# **fMRI: 1st -level individual analysis, 2 nd -level group analysis, and multiple regression**

Associate Professor Jun-Cheng Weng, Ph.D. Chang Gung University 17 Jan 2018

### Acknowledgement

- Der-Yow Chen, Ph.D.
- Yi-Ping Chao, Ph.D.

# **Outline**

- Functional MRI data analysis
	- SPM pre-processing (Wesley Wu, Ph.D.)
	- $-$  1<sup>st</sup>-level individual analysis
	- 2<sup>nd</sup>-level group analysis
	- multiple regression

# fMRI analysis tools

- SPM (Statistical Parametric Mapping)
	- Wellcome Trust Centre for Neuroimaging, UCL, UK
	- http://www.fil.ion.ucl.ac.uk/spm/software/
- FSL (FMRIB Software Library)
	- Oxford, UK
	- http://fsl.fmrib.ox.ac.uk/fsl/fslwiki/
- AFNI (Analysis of Functional NeuroImages)
	- NIH, USA
	- http://afni.nimh.nih.gov/afni/download
- REST (Resting-State fMRI Data Analysis Toolkit)
	- Lab of Cognitive Neuroscience and Learning, Beijing Normal University, China
	- $-$  http://restfmri.net/forum/index.php

## SPM (Statistical Parametric Mapping)

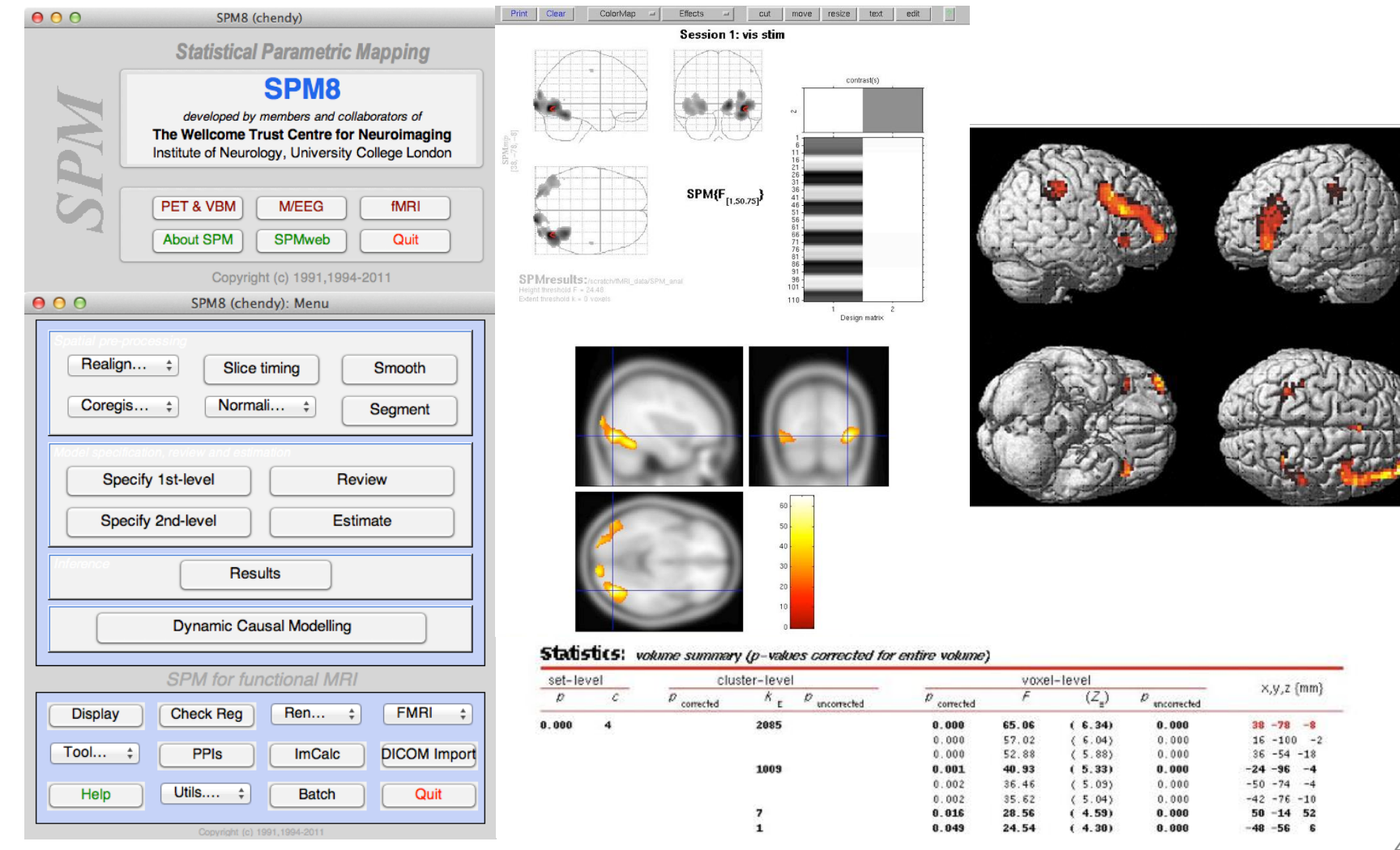

# FSL (FMRIB Software Library)

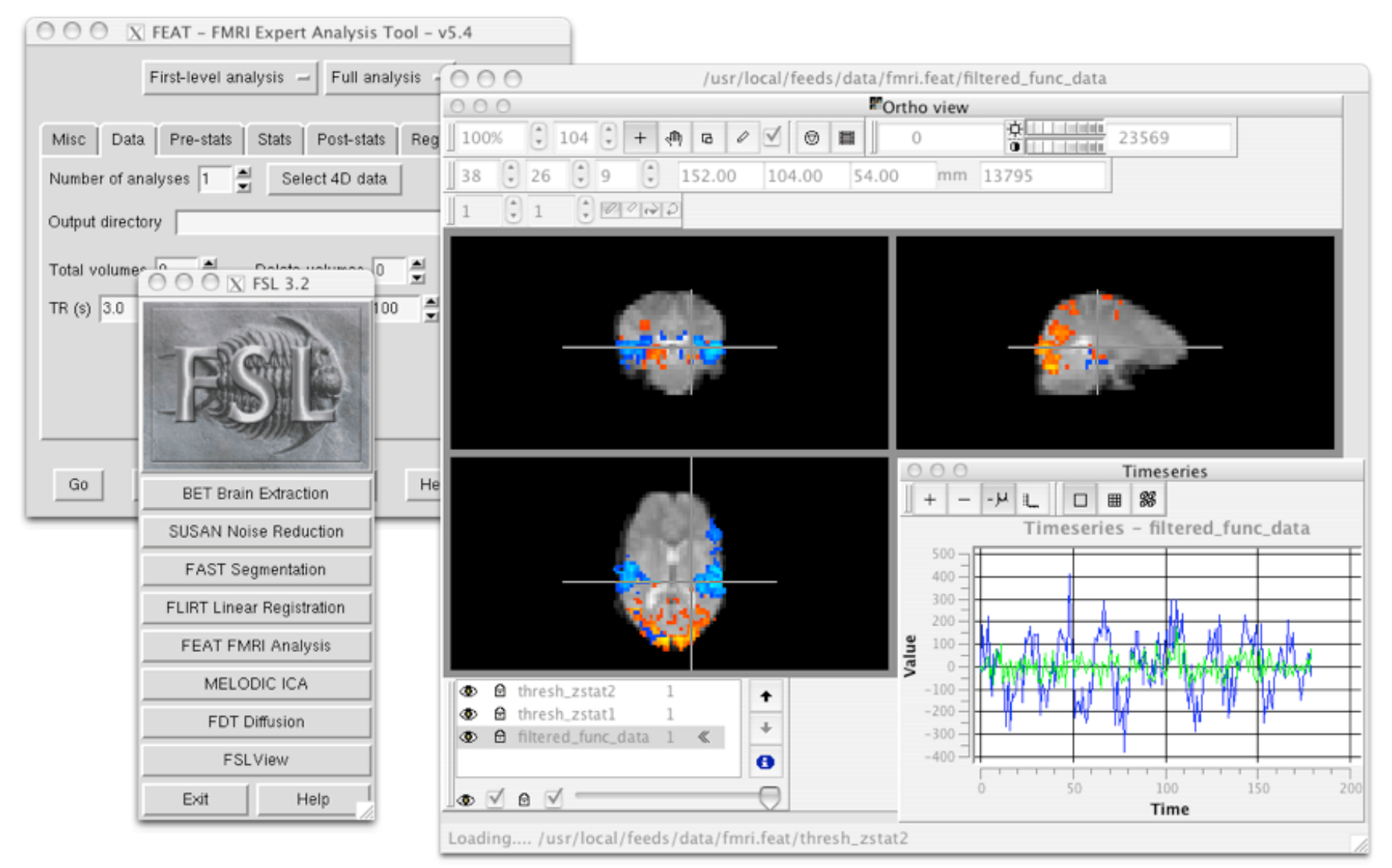

# AFNI (Analysis of Functional NeuroImages)

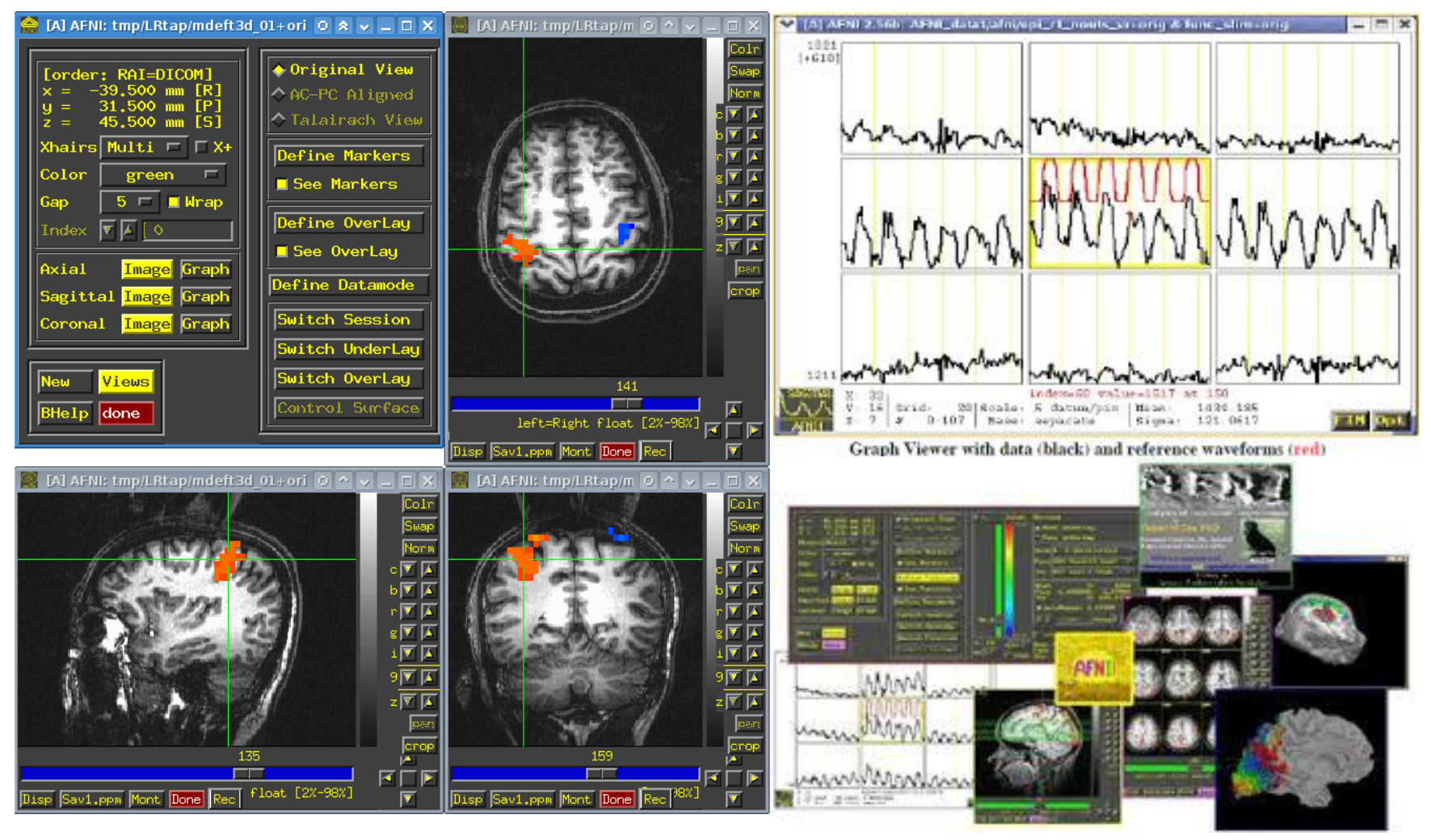

# REST (Resting-State fMRI Data Analysis Toolkit)

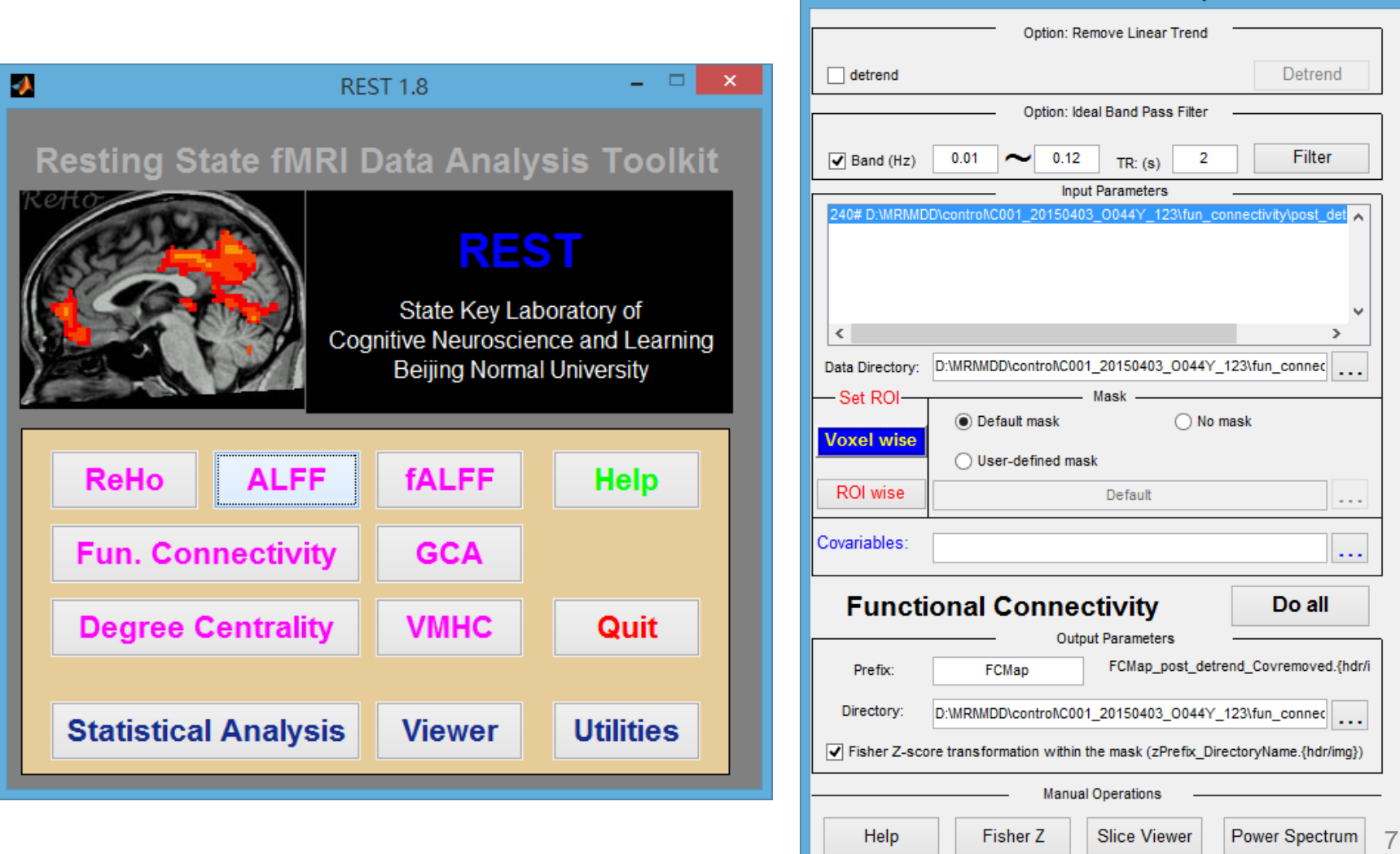

#### Analysis tools comparison

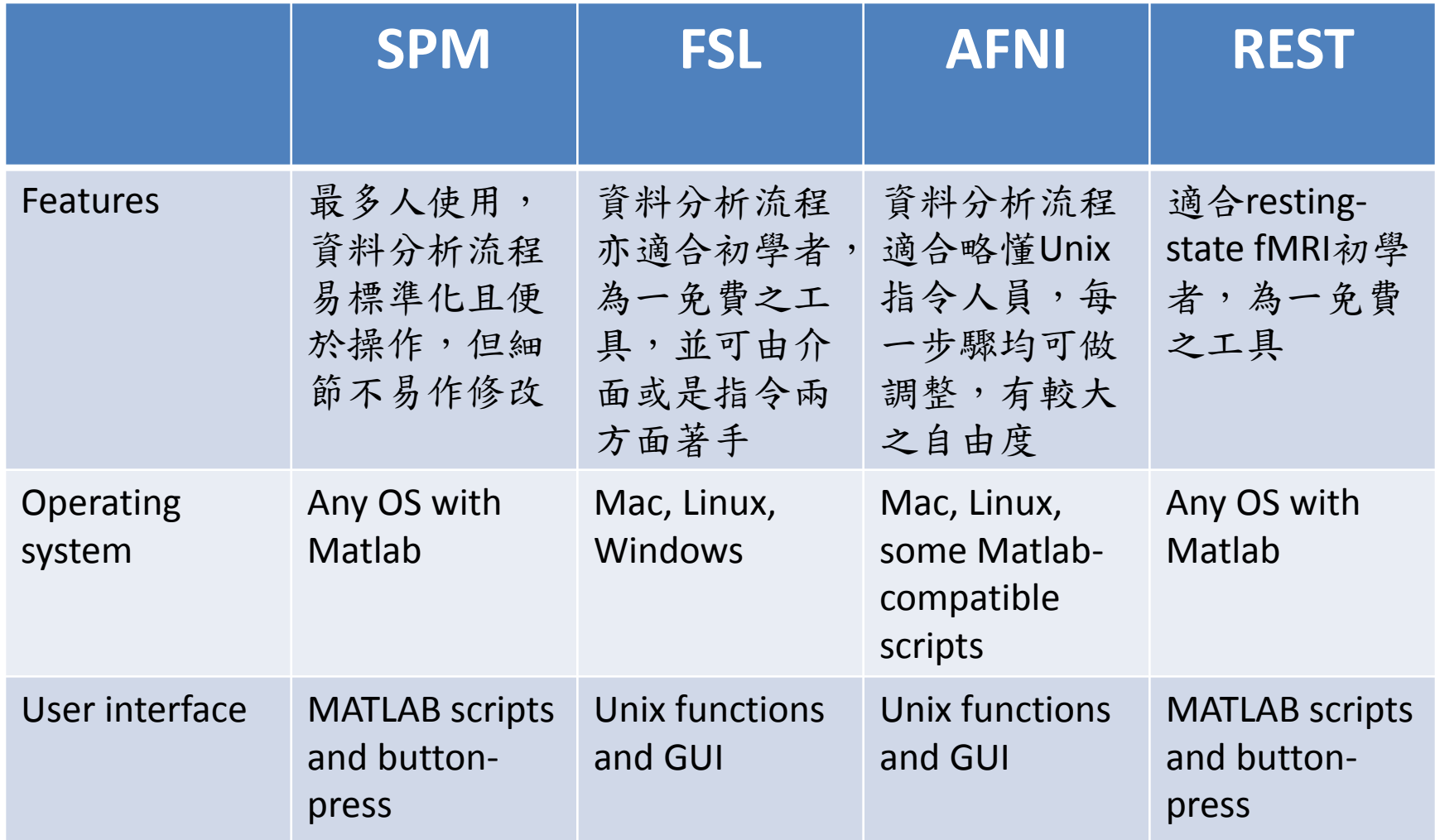

#### Pre-processing and processing

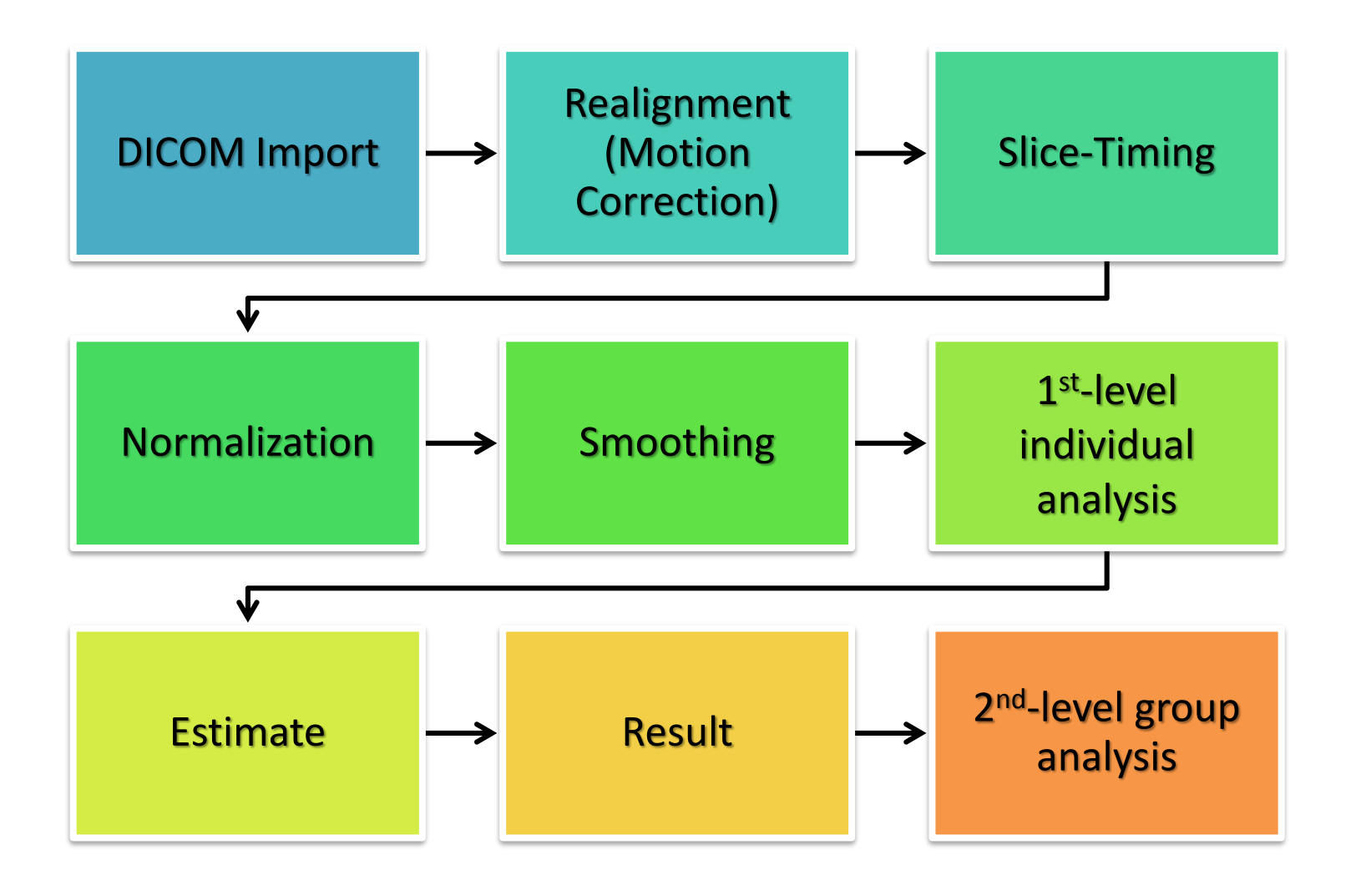

### Activity evaluation

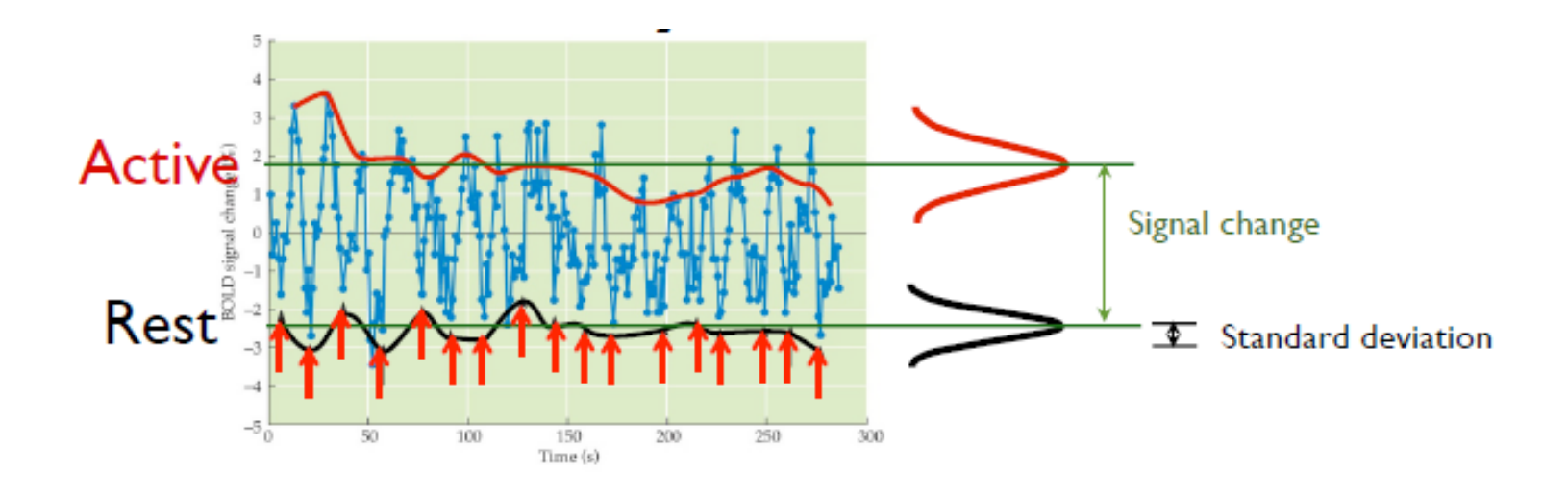

- Use concept of normal distribution to model each condition in BOLD signal.
- Find which voxels have time courses that match the predicted response.
- An unrelated brain region should have no response!

### Statistical comparison

#### ∻Comparison between Conditions

- Conditions induced by IVs (treatments or tasks)  $\blacksquare$
- DV: (fMRI data) ٠

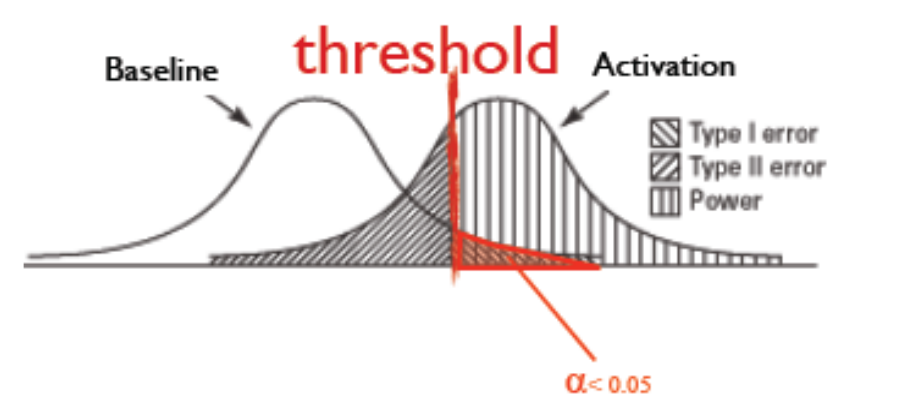

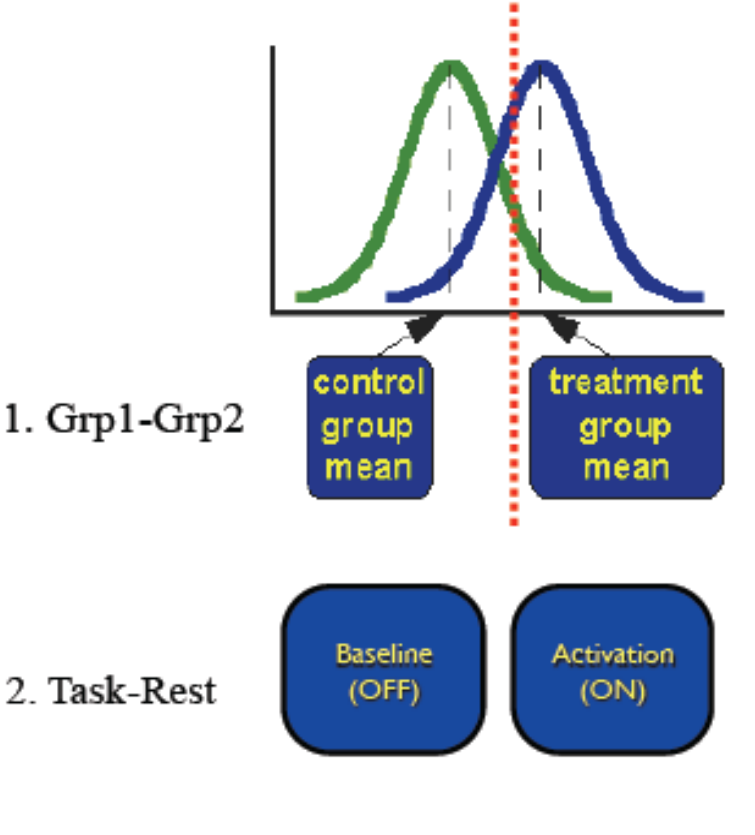

 $H_0$ : Null Hypothesis: no difference  $H_1$ : Alternative Hypothesis: difference exists

### Hypothesis testing in statistics

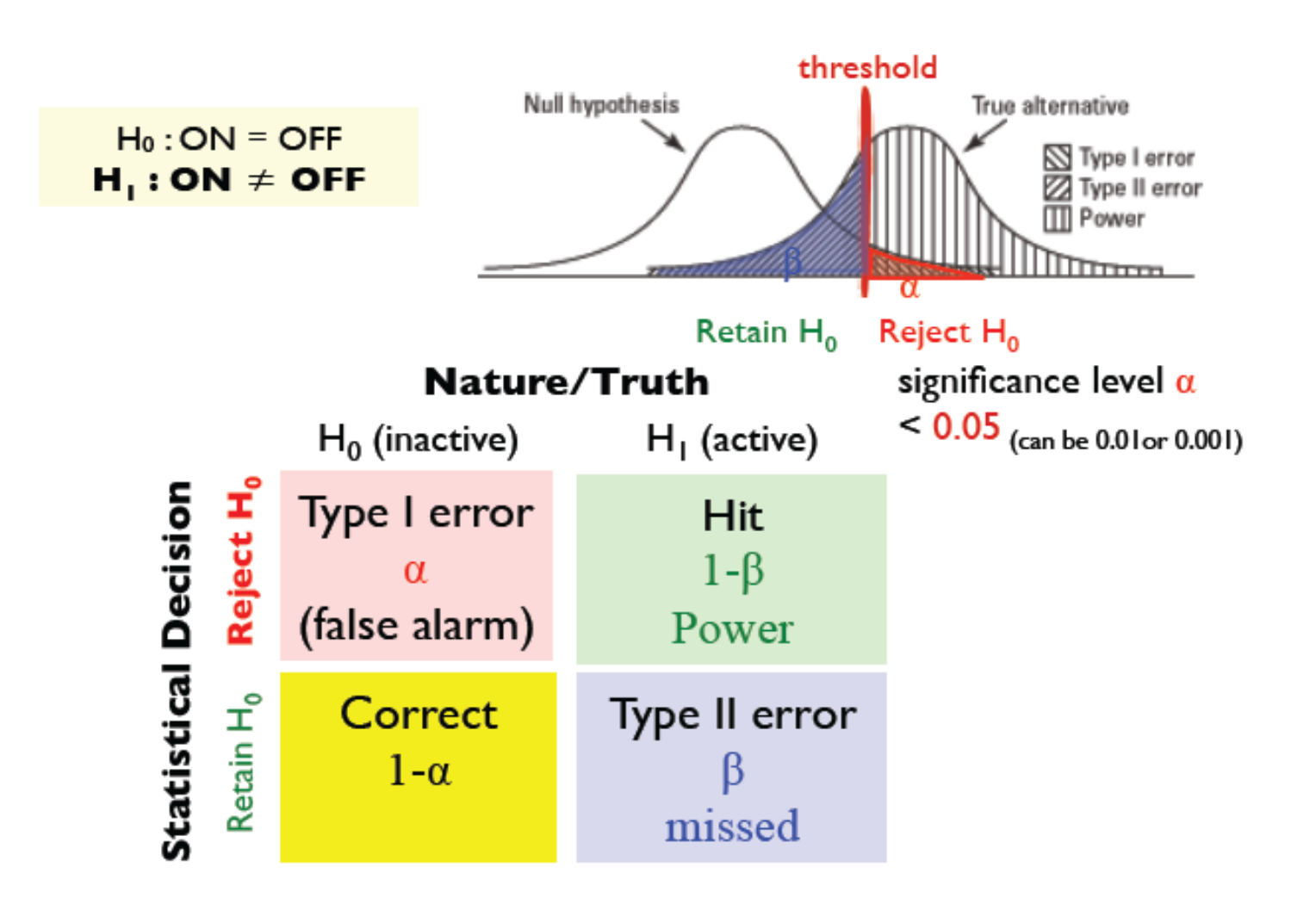

#### Statistics: t-test

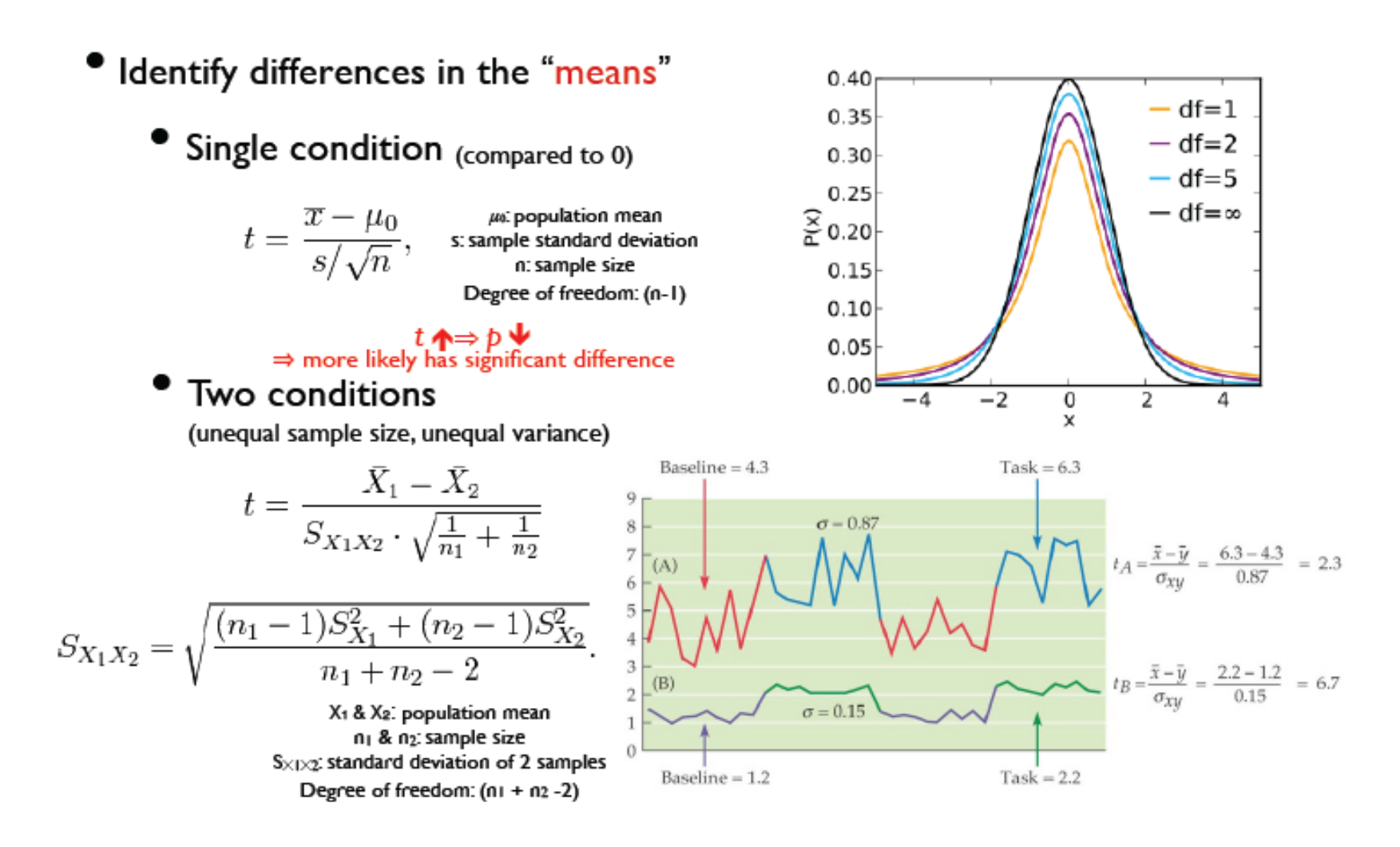

#### Statistics: correlation

- Quantify how well the data match HRF response.
- Strategy:
	- Paradigm + fMRI data Ι.
	- $2.$ Covariance
	- 3. Normalization (divide by std)
- Correlation coefficients
	- range:  $(-1, +1)$
	- irrelevant to amplitude

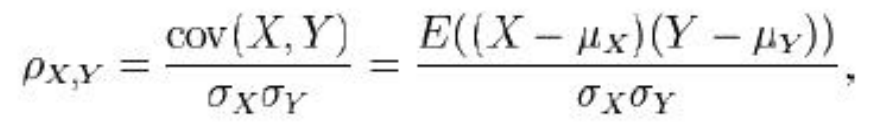

μχ & μγ. population mean  $\sigma \times$  &  $\sigma \gamma$ : standard deviation Degree of freedom:  $(n \times + n \times -2)$ 

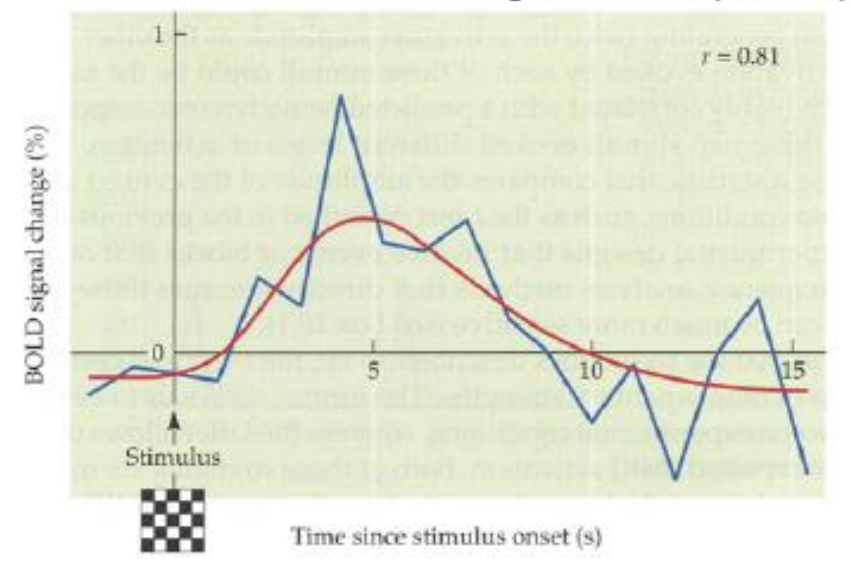

# Hemodynamic response function (HRF)

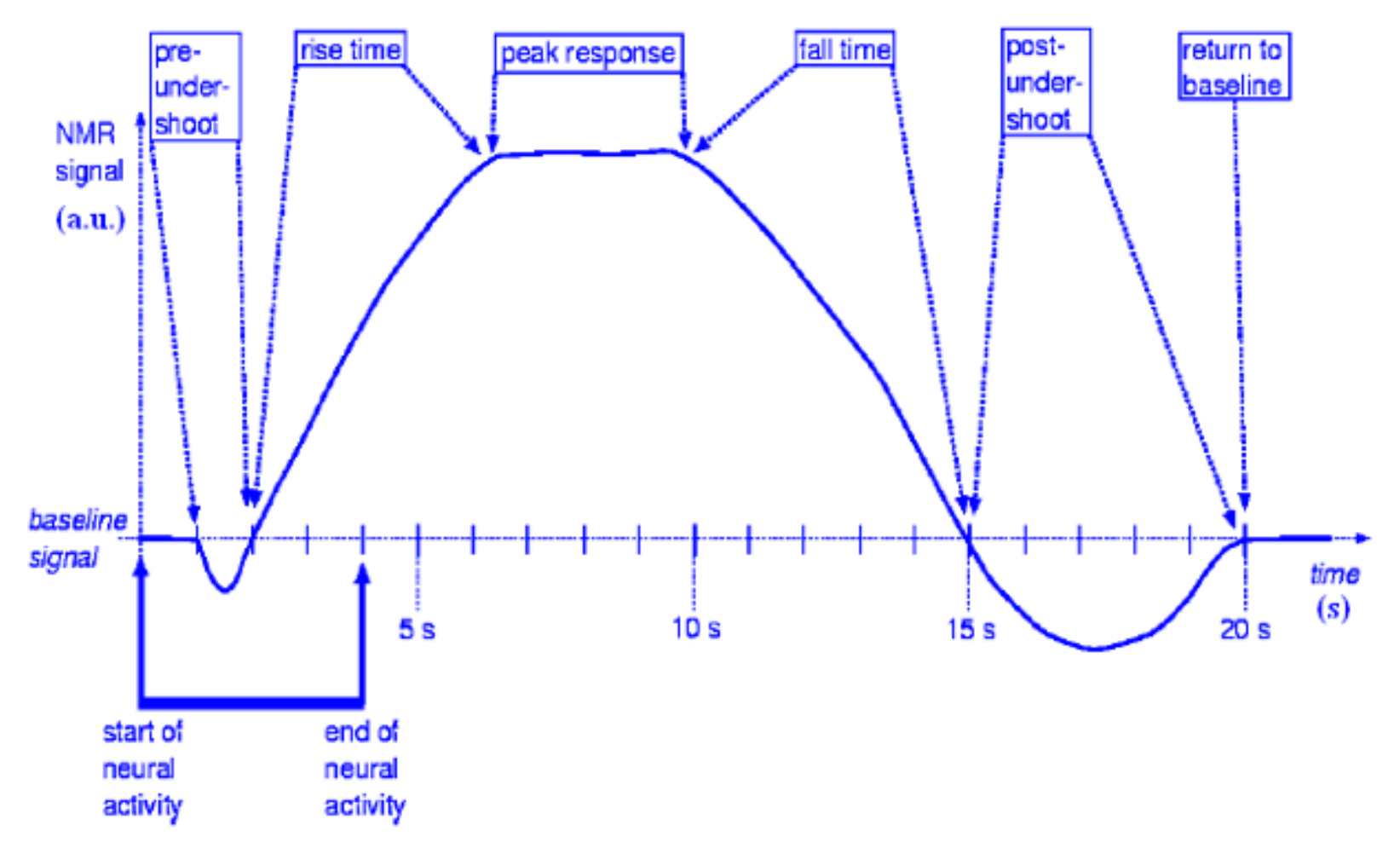

### BOLD fMRI signal and linear model

Hemodynamic function convolved with experiment design

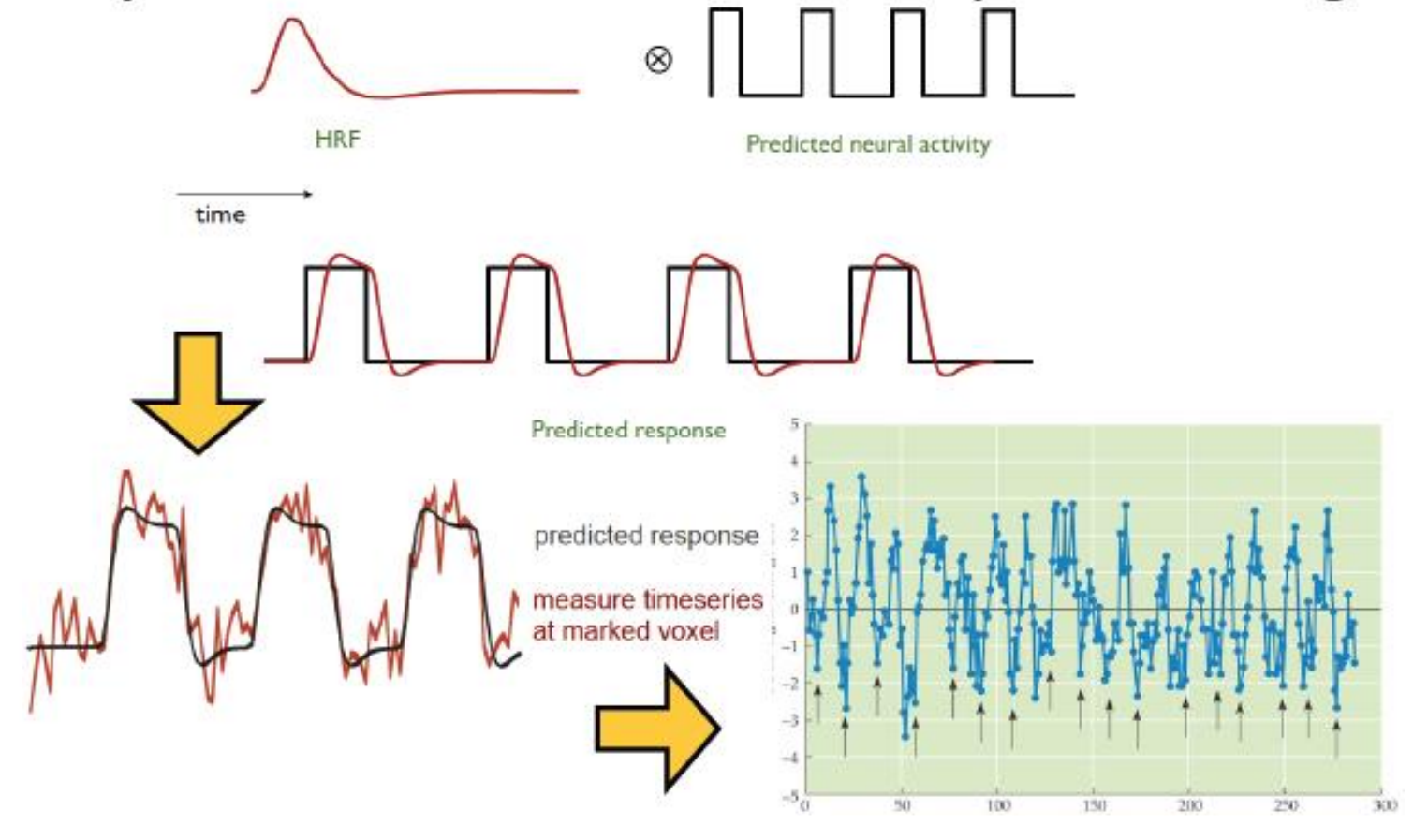

time

### Basics of linear model: regression

- Regression: relationship between a response/ outcome (dependent) variable and one or more explanatory (independent) variables (regressors)
	- > Simple regression: fit data with a straight line  $y = \alpha + \beta x + \epsilon$ 
		- $\cdot$   $\alpha$  is the intercept (constant),  $\beta$  is the slope (like amplitude)
	- > Some statisticians just call it linear model
- Mathematical crystallization

$$
\sum y_i = \alpha + \beta x_i + \varepsilon_{i'}
$$
 or  $y_i = \alpha + \beta_1 x_{1i} + \dots + \beta_k x_{ki} + \varepsilon_i$   
\n
$$
\sum y_i = X\beta + \varepsilon, X = [1, x_1, x_2, \dots, x_k]
$$

- $\triangleright$  Assumption
	- linearity
	- $\circ$  white noise (independence) and Gaussianity  $\varepsilon \sim N(0, \sigma^2 I)$

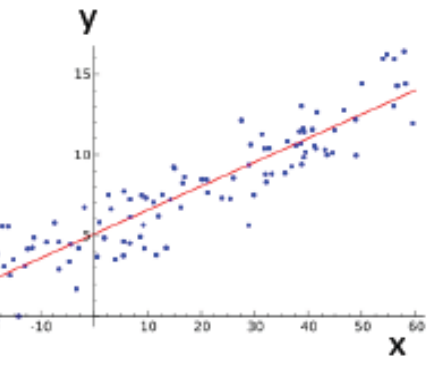

#### Statistics: regression

Observed data (yi) predicted response regressors (xi) measure timeseries at marked voxel variable weighting  $(\beta_i)$ residual noise (ε) **Visual** Auditory Mean  $y_i = \beta_1 x_{i1} + \beta_2 x_{i2} + \cdots + \beta_p x_{ip} + \varepsilon_i,$ **Regressors for fMRI** ۰. **Curve fitting**  $\ddot{}$  $\approx$  $\cdot$  If  $\beta$  is non-zero, then voxel is "active"  $\cdot$  β has *amplitude* info. Unknown "parameters' Data **Predicted responses** "Regressors"

### fMRI data

- Data partition: Data = Signal + Noise
	- $\triangleright$  Data = acquisition from scanner (voxel-wise time series)  $\circ$  What we have
	- $\triangleright$  Signal = BOLD response to stimulus; effects of interest + no interest o We don't really know the real signal!!!
		- o Look for idealized components, or search for signal via repeated trials
		- o Of interest: effect size (response amplitude) for each condition: beta
		- o Of no interest: baseline, slow drift, head motion effects, ...
	- $\triangleright$  <u>Noise</u> = components in data that interfere with signal
		- o Practically the part we have don't know and/or we don't care about; that is, noise is the part we can't explain in the model
		- o Will have to make some assumptions about its distribution
- Data = baseline + slow drift + other effects of no interest +  $response_1 + ... + response_k + noise$

# General linear model (GLM) model in fMRl

Data = baseline + slow drift + other effects of no interest + response<sub>1</sub> + ... + response<sub>k</sub> + noise

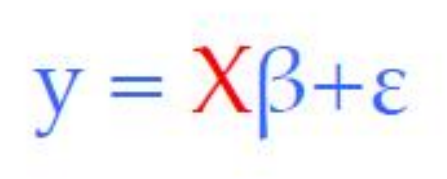

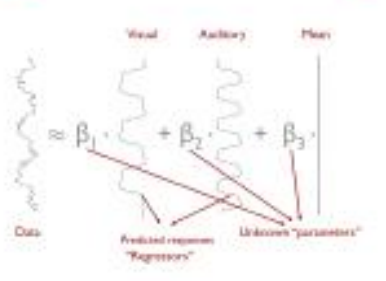

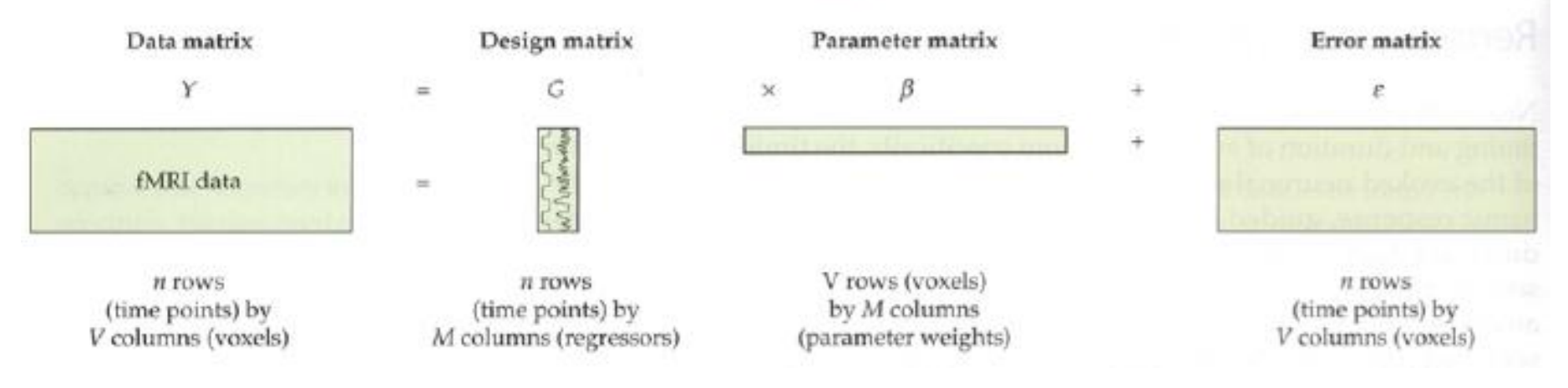

### Design matrix

- Voxel-wise (massively univariate) linear model:  $y = X\beta + \epsilon$ 
	- $\triangleright$  X: explanatory variables (regressors) same across voxels
	- $\triangleright$  y: data (time series) at a voxel different across voxels
	- $\triangleright$   $\beta$ : regression coefficients (effects) different across voxels
	- $\triangleright$   $\varepsilon$ : anything we can't account for different across voxels
- Visualizing design matrix  $X = [x_1, x_2, ..., x_k, ...]$  in grayscale

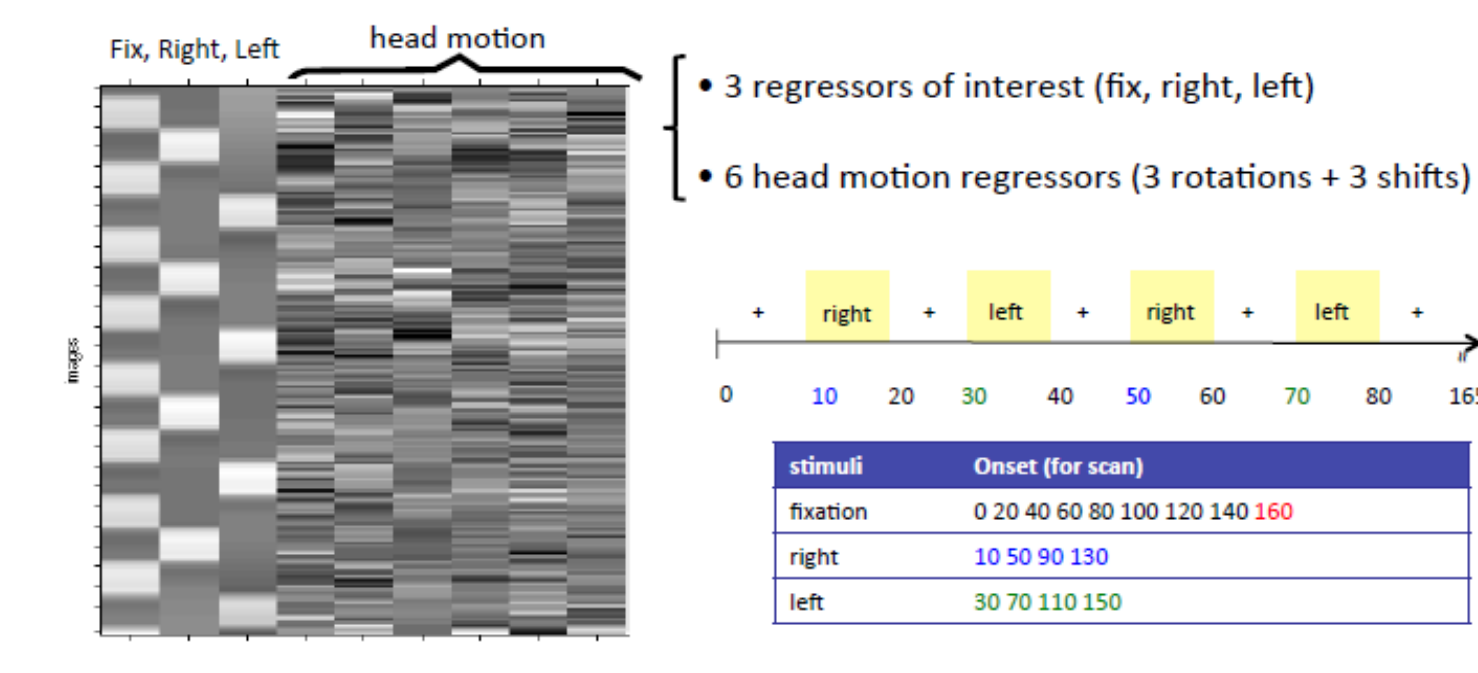

left

80

165

70

60

# Displaying statistical results: statistical parametric mapping

#### **Glass Brain View**

All activations are visible in each orientation

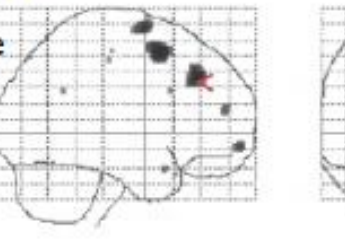

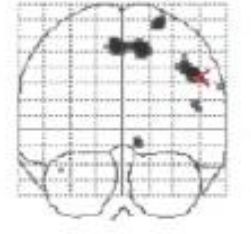

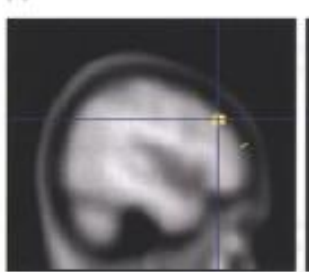

 $(B)$ 

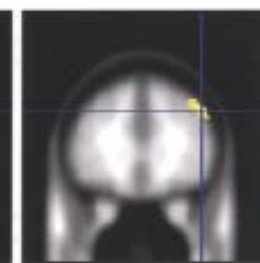

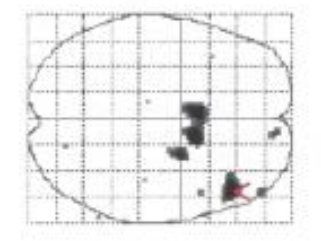

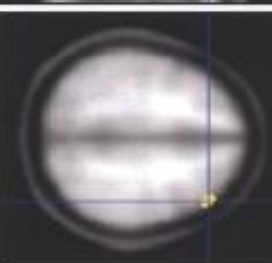

Three orthogonal slices at specific location

**Rendered Brain View** 

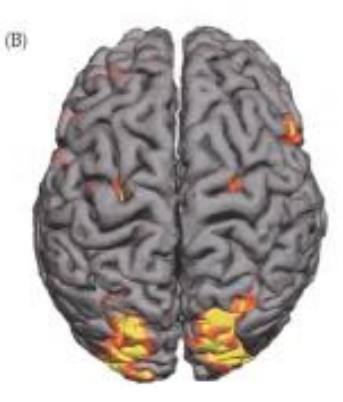

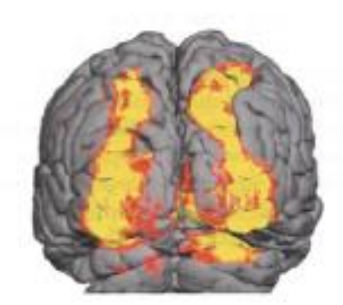

### Example result of single subject in SPM (1<sup>st</sup> level analysis) Right Finger Tapping > Left Finger Tapping

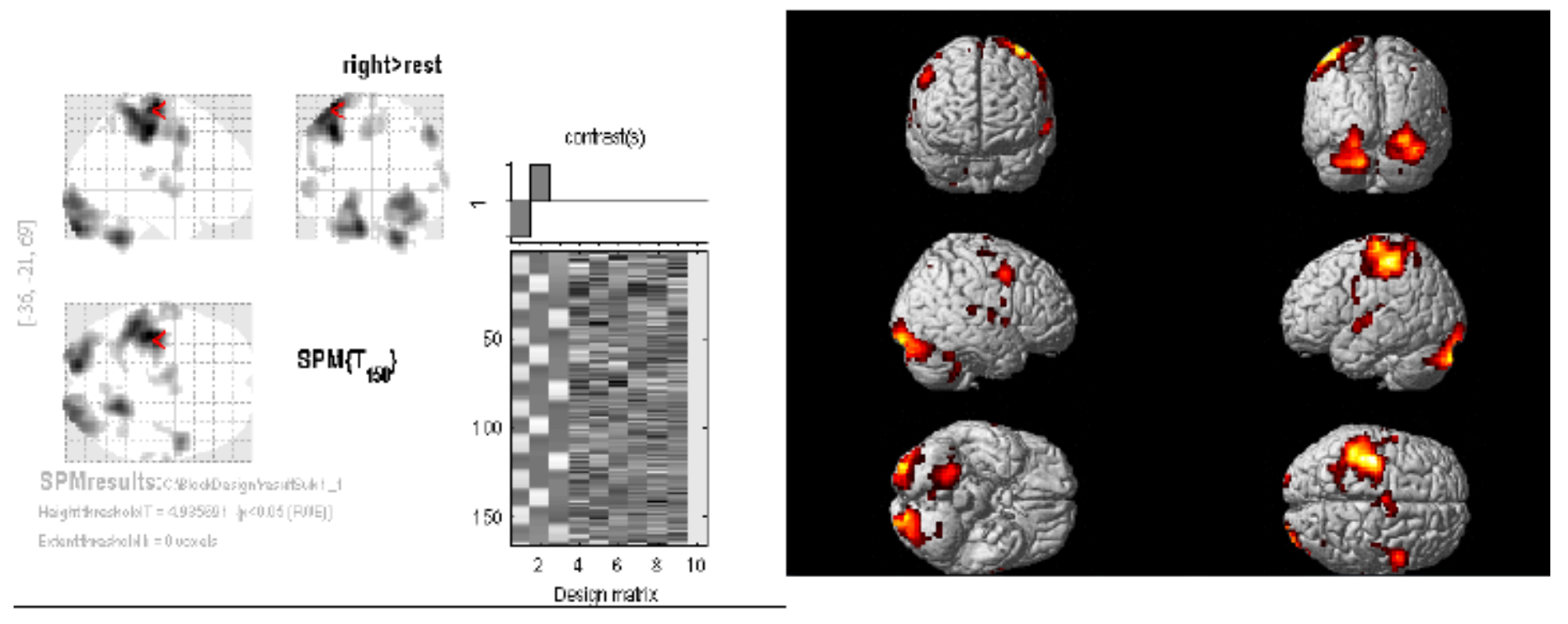

#### Significant difference can be found in the left hemisphere.

## Group analysis: fixed effect vs. random effect

#### (A) Fixed effects

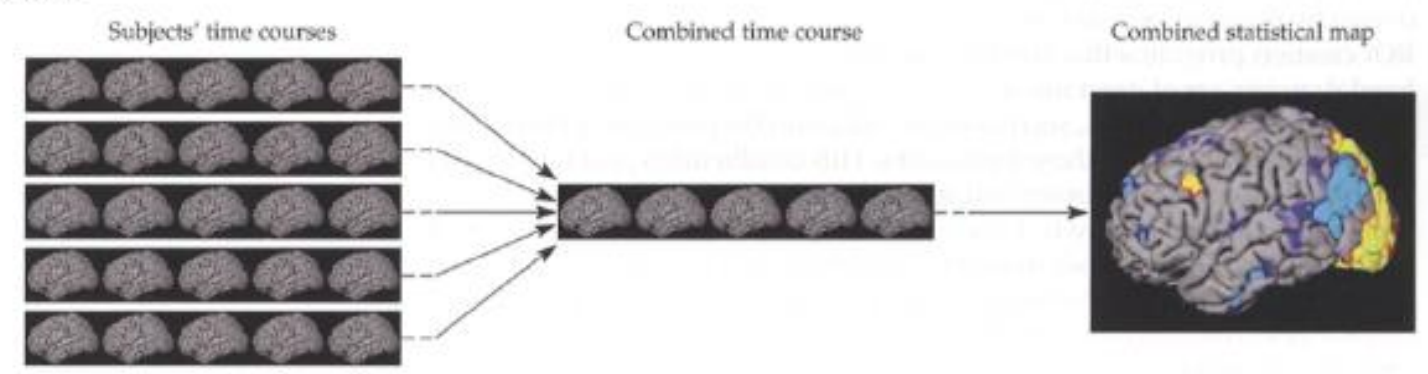

(B) Random effects

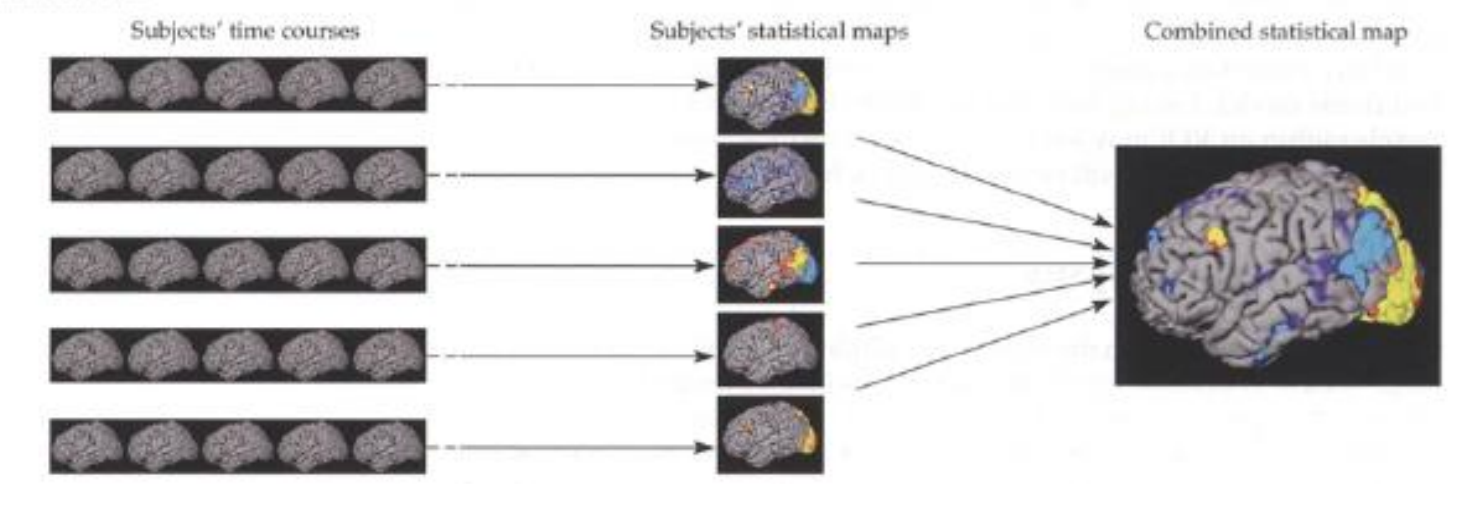

# Examples of groups analysis

#### **One-Sample Case**

- **•**One group of subjects ( $n \ge 10$ )
	- One condition (house or face) effect
	- Linear combination of multiple effects (house - face)
- Null hypothesis  $H_0$ : average effect = 0
	- Rejecting  $H_0$  is of interest!
- **•Results** 
	- Average effect at group level
	- Significance: t-statistic

#### • Two-Sample Case

- Two groups of subjects ( $n \ge 10$ ): eximales and females
	- \* One condition (house or face) effect
	- Linear combination of multiple effects (house - face)
	- \* Example: Gender difference in emotion effect?
- Null hypothesis  $H_0$ : Group1 = Group2
	- Results
		- \* Group difference in average effect
		- o Significance: t-statistic

# Example result of 3 subject in SPM (2nd level analysis)

#### Left Finger Tapping > Right Finger Tapping Subject 1 Subject 2 Subject 3

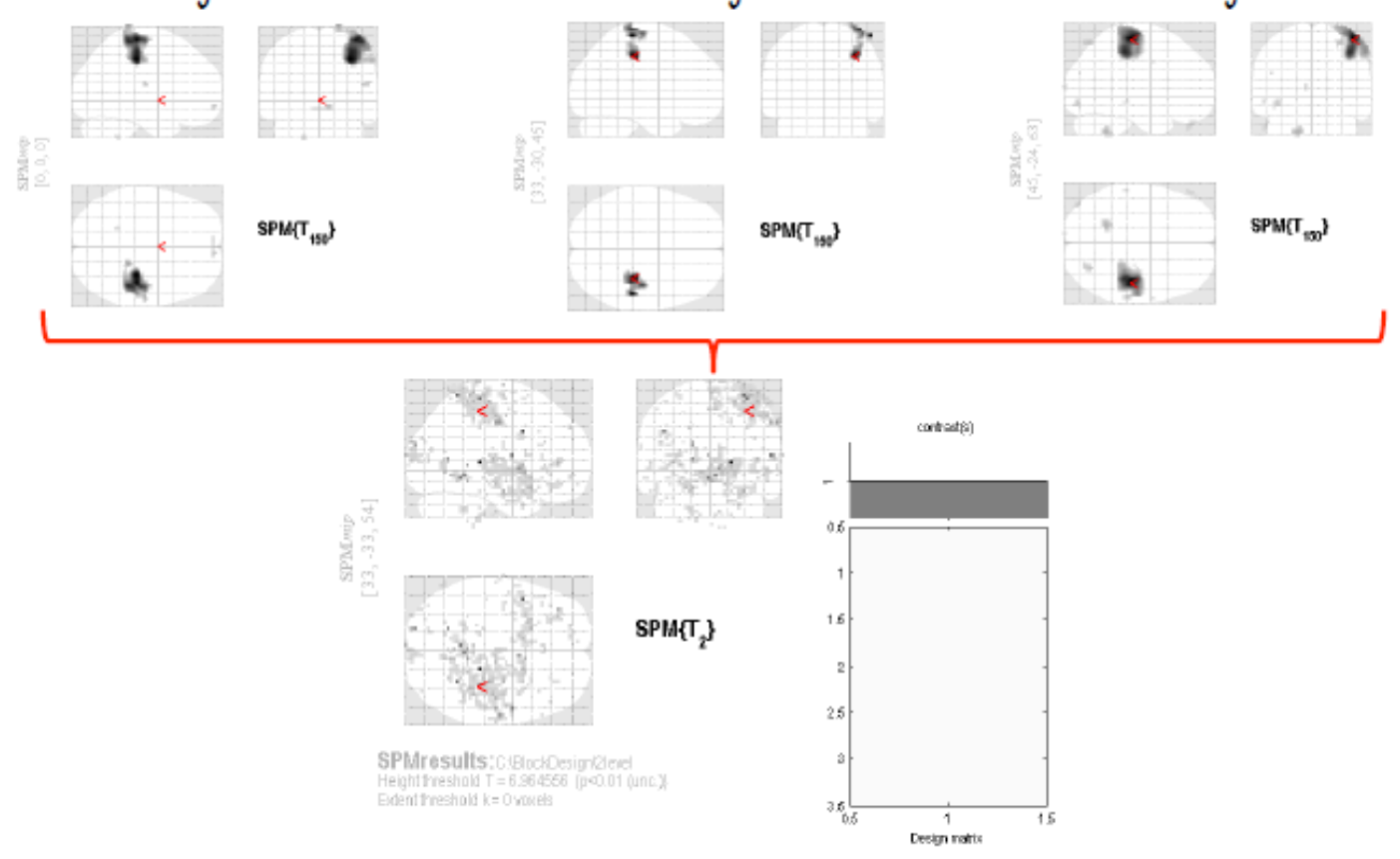

#### Demo

Preprocessing 前處理

Model specification, review and estimation 時序分析/群組分析

Results 結果呈現

DICOM import 工具列

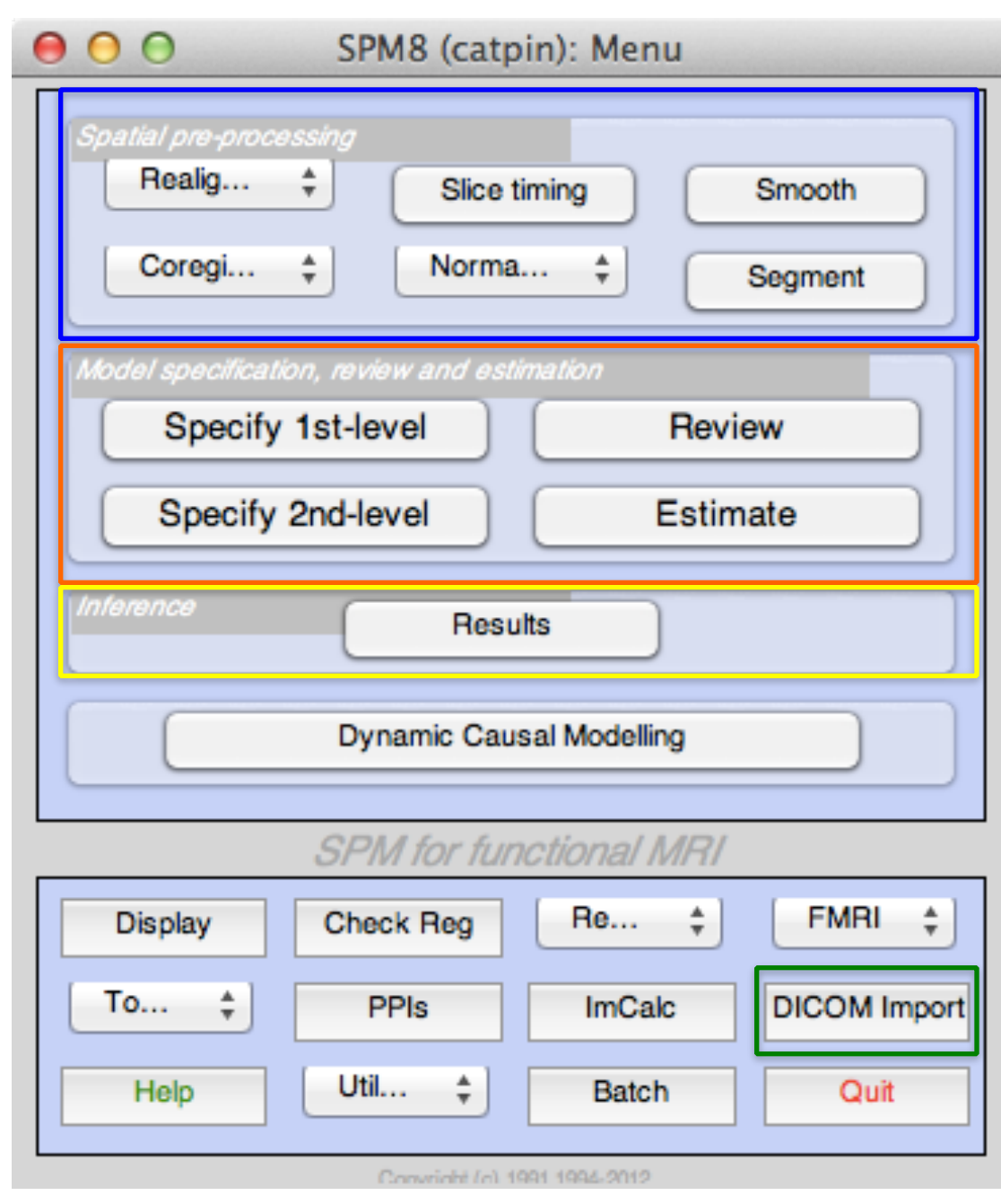

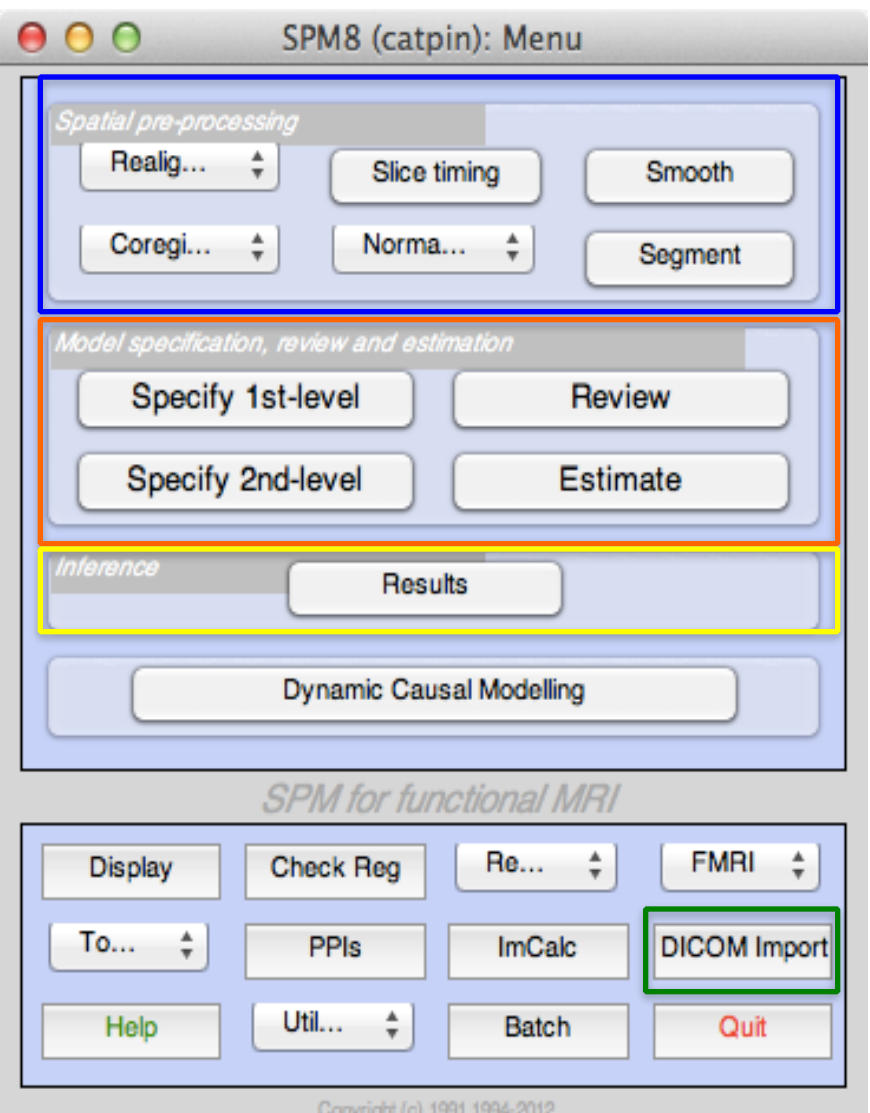

#### $\Box$  Preprocess

- *Realign:* Motion correction
- *Slice-Timing:* Slice timing correction
- *Smooth:* spatial smoothing
- *Coregister:* Modify A image into B image's orientaion
- *Normalise:* Modify A image into brain template
- *Segment:* Separate the brain image into CSF, white matter, and gray matter parts.

#### p **Analysis**

- *Specify 1<sup>st</sup> -level:* 1<sup>st</sup> –level analysis paradigm design
- *Specify 2<sup>nd</sup> -level:* Group-level analysis pattern design
- *Review*
- *Estimate:* Analysis pattern calculating
- $\Box$  **Results:** Show results

# Single Subject Analysis

- 此部份與實驗設計以及所欲進行的統計運算 有極大的關係,請參閱此次講習的其他課程 內容。
- 再複習一下這堂課所展示的範例實驗設計

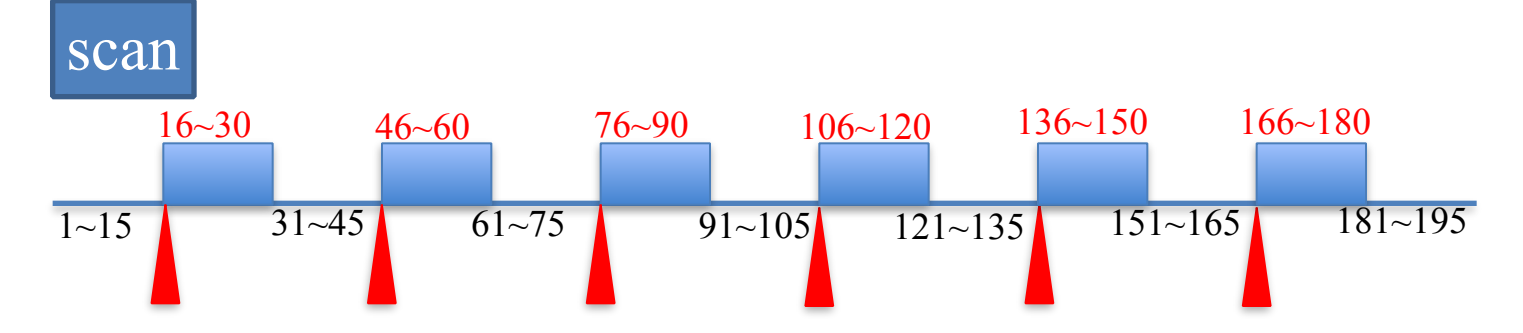

兩種Condition:

Specify

1st level

Estimate

Results

- 無雙手抓握(OFF), duration: 15 scans, Onsets(每一段狀況開始的scan): 0 30 60 90 120 150 180
- 有雙手抓握(ON), duration: 15 scans Onsets(每一段狀況開始的scan): 15 45 75 105 135 165

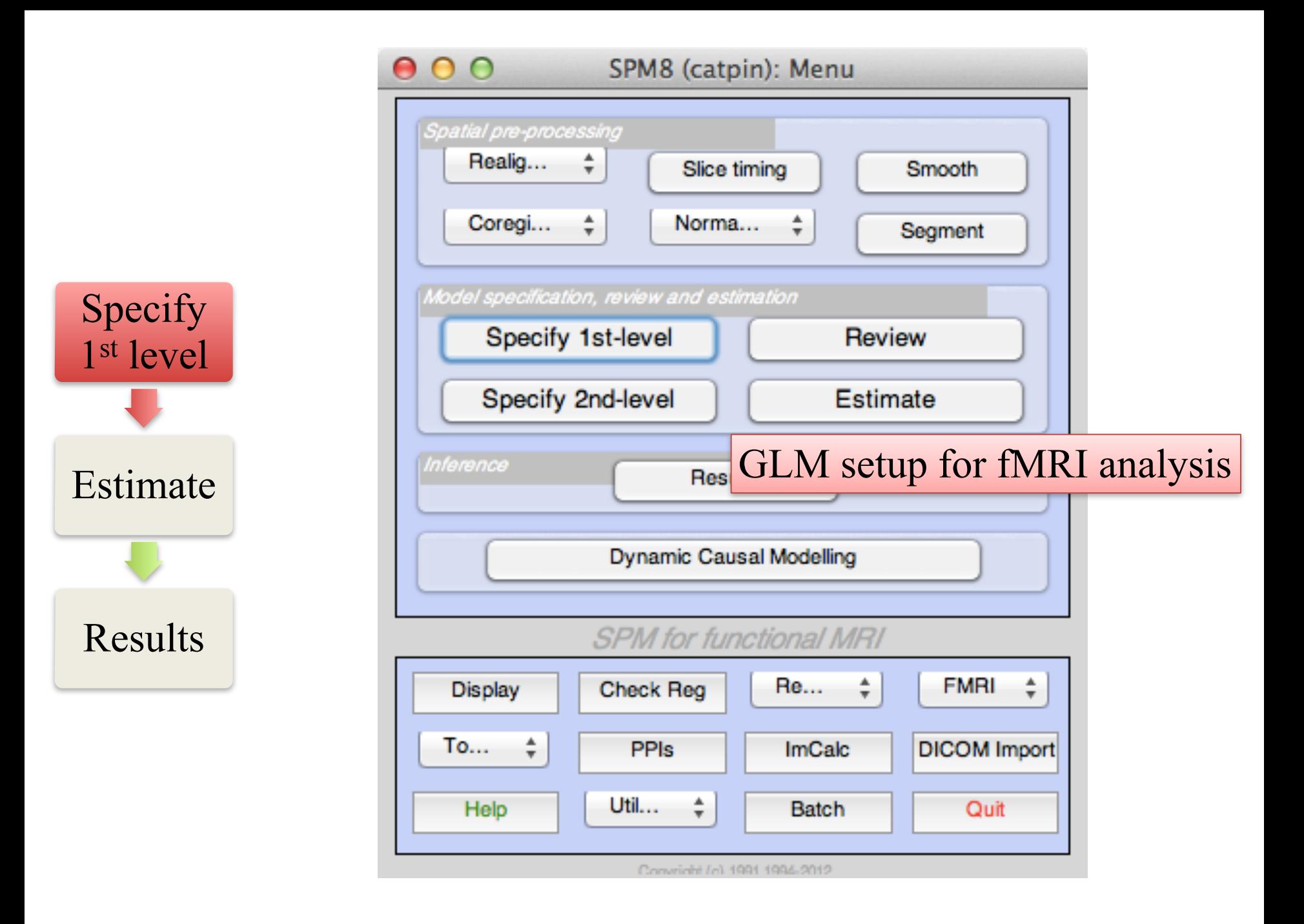

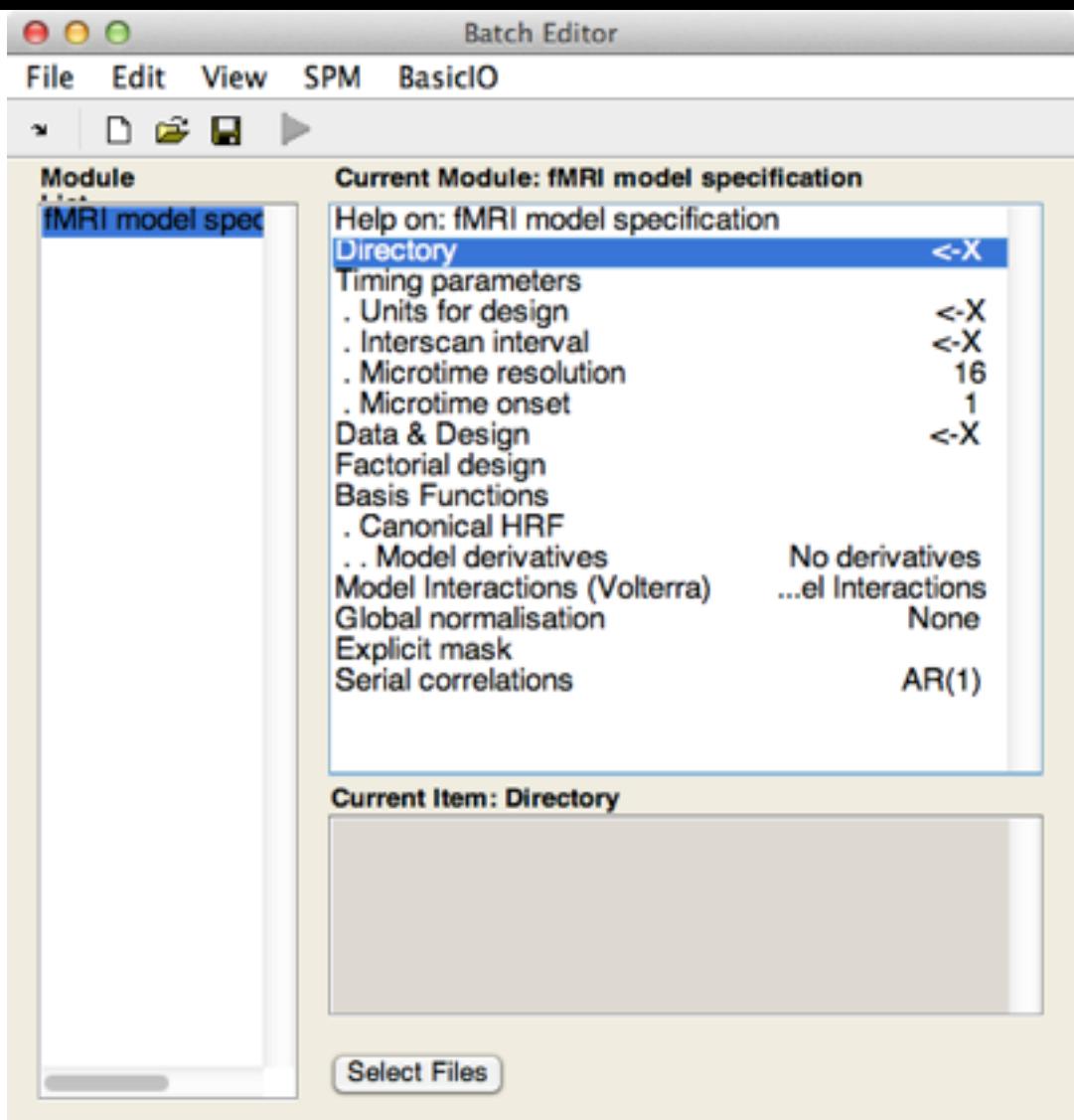

**Directory** 

Select a directory where the SPM.mat file containing the specified design matrix will be written.

• *Directory* 

- 存放GLM設計的資料夾
- 所以要先建立一個資料夾
- *Units for design* 
	- 設計使用的單位
	- Scan/Second
- *Interscan Interval* 
	- Scan之間的間距
	- TR
- *Data & Design* 
	- 資料與設計

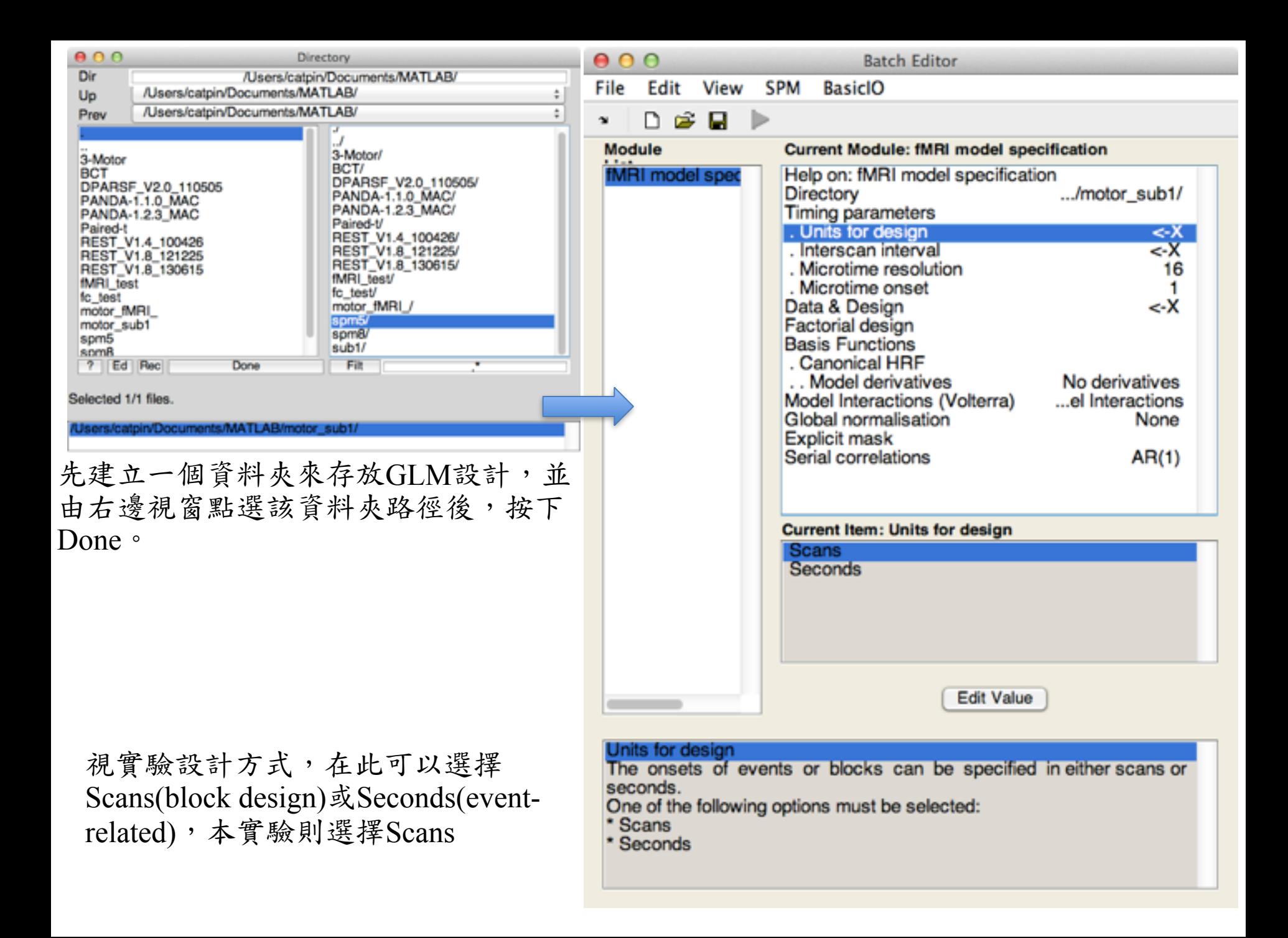

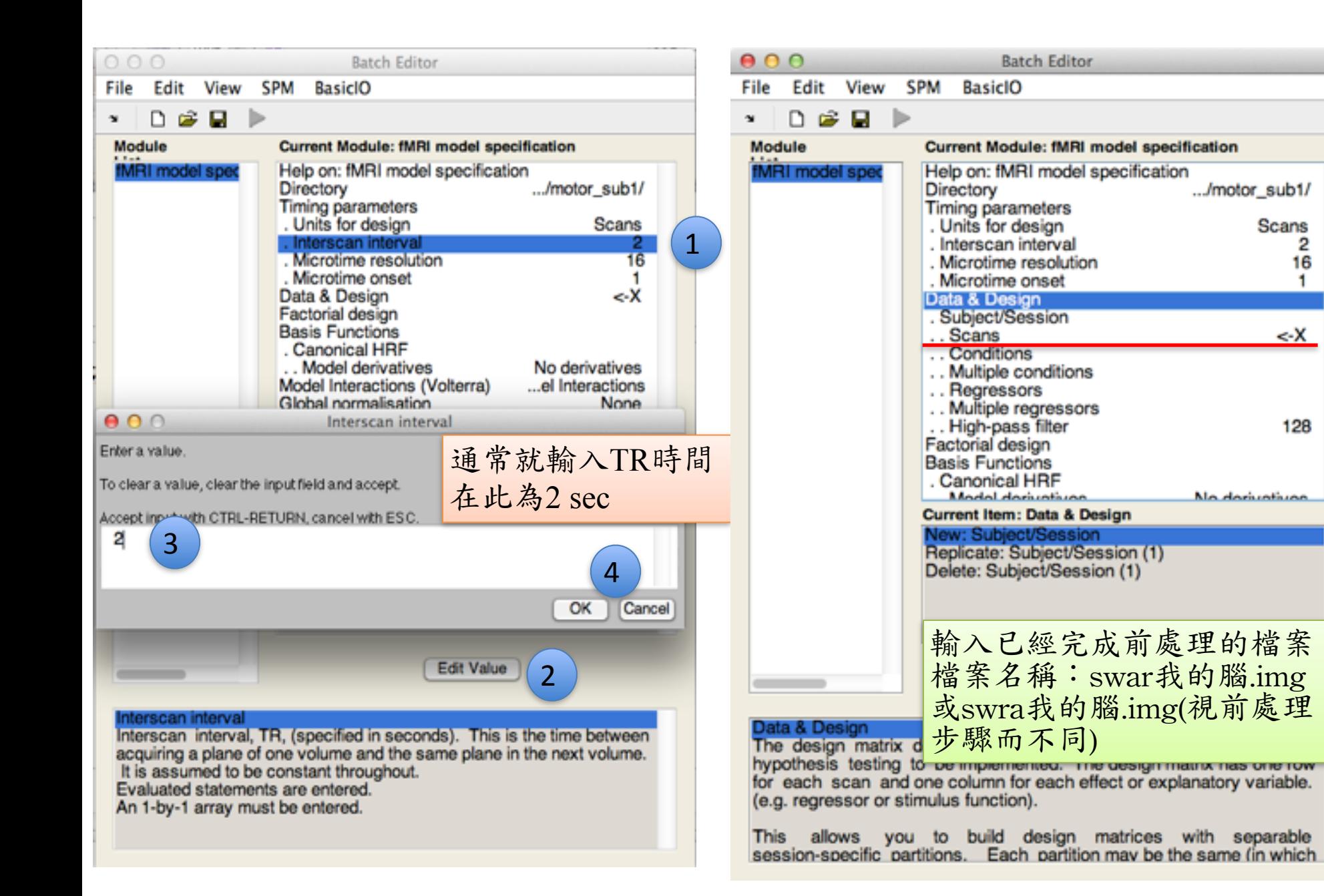

Scans

2

16

1

<-X

128

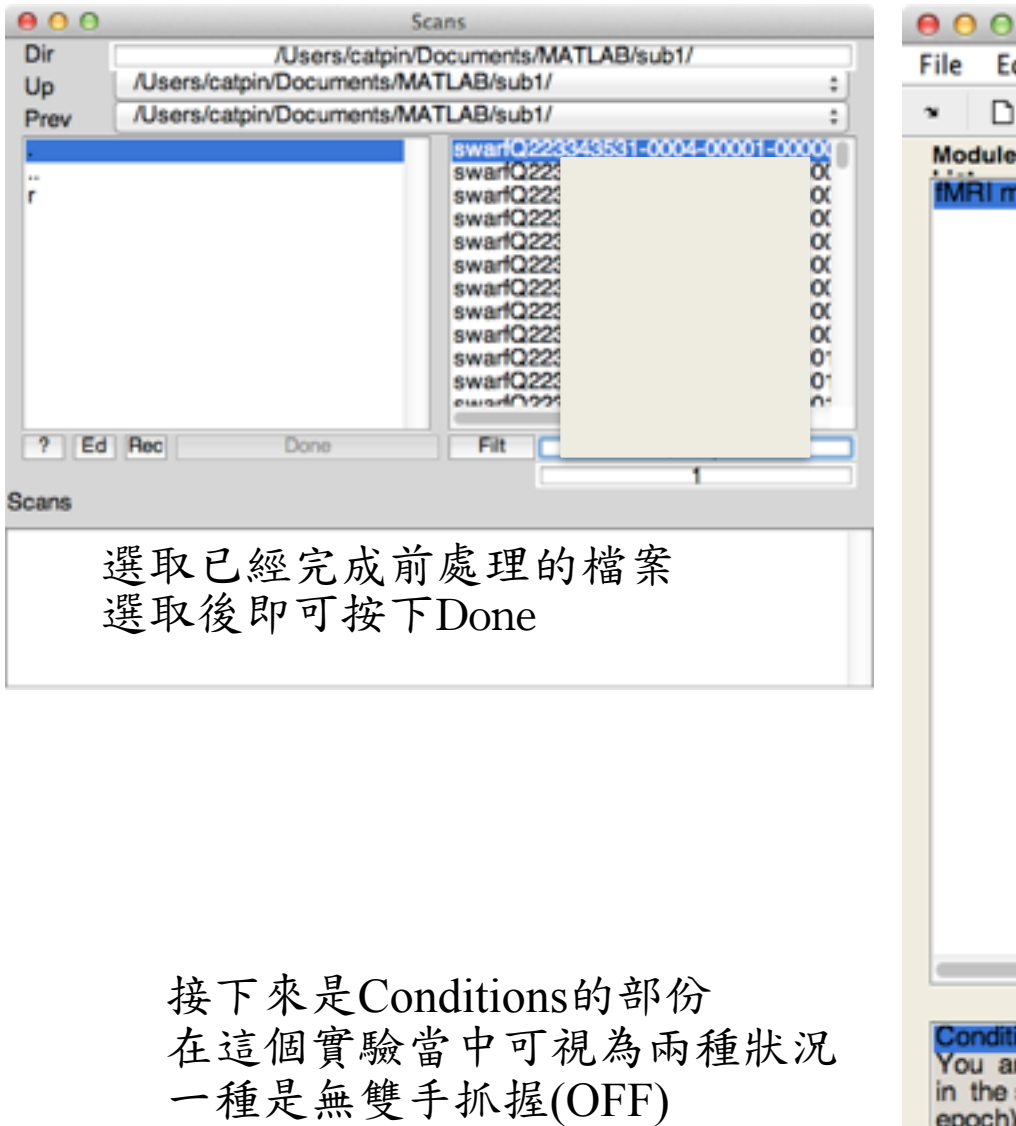

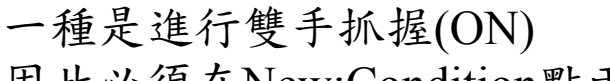

因此必須在New:Condition點兩次

#### **Batch Editor** Edit View **SPM BasicIO** n œ. Module **Current Module: fMRI model specification** fMRI model spe Help on: fMRI model specification Directory .../motor\_sub1/ **Timing parameters** . Units for design Scans . Interscan interval 2 . Microtime resolution 16 . Microtime onset Data & Design . Subject/Session .. Scans 195 files ..Conditions .. Multiple conditions .. Regressors .. Multiple regressors .. High-pass filter 128 Factorial design **Basis Functions Canonical HRF** Model derivatives **Mo. dominations Current Item: Conditions** New: Condition

#### Conditions

You are allowed to combine both event- and epoch-related responses in the same model and/or regressor. Any number of condition (event or epoch) types can be specified. Epoch and event-related responses are modeled in exactly the same way by specifying their onsets [in terms of onset times] and their durations. Events are specified with a duration of 0. If you enter a single number for the durations it will be assumed that all trials conform to this duration. For factorial designs, one can later

**Edit Value**
### $0.00$

D.

**Batch Editor** 

Edit View SPM **BasicIO** File

- 15

G H

#### Module **Current Module: fMRI model specification** fMRI model spec Help on: fMRI model specification .../motor\_sub1/ Directory **Timing parameters** . Units for design Scans . Interscan interval 2 . Microtime resolution 16 . Microtime onset ۰ Data & Design . Subject/Session .. Scans 195 files ..Conditions Condition  $\ldots$  Name <-X  $\ldots$  Onsets <X ..Durations <-X ...e Modulation **Time Modulation Parametric Modulations** ... Condition **Mama Current Item: Conditions** New: Condition Replicate: Condition (1) Replicate: Condition (2) Delete: Condition (1) Delete: Condition (2) Edit Value

### Conditions

You are allowed to combine both event- and epoch-related responses in the same model and/or regressor. Any number of condition (event or epoch) types can be specified. Epoch and event-related responses are modeled in exactly the same way by specifying their onsets [in terms of onset times] and their durations. Events are specified with a duration of 0. If you enter a single number for the durations it will be assumed that all trials conform to this duration. For factorial designs, one can later

### *Conditions*設計 Condition 命名簡單且容易辨識即可

- Name
	- OFF
- Onsets
	- $1:30:195$
	- $\pm 0.30$  60 90 120 130 150 180
- Durations
	- 15

## Condition

- Name
	- ON
- Onsets
	- $15:30:195$
	- 或15 45 75 105 135 165
- Durations
	- 15

**Batch Editor** 

#### File Edit View SPM **BasicIO**

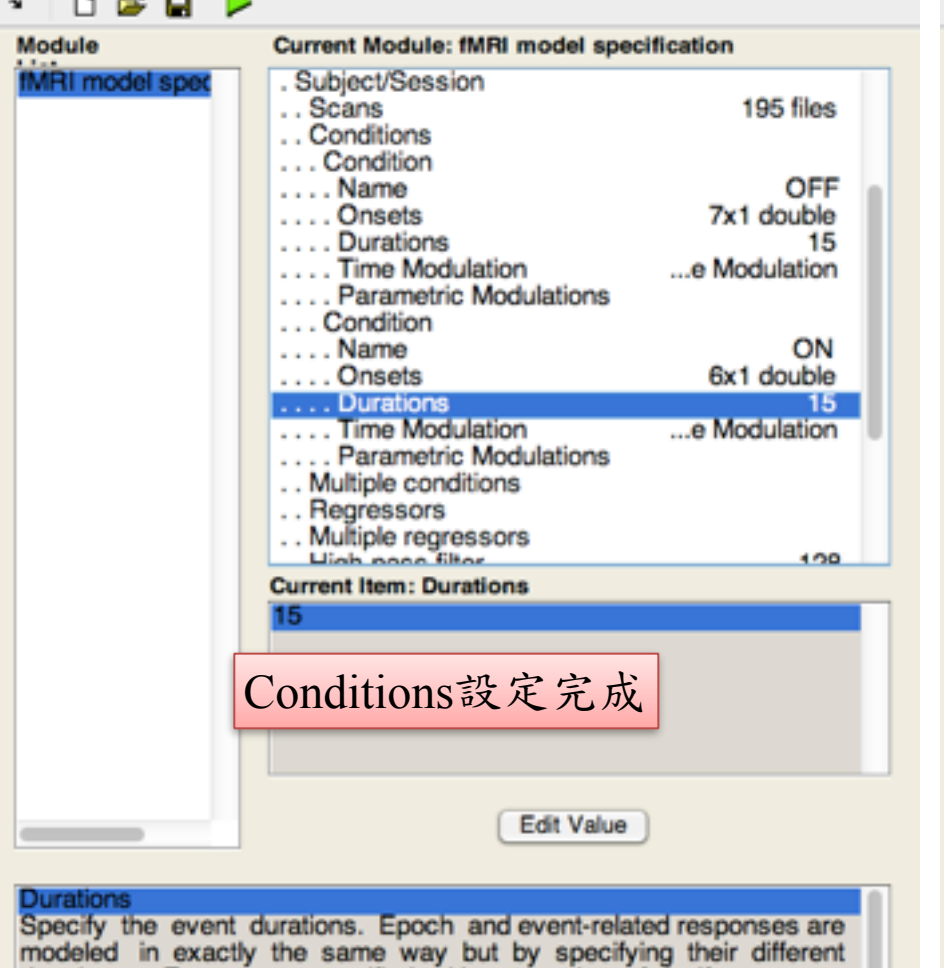

durations. Events are specified with a duration of 0. If you enter a single number for the durations it will be assumed that all trials conform to this duration. If you have multiple different durations, then the number must match the number of onset times.

Evaluated statements are entered.

### $0.00$

 $\mathbf{u}$ Moc **Batch Editor** 

File Edit View **SPM** BasicIO

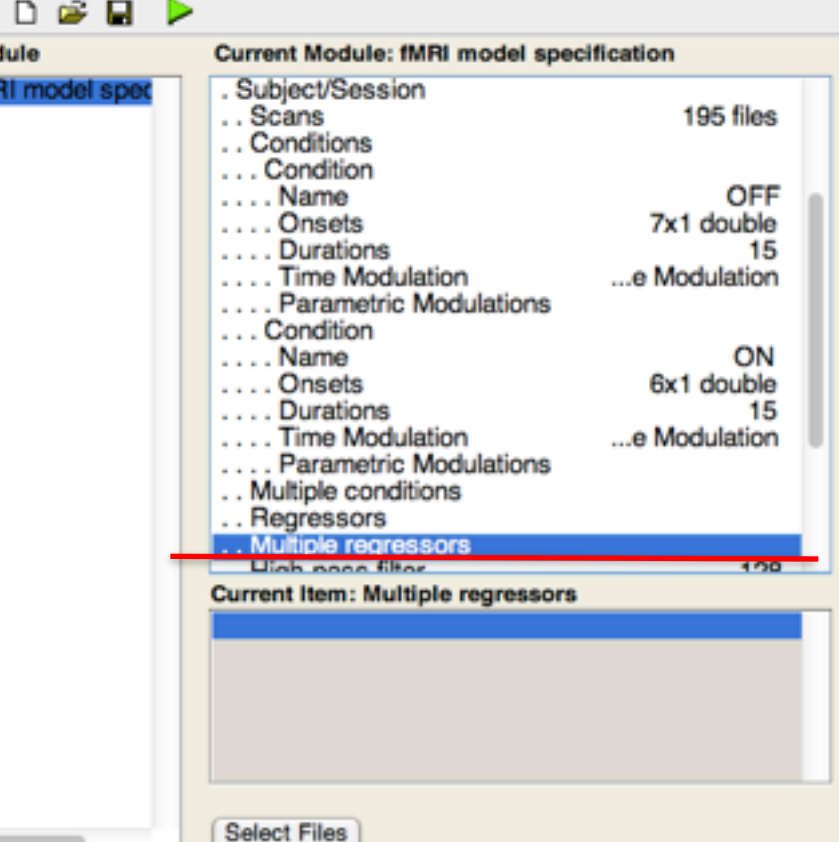

**Multiple regressors** 如果有其他的變量會影響GLM分析 可以在這邊輸入 Ex: realignment parameters 所以在此將載入在前處理realignment所 產出的rp-我的腦.txt 點選完成之後即可按下 開始執行

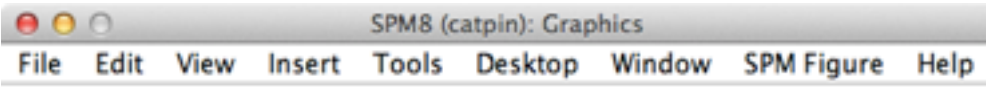

#### **6個realignment parameters**  $Sn(1)$  OFP $bf(1)$  $Sn(1)$  CM\*bf(1) Sn(1) con Sn(1) R1 2  $50(1)$  R3 폳 2 边 Ξ<br>Σ Ξ Sn(1)  $\frac{1}{5}n(1)$ /swarff 0001-0008 **/swarff** /pageff 0015-/swarff 0022 Block design 0029-**/swarff** 0036-/swarff 0043-**Awarff /swarf0** 0050-**/swarfC** 0057-/swarff 0064 0071-**/swarff** /paarff 0078-./swarff 0085 images /swarff 0092-0099-**/swarff Awarff** 0106-/pageff 0113-**/swarfC** 0120-/swarff 0127-0134 **/swarff** /paarff  $0141 -$ /swarff 0148 0155-./swarff 0162-/swarff 0169. **Awarff** /pageff 0176-**/swarff** 0183. 0195-**/swarff** parameters (gray + Bnot uniquely specified) parameter estimability 在此必須再一次確認所輸 Design description... 入的Condition資訊是否正 **Basis functions** hrf Number of sessions 1 確,尤其是onsets, durationTrials per session 2 Interscan interval 2.00 (s)<br>High pass Filter: Cutoff: 128 (s)

Global calculation mean voxel value Grand mean scaling session specifi-

Global normalisation None

實驗設計

**Statistical analysis: Design** 

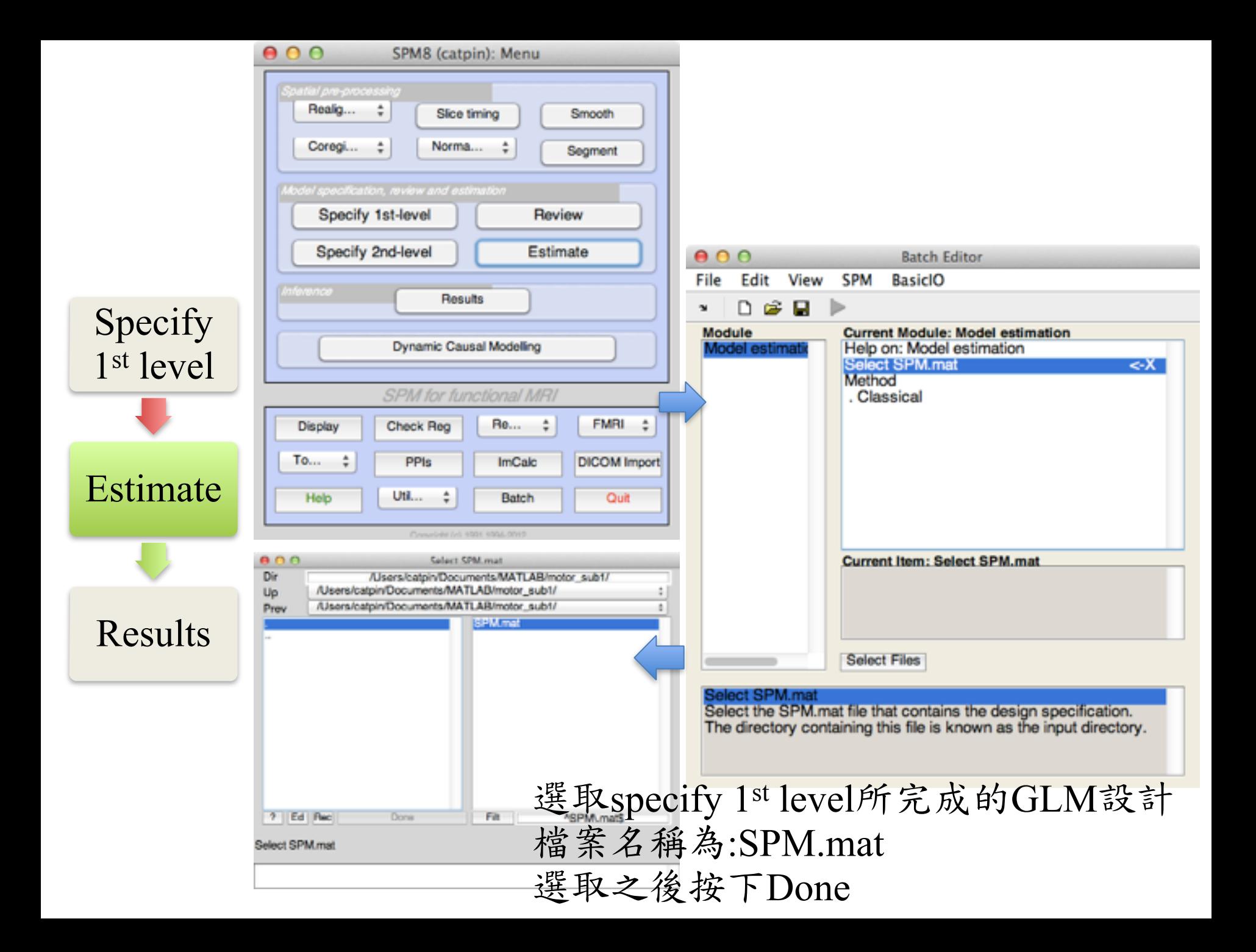

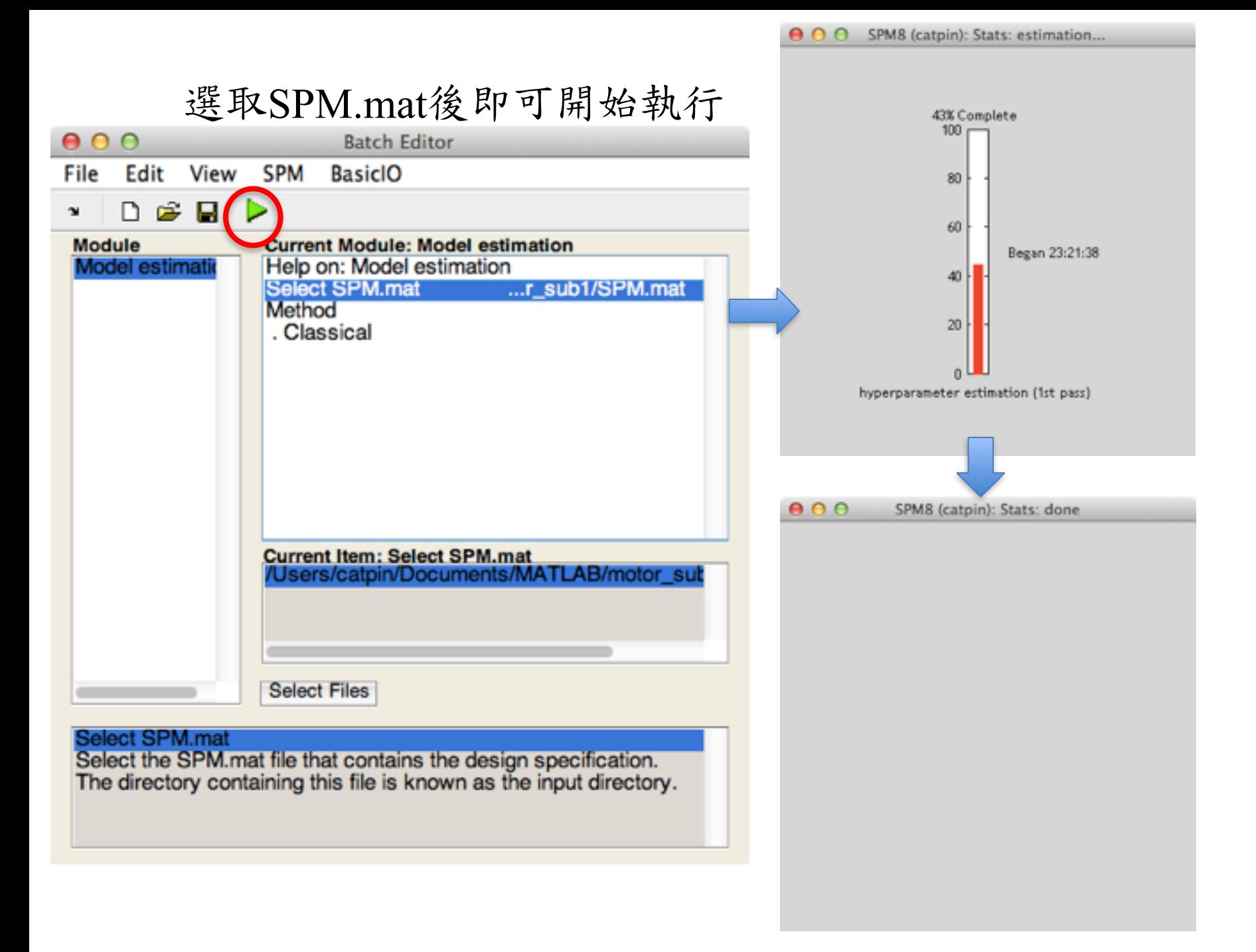

## 結果呈現

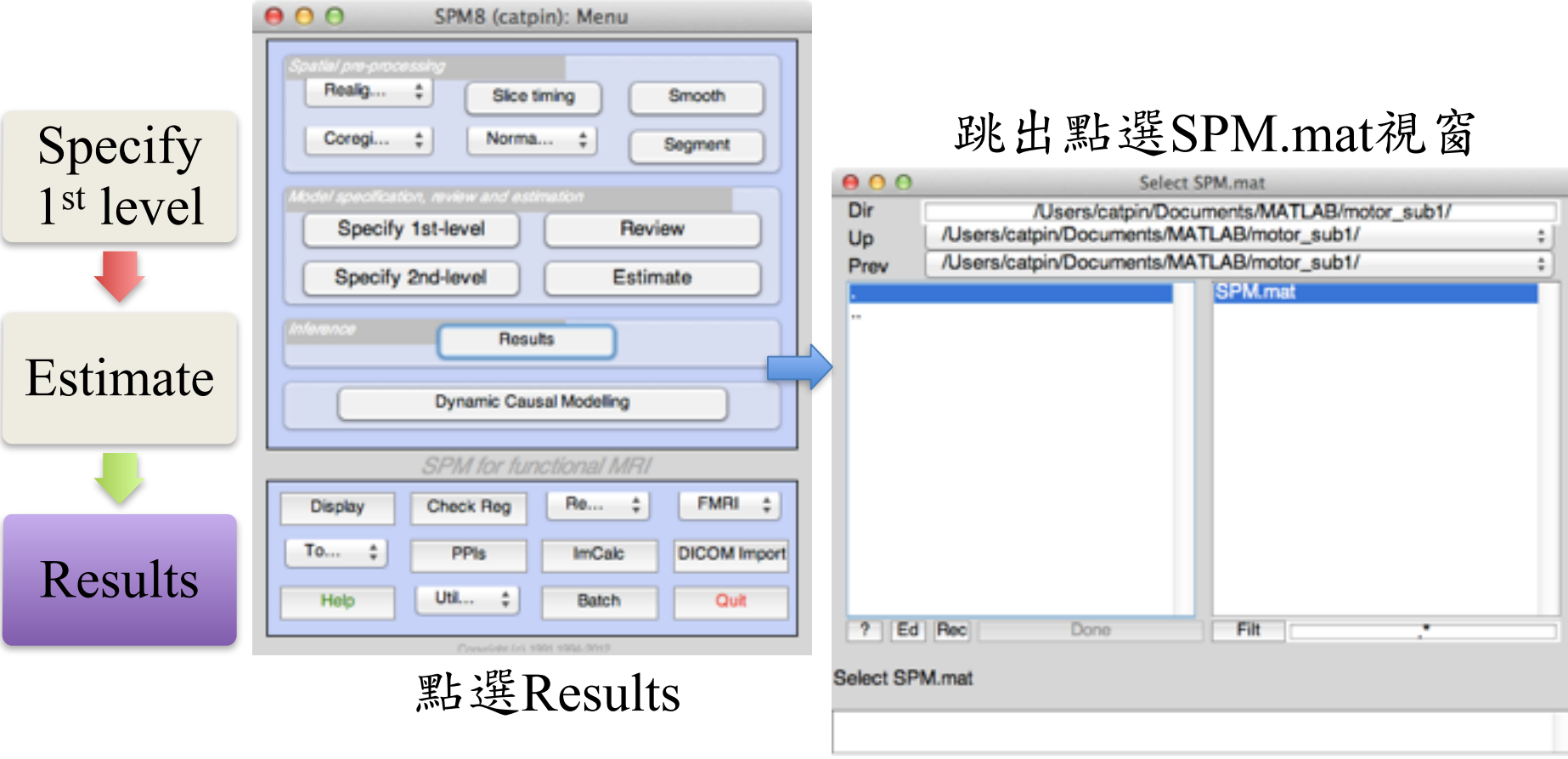

選取存放GLM設計資料夾內 的SPM.mat

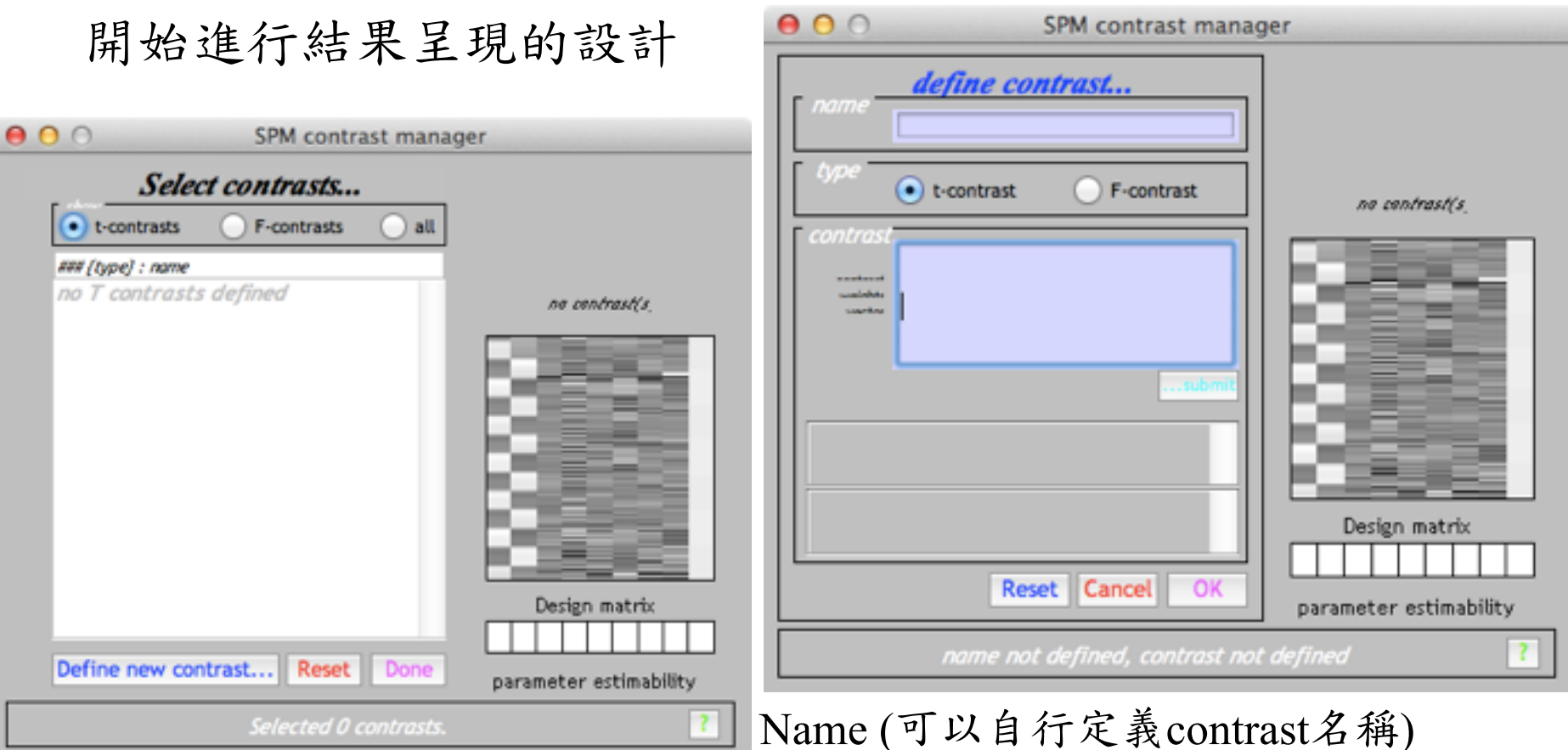

Select contrasts

- 1. 點選t-contrasts
- 2. Define new contrast

Contrast(必須根據Design Matrix以及所欲 觀察的統計對比) Ex: 欲了解有雙手抓握(ON)與無雙手抓握 之差異(OFF),在此則必須設定為 -1 1

(第一項為design matrix之設計:OFF,第 二項為ON,所以為(-1)\*OFF+(1)\*ON)

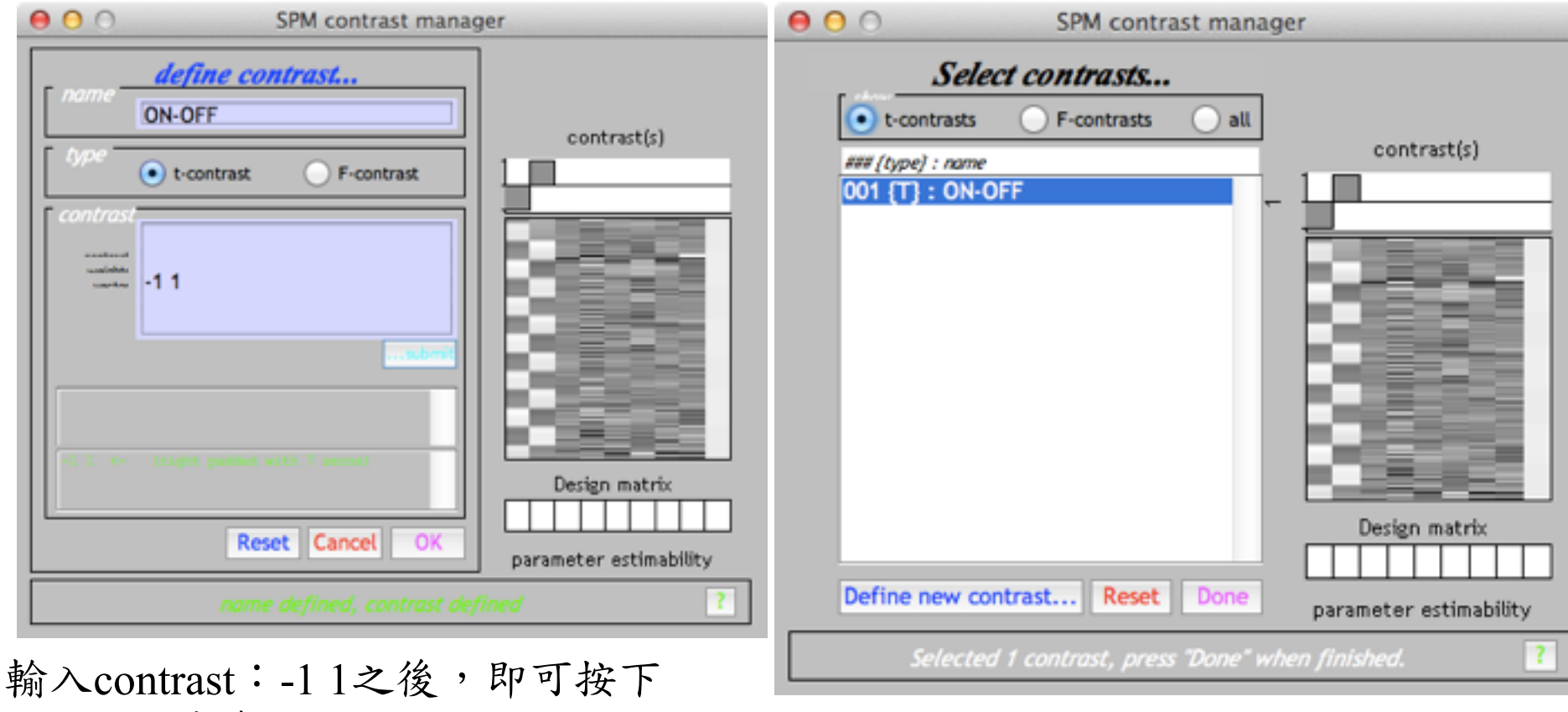

submit,然後按下OK 完成建立contrast後,按下Done

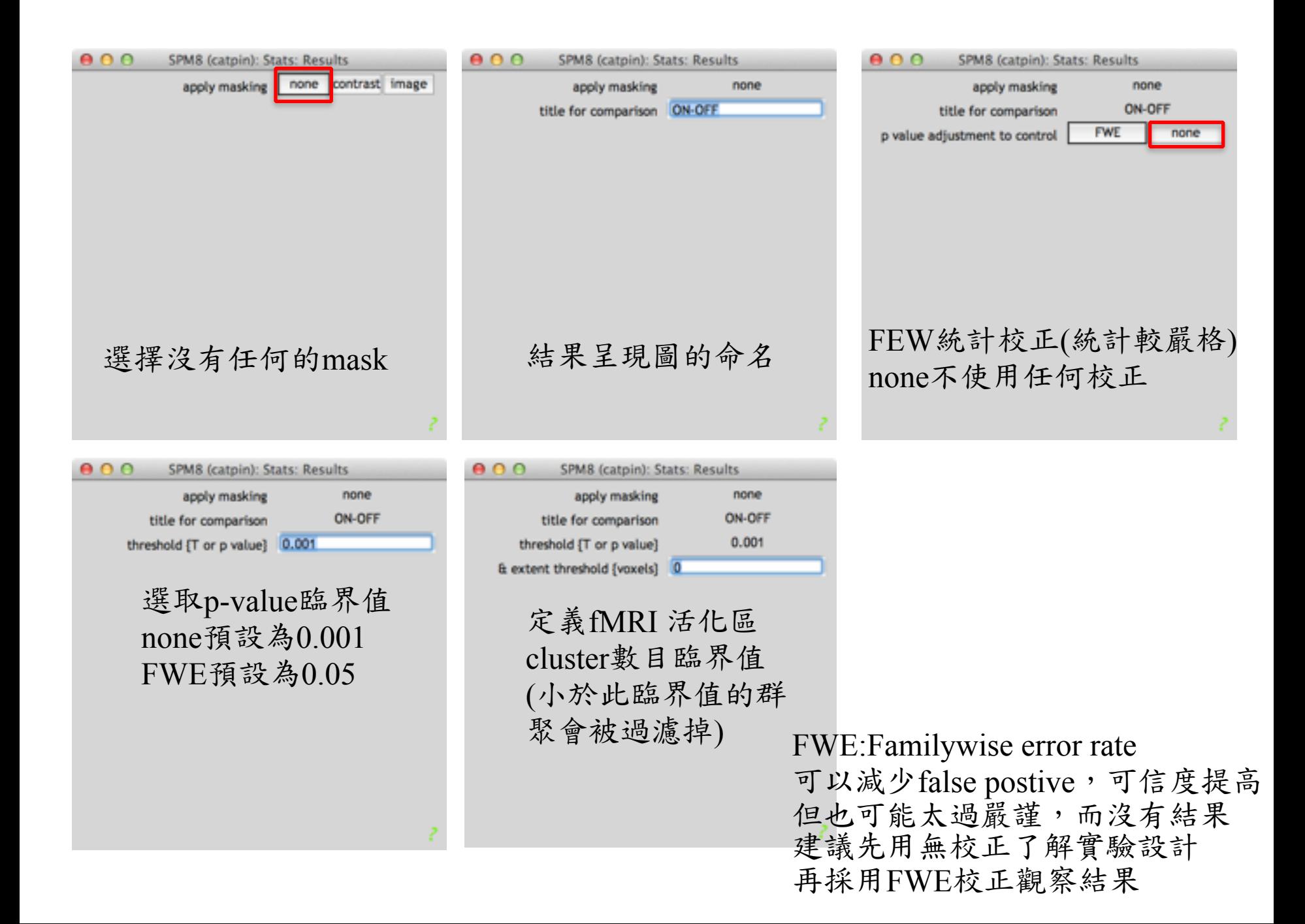

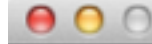

SPM8 (catpin): Graphics Edit Window **SPM Figure** Help View Insert **Tools** Desktop

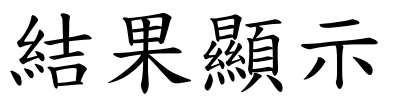

 $000$ 

Design

co-ordinates

 $x = 1$ 

 $0.00 \text{ } y =$ 

 $0.00 = -0.00$ 

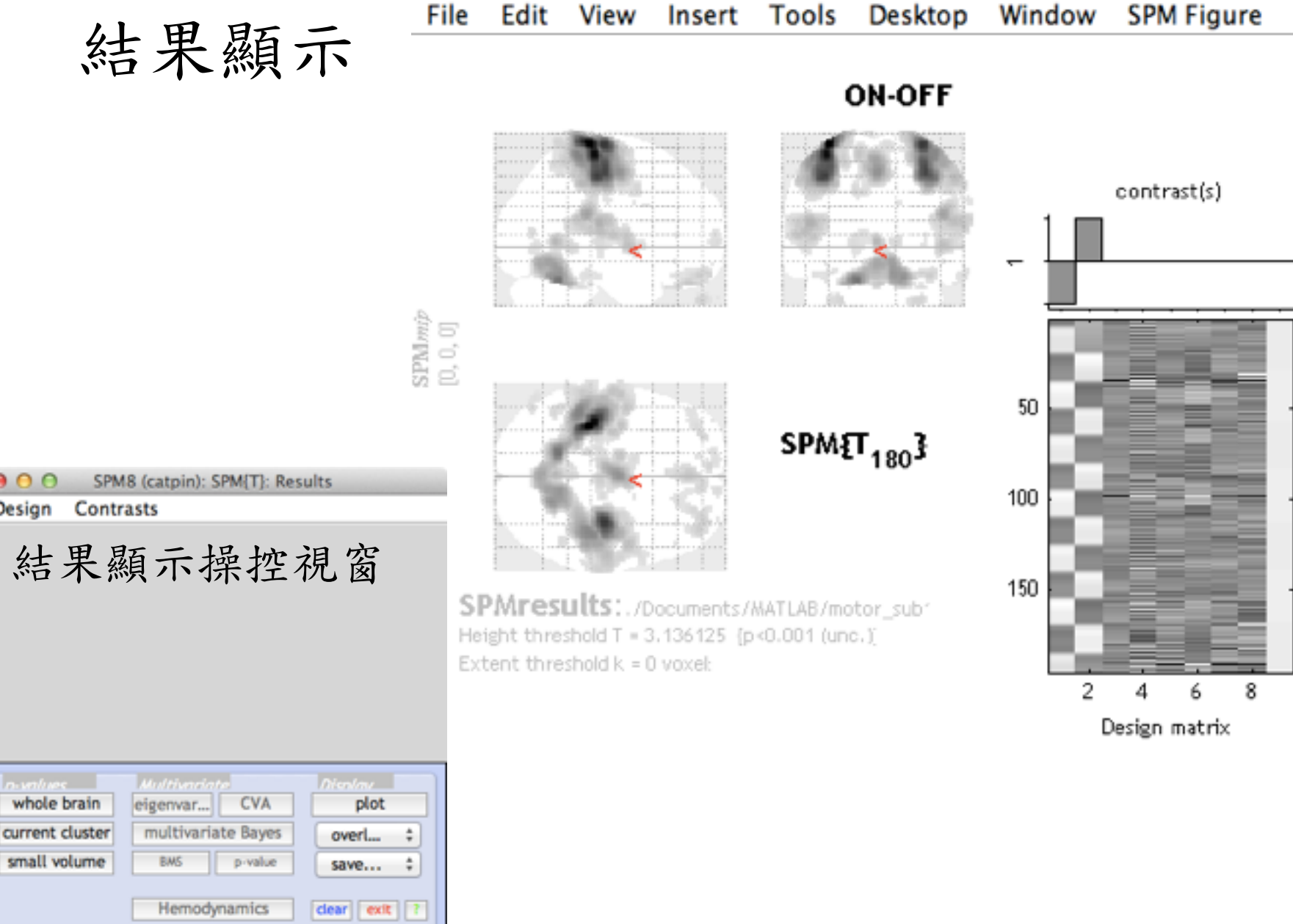

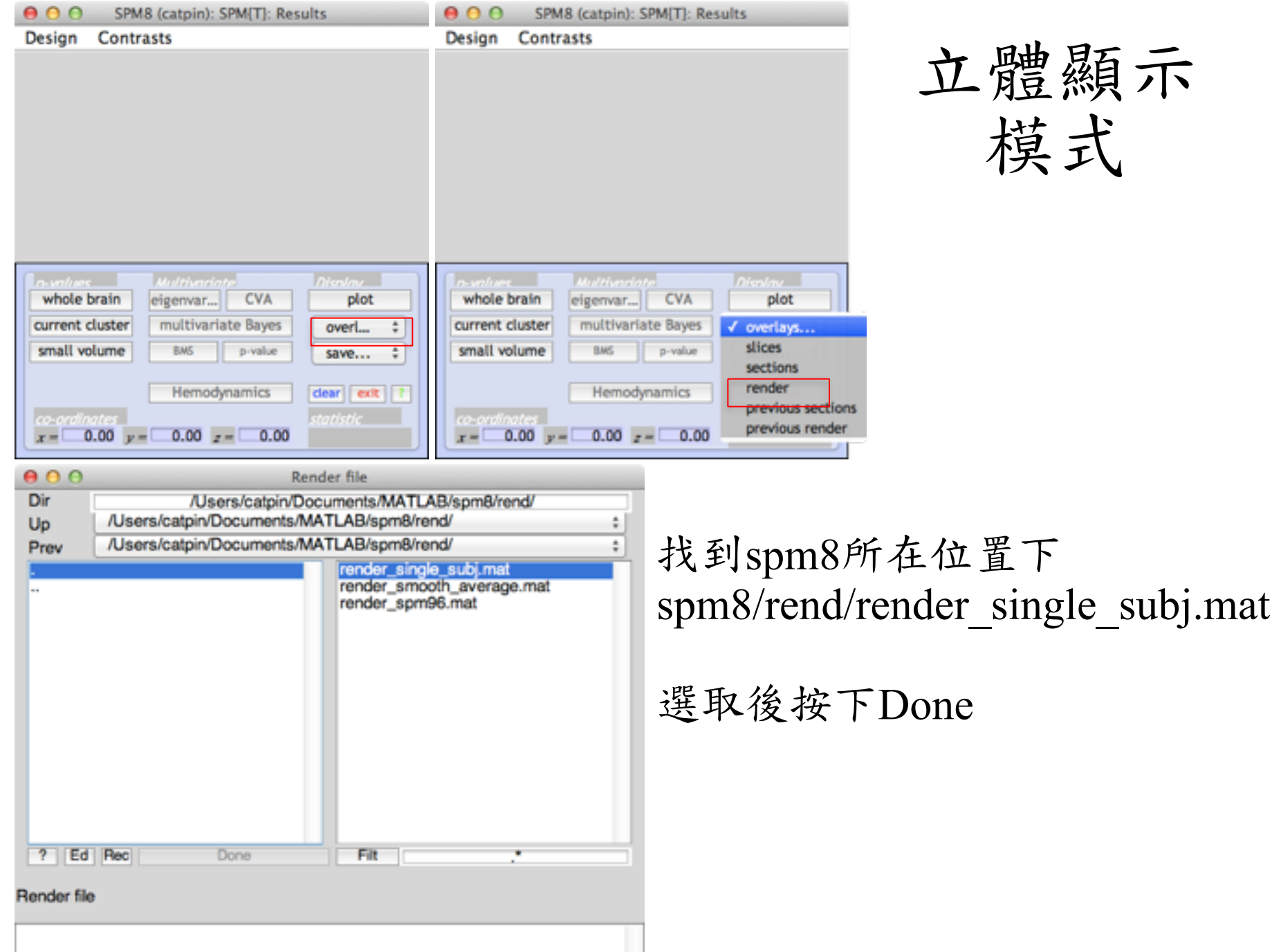

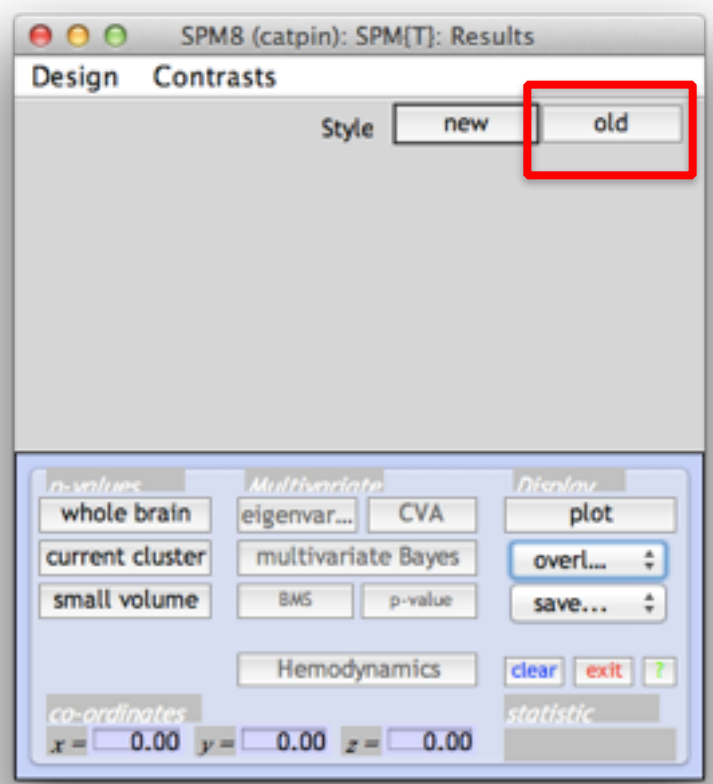

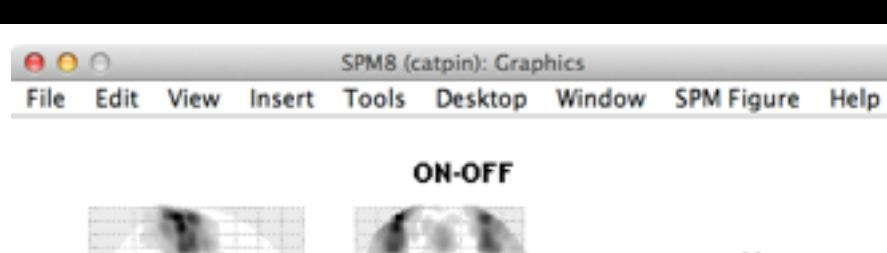

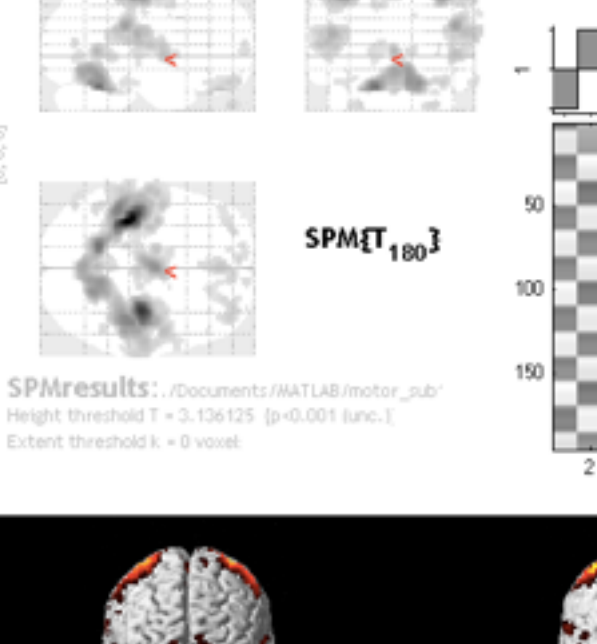

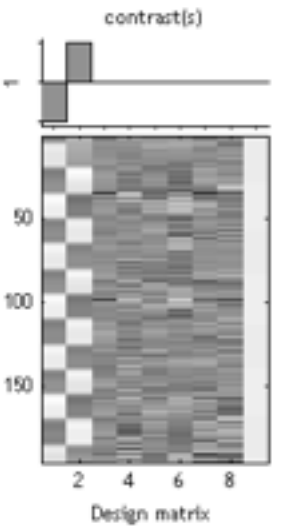

Height threshold T = 3.136125 (p-0.001 (unc.)) Extent threshold k = 0 yoxel:

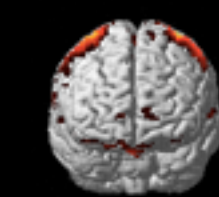

 $\frac{\text{SPM} \cdot \text{mfp}}{\left[0,0,0\right]}$ 

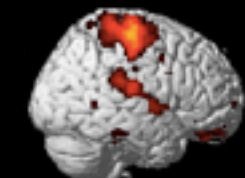

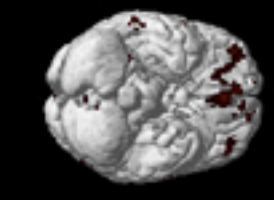

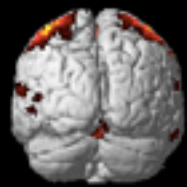

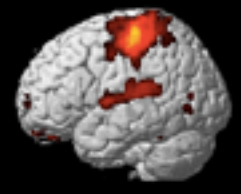

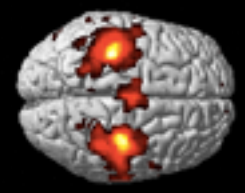

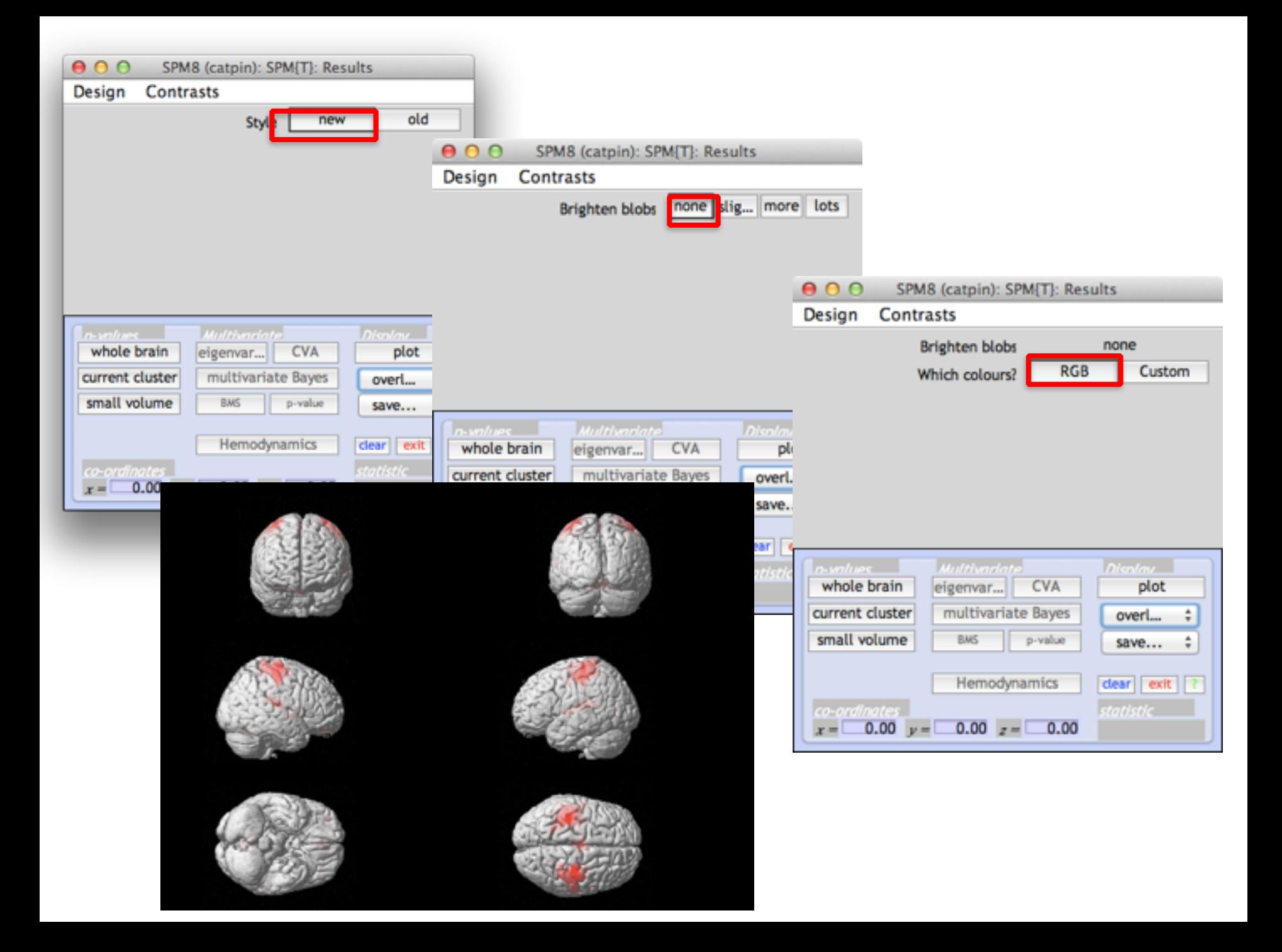

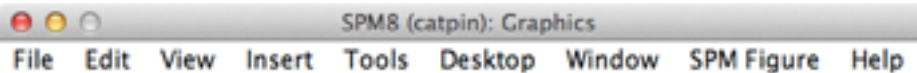

**ON-OFF** 

#### $\Omega$ SPM8 (catpin): SPM{T}: Results

Design Contrasts

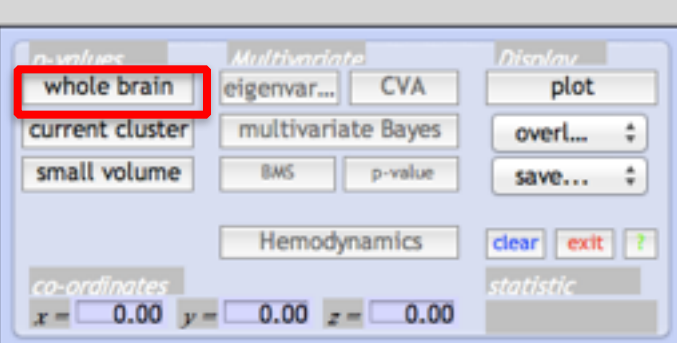

顯示全腦所有群聚區域 (在此即顯示大腦中對於雙手 抓握實驗有活化之區域)

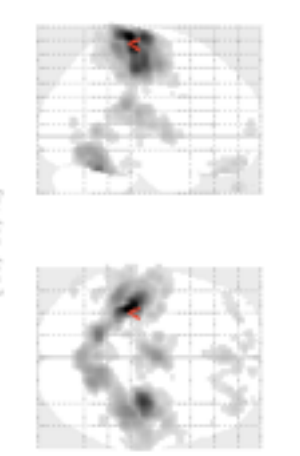

SPM<br/>major (-36, -30, 72)

 $SPM_{180}$ 

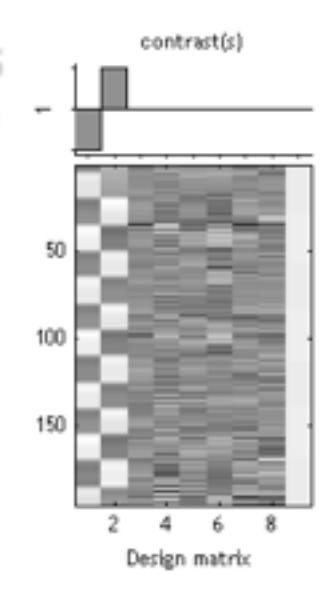

### Extent threshold k = 0 yoxel:

SPMresults: . /Documents/MATLAB/motor\_sub' Height threshold T = 3.136125 (p-0.001 (unc.))

#### Statistics: p-values adjusted for search volume

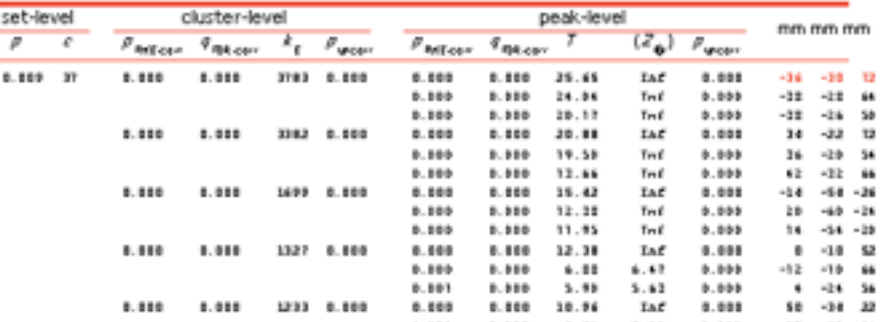

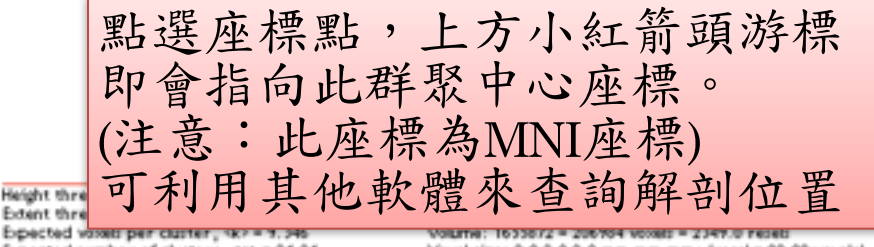

Expected number of clusters, (c) = 24.24 FWEp: 5.054, FDRp: 4.299, FWEc: 281, FDRc: 95 Voted size: 2.0 2.0 2.0 mm mm mm; (resel = 82.09 voted) Page 1

 $<$   $>$ 

# 結果呈現 - xjview

- A viewing program for SPM
- http://www.alivelearn.net/xjview8/

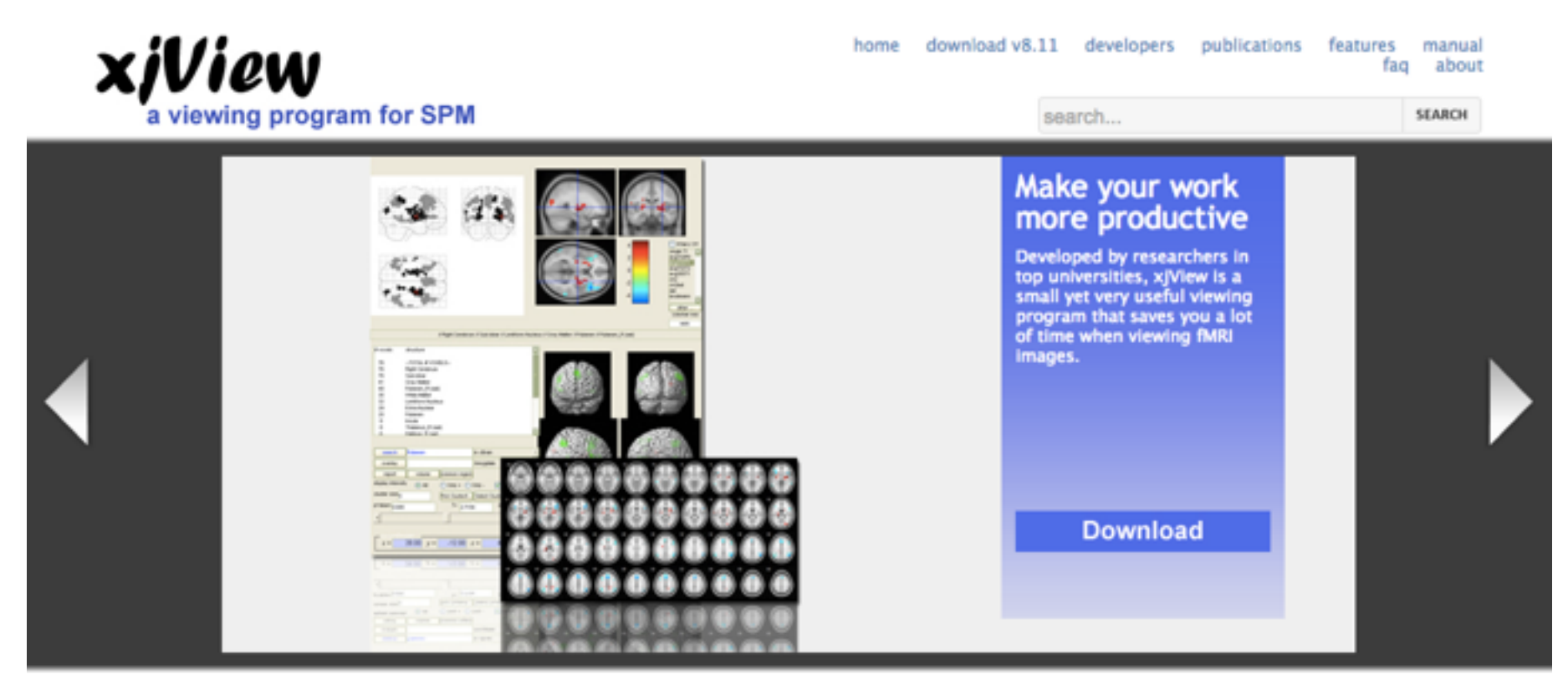

## 提供一個瀏覽結果以及圖形呈現的介面

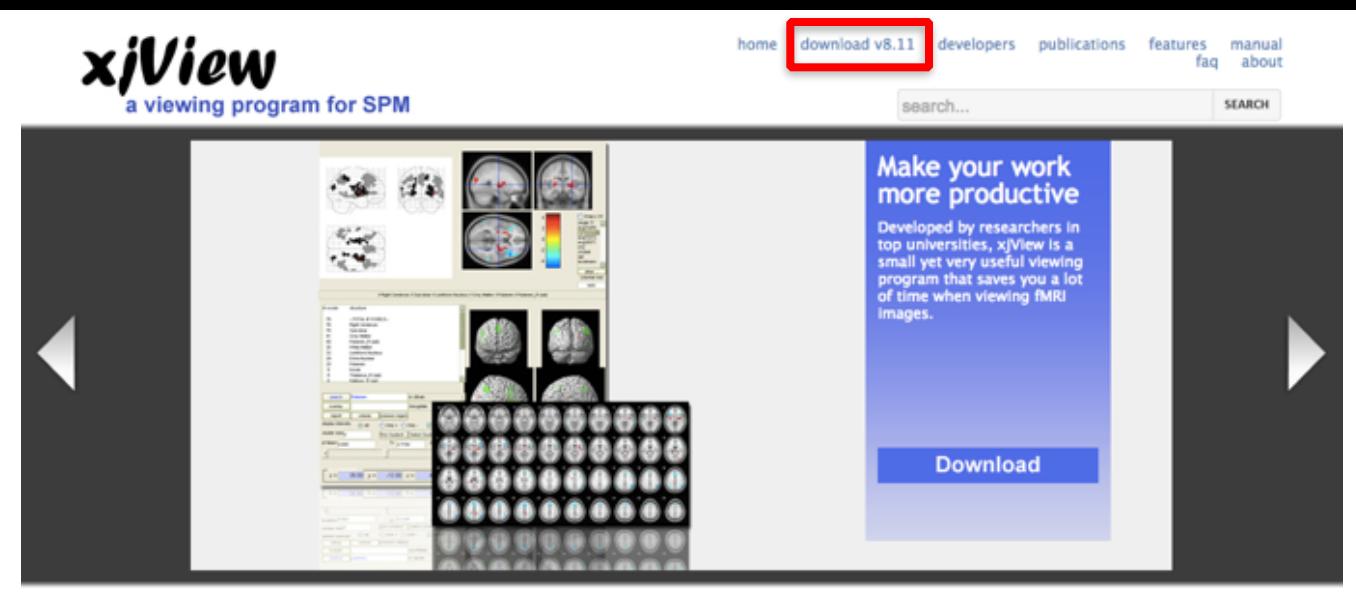

#### Download v8.11

xjView has been downloaded >15,000 times.

To run xjView you need:

- 1. MatLab 6.5 or above
- 2. SPM2, SPM5 or SPM8. You need to add SPM to your MatLab path. How? In matlab, enter spm folder, then run addpath(genpath(pwd))

Simply fill out your information and click "Submit" button. An email will be sent to you with the download link so please enter a valid email address.

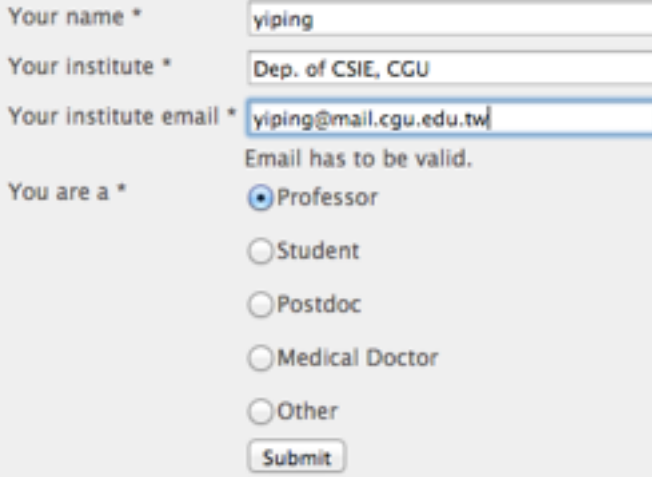

Hi, yiping,

Please download xiView at

http://www.alivelearn.net/xjview8/blog/download/

Questions? Comments? http://groups.google.com/group/xjview-discuss-group

Sincerely,

Cui, Xu at Stanford University 崔旭 Li, Jian at Peking University 李健 Song, Xiaowei 宋晓伟

### Download

Download the following two files (required to run xiView)

To download, right-cilck your mouse on the links below to bring up the context menu, and then click "Save Link As" or "Save Target As".

- 1. xiview.m (270K)
- 2. TDdatabase.mat (12M)

將這兩個檔案複製到spm8的資料夾內即可

... and two example images (optional). They are T-test images. In SPM the T-test images are usually named like "spmT\_0001.img" etc

- 1. example1.img (275K)
- 2. example1.hdr (1K)
- 3. example2.img (275K)
- 4. example2.hdr (1K)

## Keyin "xjview" in command window

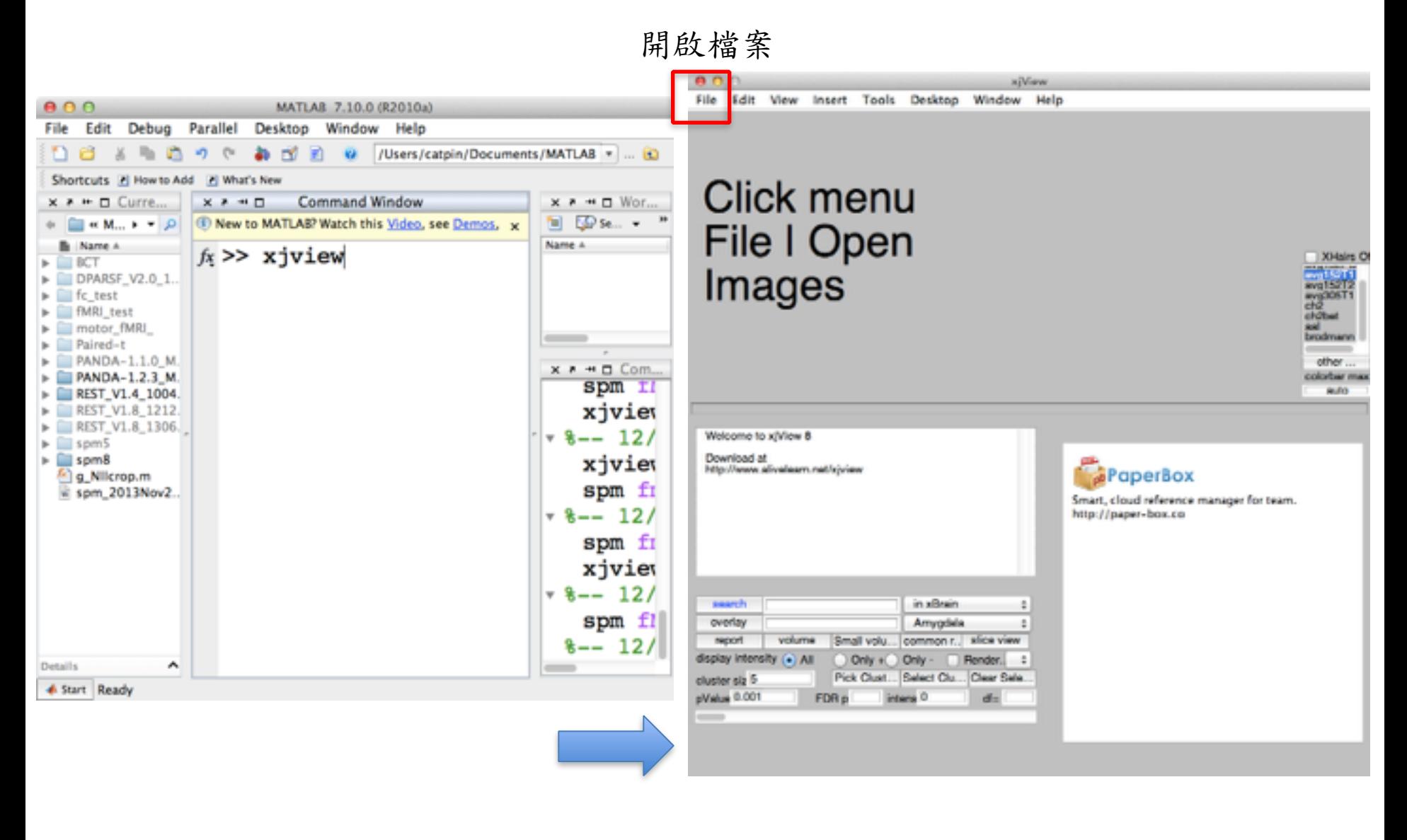

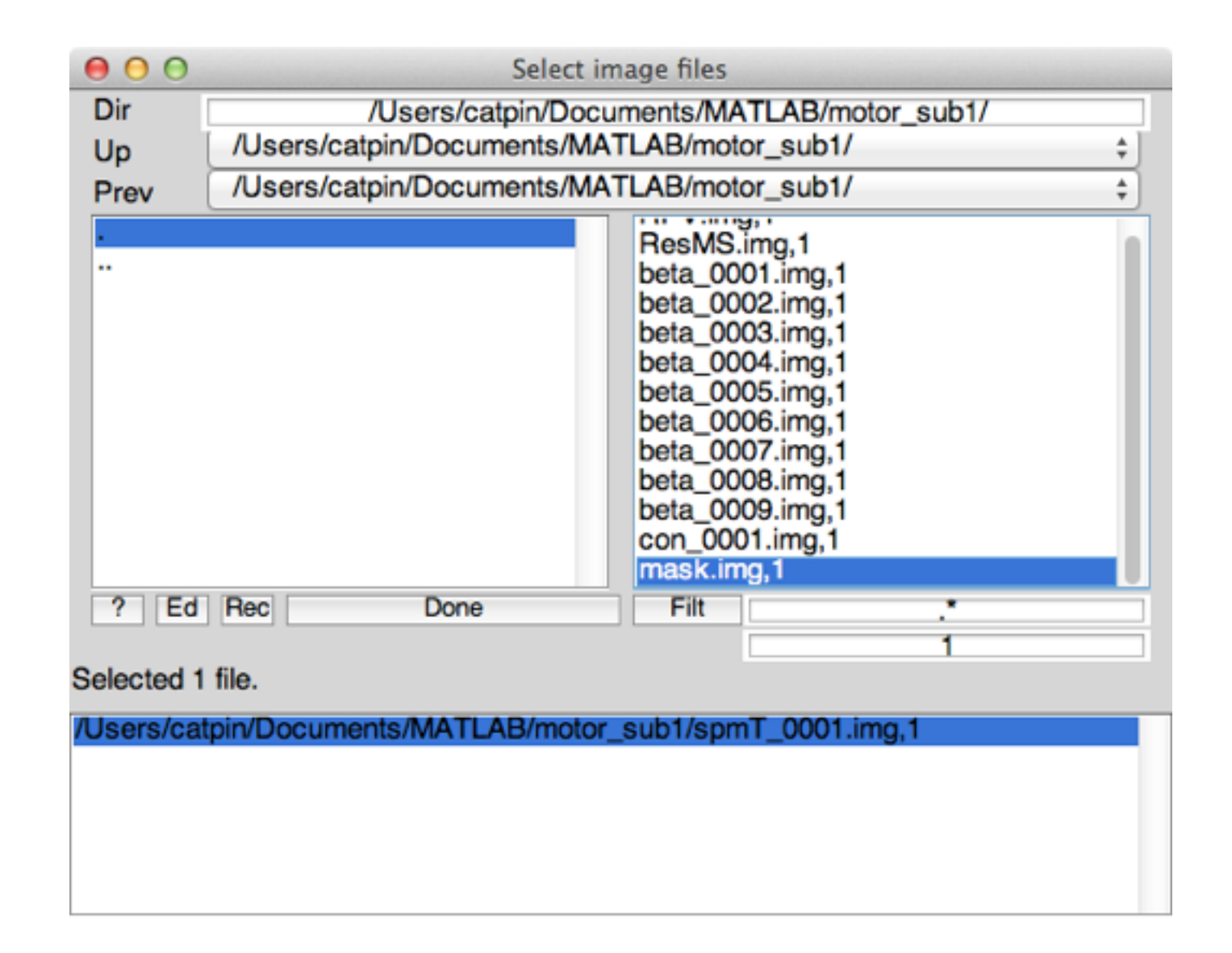

點選資料夾至擺放結果的資料夾處,並點選spmT 0001.img檔案 然後按下Done

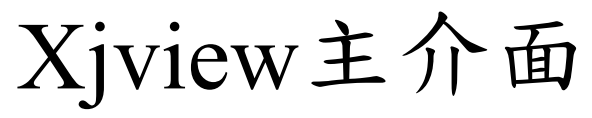

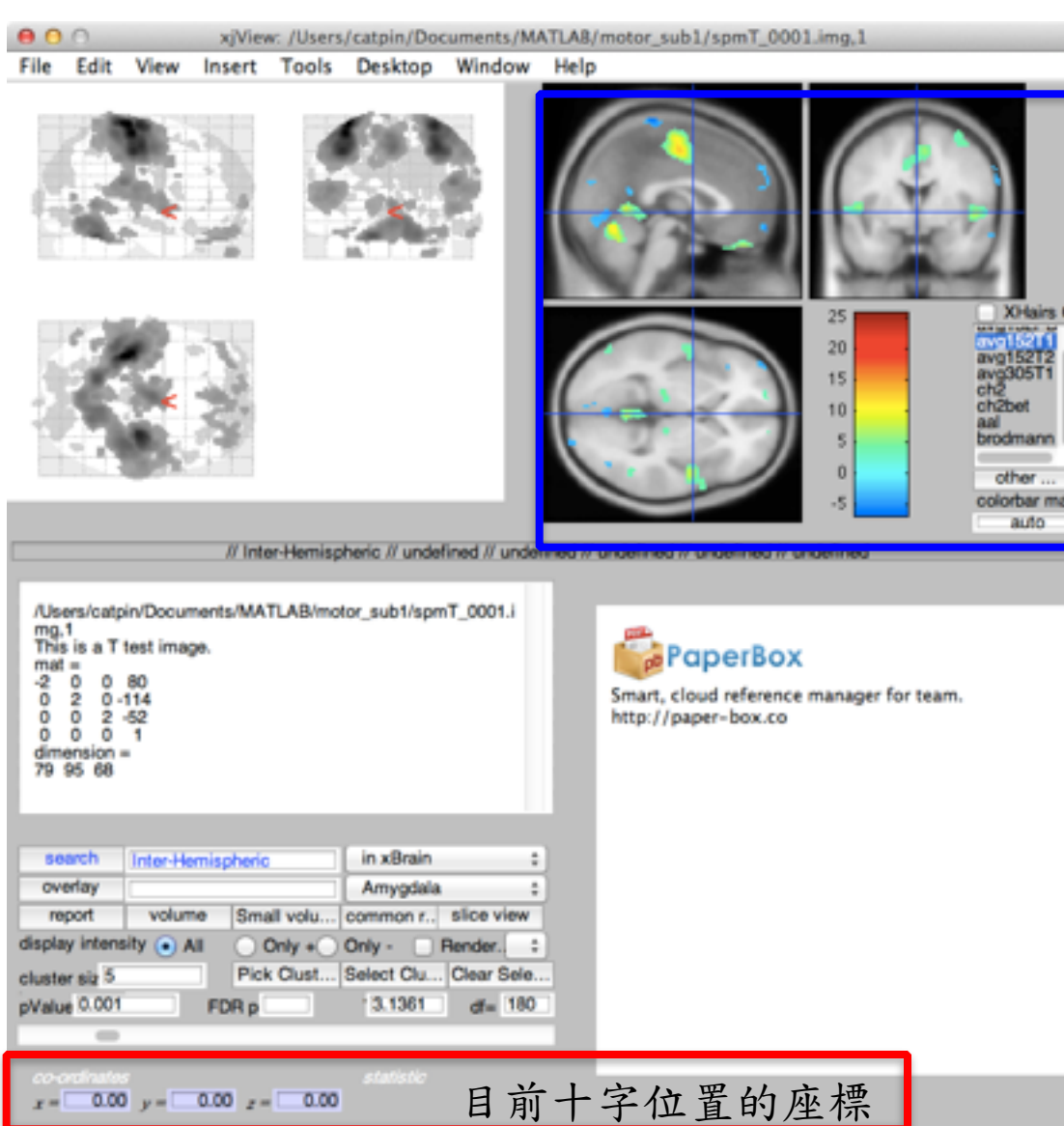

- T-value Map
- ■<sub>※●●</sub>● T-value color coding: 可以修 改彩色對應方式
	- Overlap:可以選擇底圖
	- Xhairs: 勾選時會將十字取消

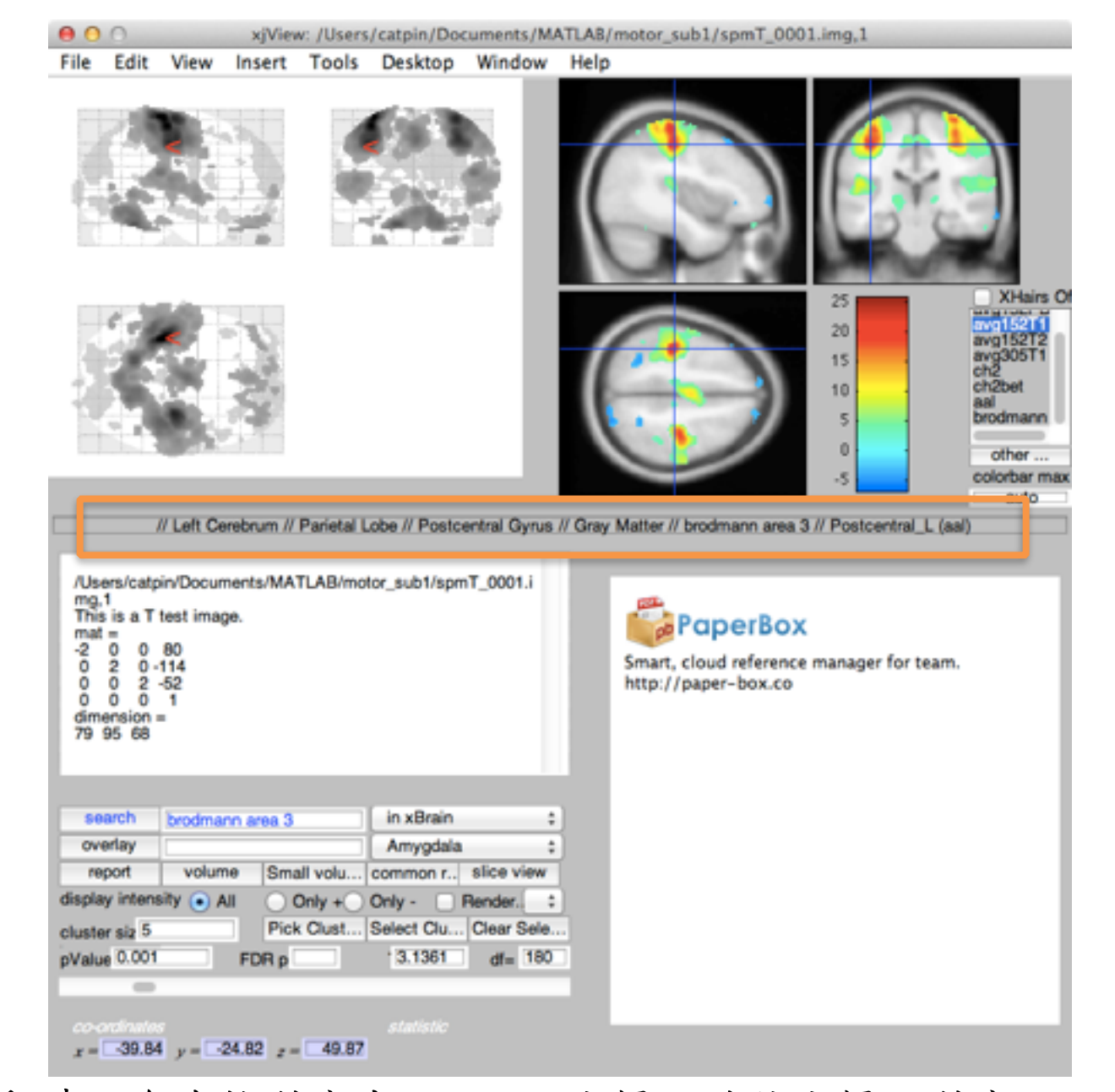

將十字移動時,會直接對應出Talairach座標,並將座標所對應Talairach大腦圖 譜的五層資訊及AAL(automated anatomical labeling)圖譜資訊顯示出來

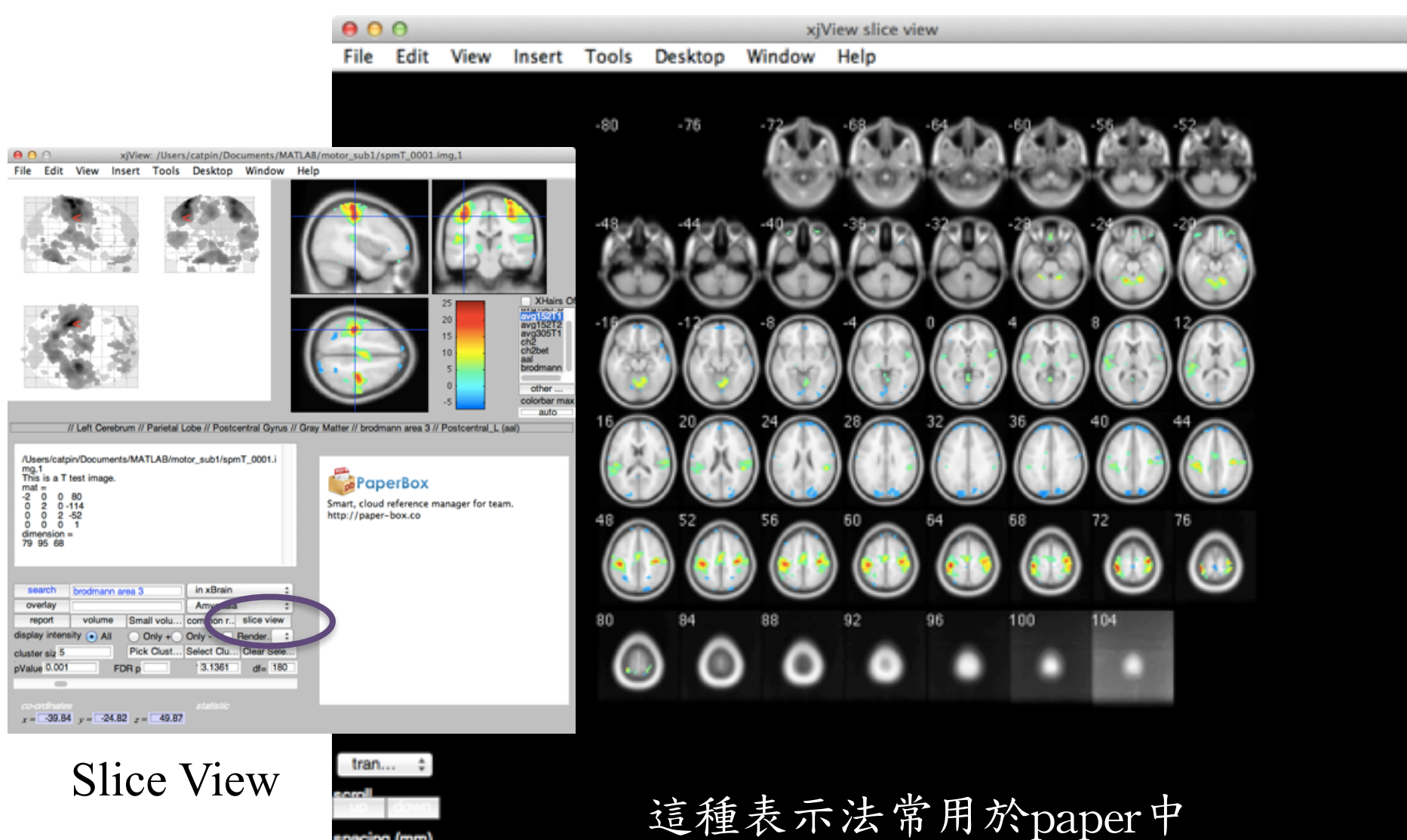

column  $\theta$ 

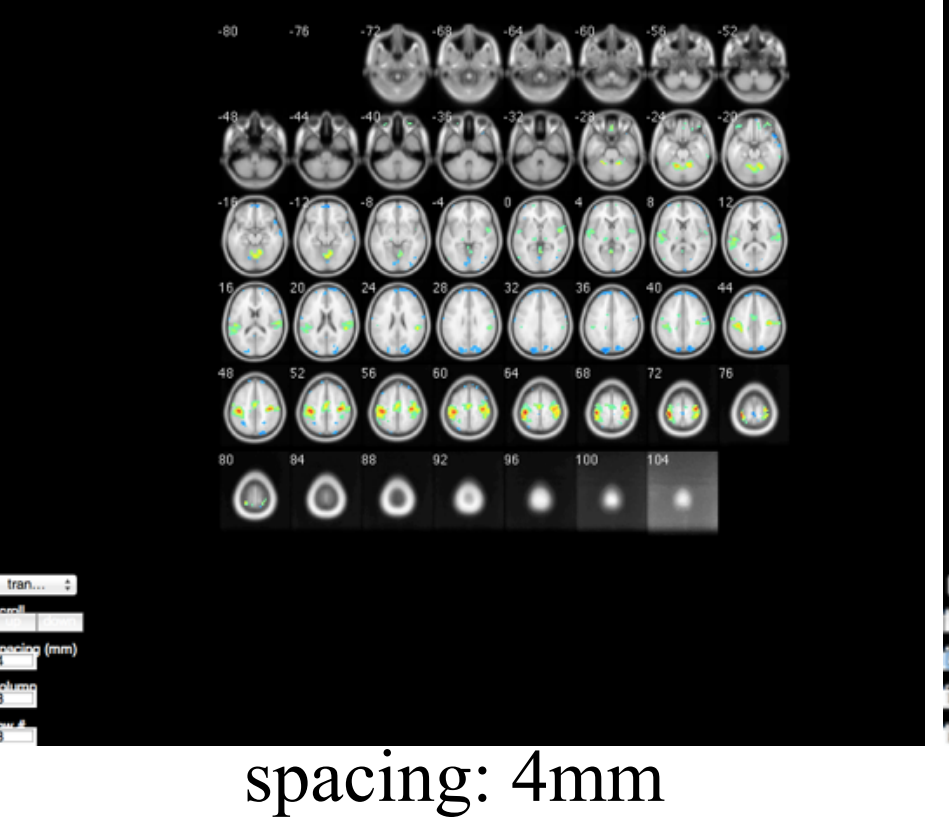

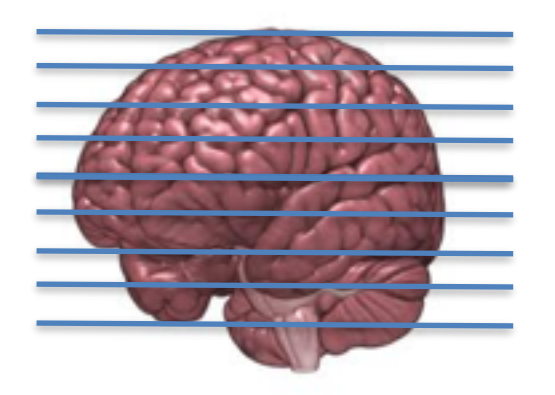

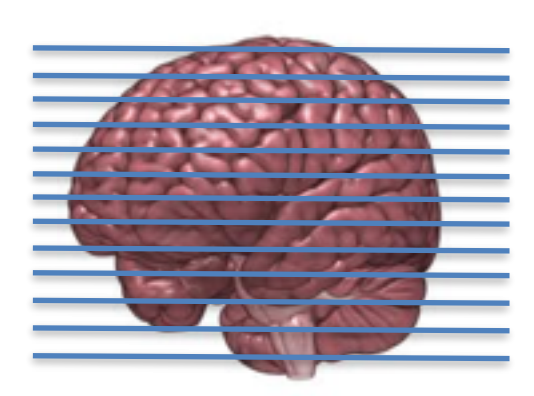

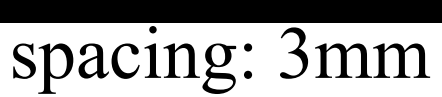

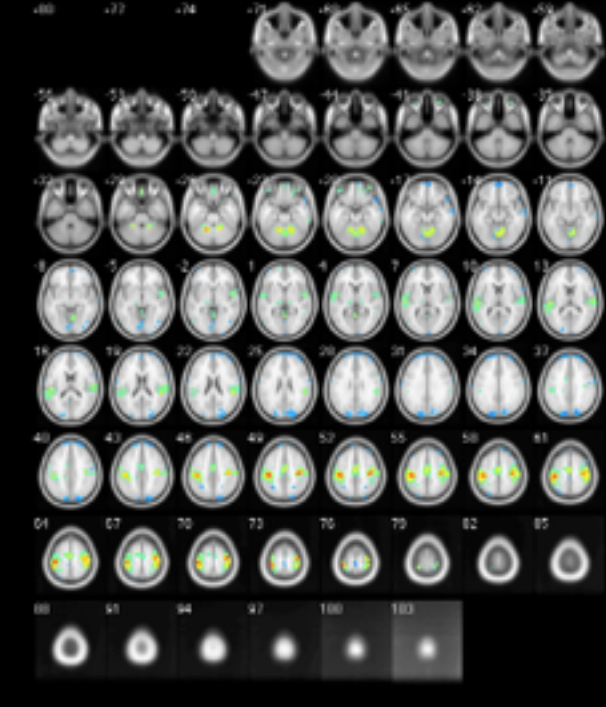

 $000$ 

x/View slice view

File Edit View Insert Tools Desktop Window Help

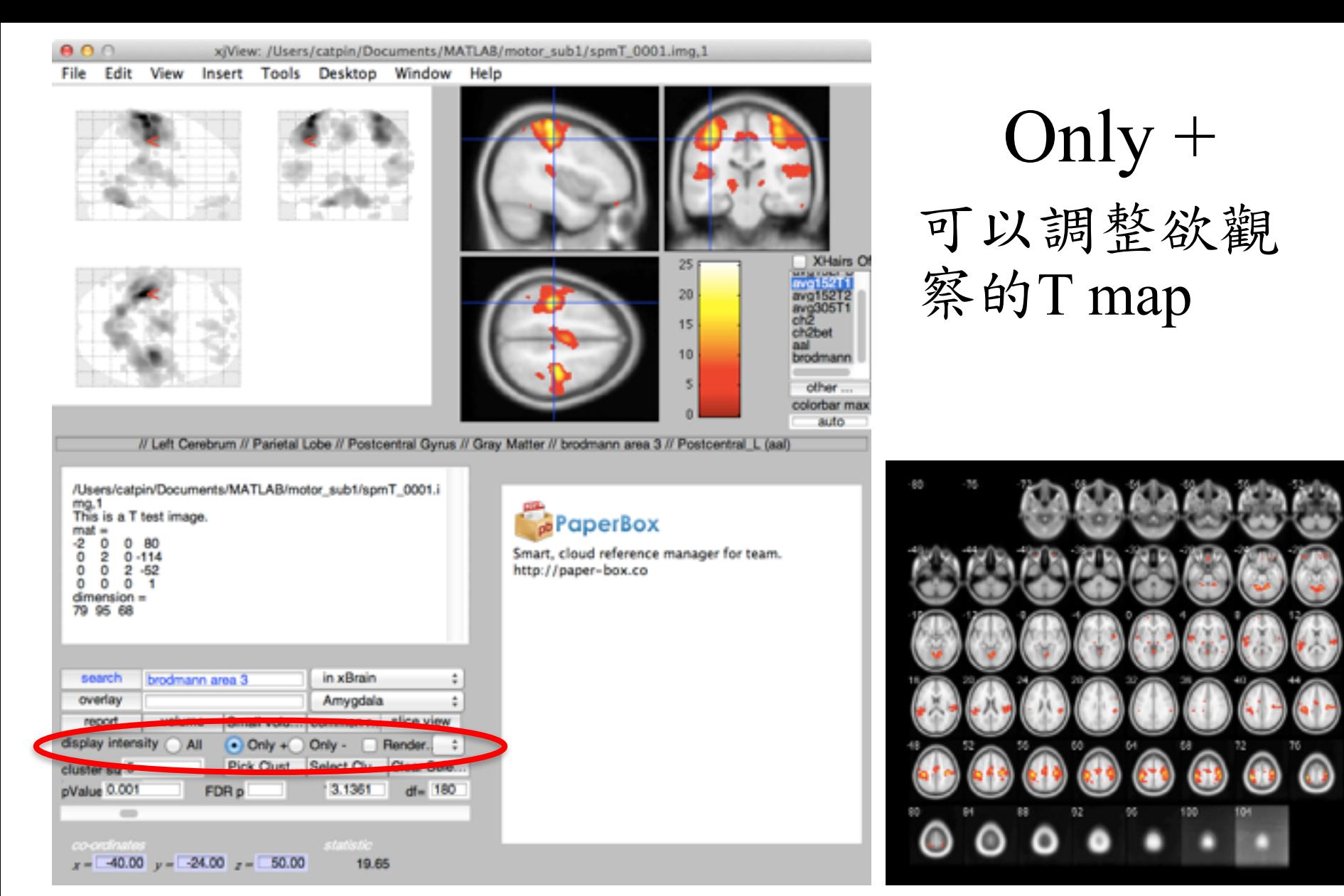

Display Intensity: All(全部顯示), Only +(與實驗設計正相關的活化區) , Only – (與實驗設計負相關的活化區)

## 改變不同的p-value threshold

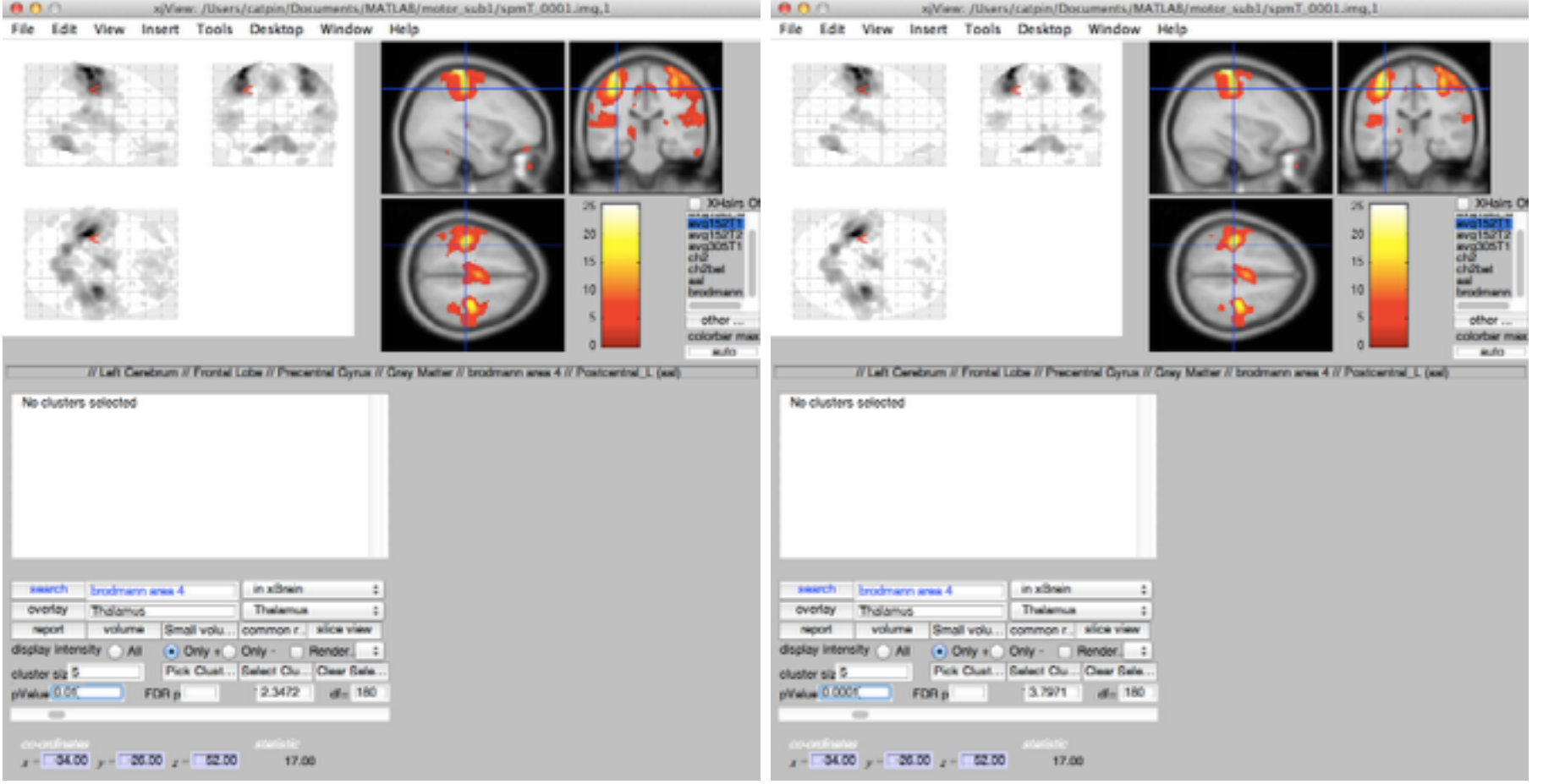

## pValue=0.01 pValue=0.0001

當然也可以改變FDR統計的p值threshold FDR:False Discovery Rate, 介於FWE與none之間的校正

# Group Analysis

Specify

2nd-level

Estimate

Results

• 完成1st level 的個體分析後, 已經分析出各single subject對於 實驗刺激相關的活化區域

- 接著就可以開始進行群組分析
- 群組分析分為三部分
	- 設計統計分析模型
	- 建立模型與處理
	- 最後結果呈現

# Specify 2nd-level

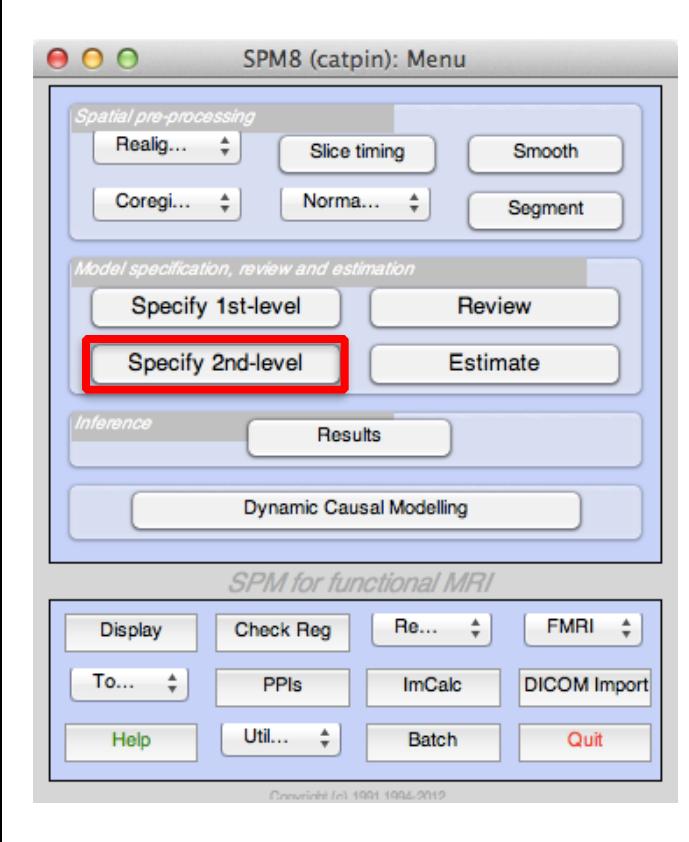

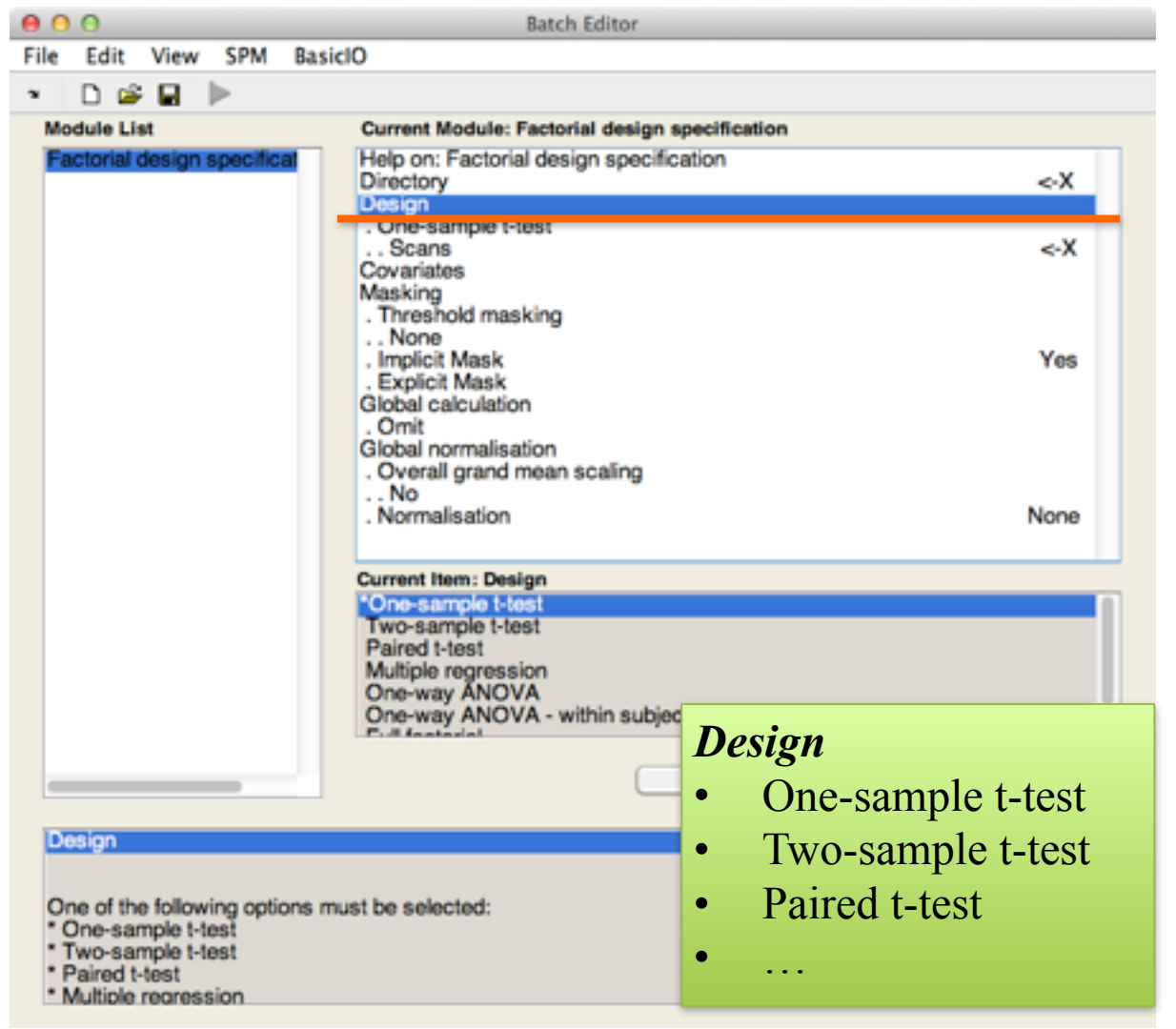

# Design

- One sample t-test
	- 針對同一組群體進行各voxel間之活化程度統計運算
	- Ex:了解一組資料對於雙手抓握實驗中,倒底有哪些共同的腦 功能區,相較於其他沒有反應的區域,其統計上表現出顯著 差異
- Two sample t-test
	- 針對兩組不同的群體進行各voxel間之活化程度統計運算
	- Ex:了解無經過訓練與經過訓練之受試者兩群體間,倒底有經 過訓練的群體在哪些腦功能區是與沒經過訓練之群體上之活 化程度在統計表現上有差異
- Paired t-test
	- 針對同一組群體於訓練前後進行各voxel間之活化程度統計運 <sup>算</sup>
	- Ex:了解經過訓練前與訓練後之同一群受試者,倒底經過訓練 後在哪些腦功能區是與訓練前上之活化程度在統計表現上有 差異

事前準備

- 先建立一個資料夾
	- 用以存放2nd level 之設計模 型
- 另外建立一個資料夾用以存 放1st level所分析出之結果
	- 由於每一組資料分析之結果 都是spmT\_0001.img/hdr
	- 所以必須重新命名,否則沒 有辦法放在同一個資料夾內

新建一個2ndlevel資料夾,將所有的結 並重新命名,以方便2nd-level分析時自

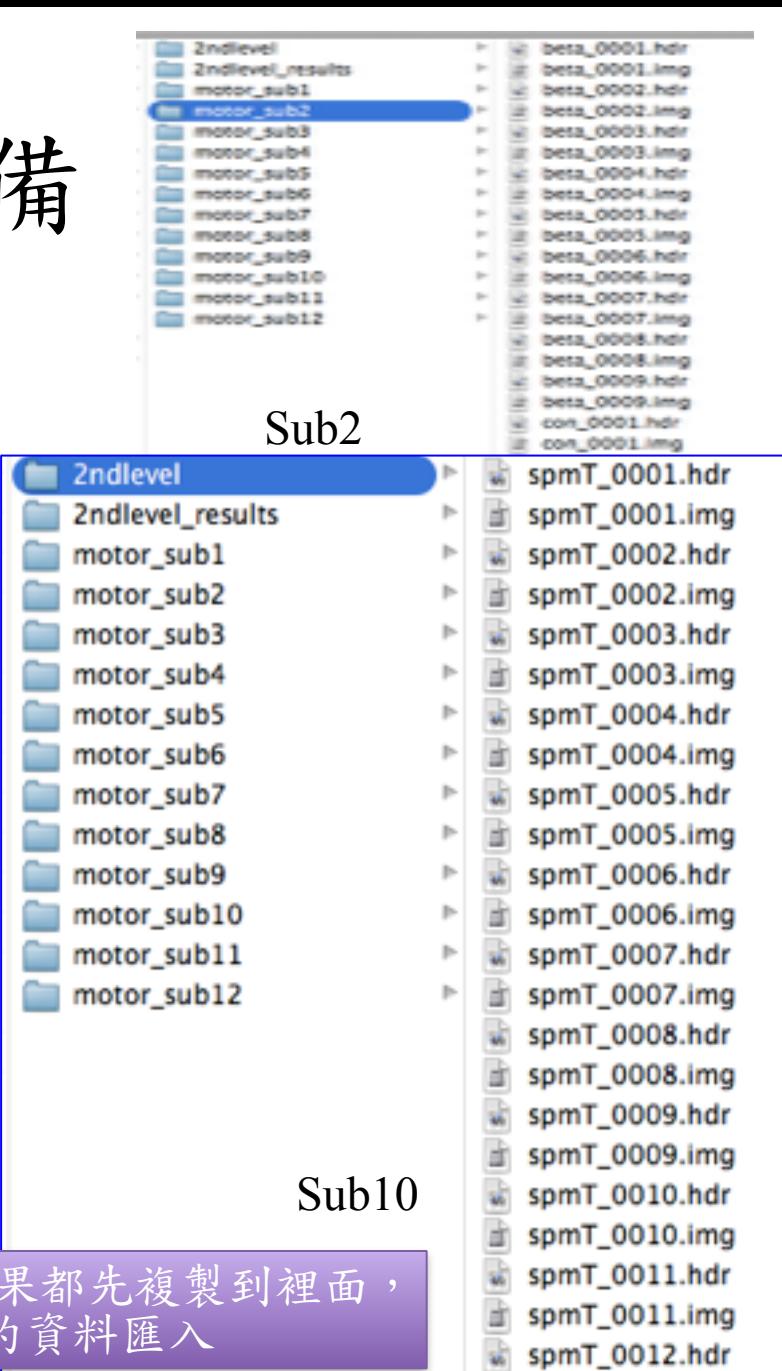

spmT\_0012.img

# One sample t-test (default)

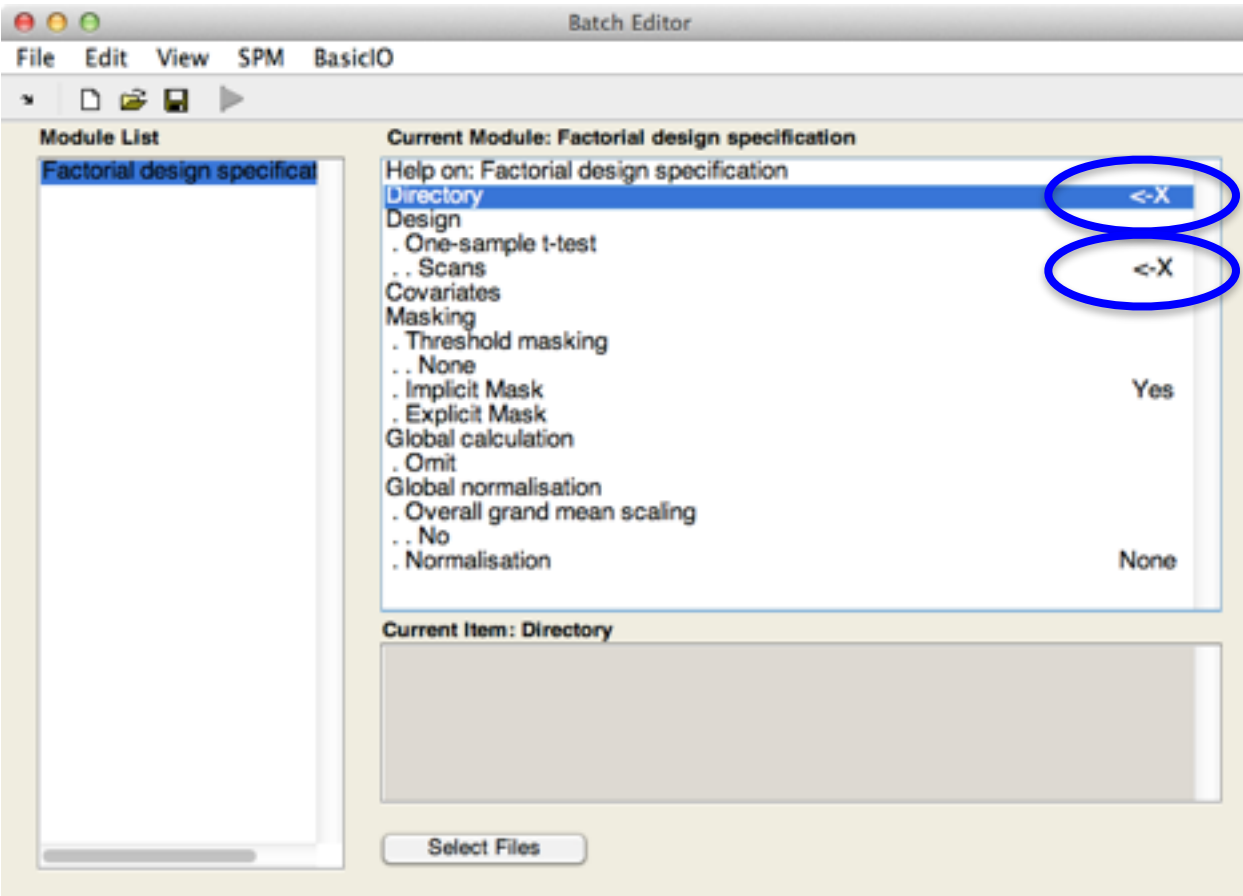

Select a directory where the SPM mat file containing the specified design matrix will be written.

**Directory** 

只有兩個 $\leftarrow$ X(輸入)

• *Directory* 選擇資料夾用以存放2nd level之設計模組 Ex: 2ndlevel results

### • *Scans*

選擇同一群組資料於1st level分析處理所完成之結 果影像 Ex:從剛剛建立的2ndlevel 內選取 con $0001$ .img con  $0002$ .img … con $0012$ .img

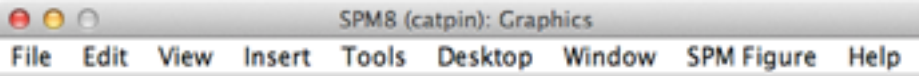

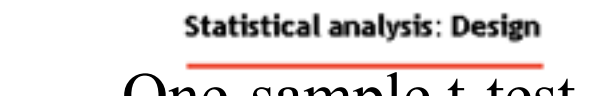

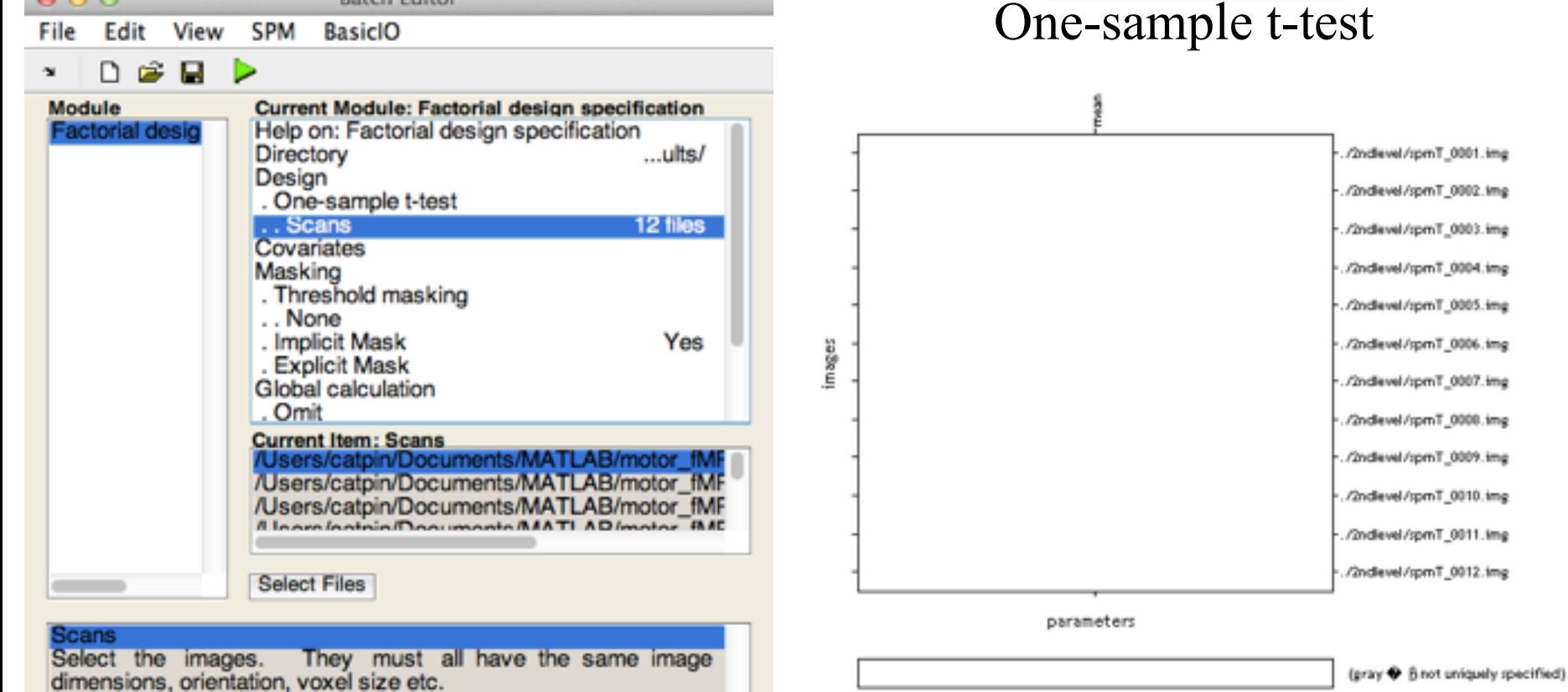

parameter estimability

#### Design description...

Design : One sample t-test Global calculation omit Grand mean scaling - mo grand Mean scaling> Parameters: 1 condition, +0 covariate, +0 block, +0 nuisanc 1 total, having 1 degrees of freedom leaving 11 degrees of freedom from 12 images

選擇好要輸出基本統計模型設計的資料夾 也選擇好所有1st level之結果後 就可以按下執行開始建立統計模型設計

**Batch Editor** 

 $0.00$ 

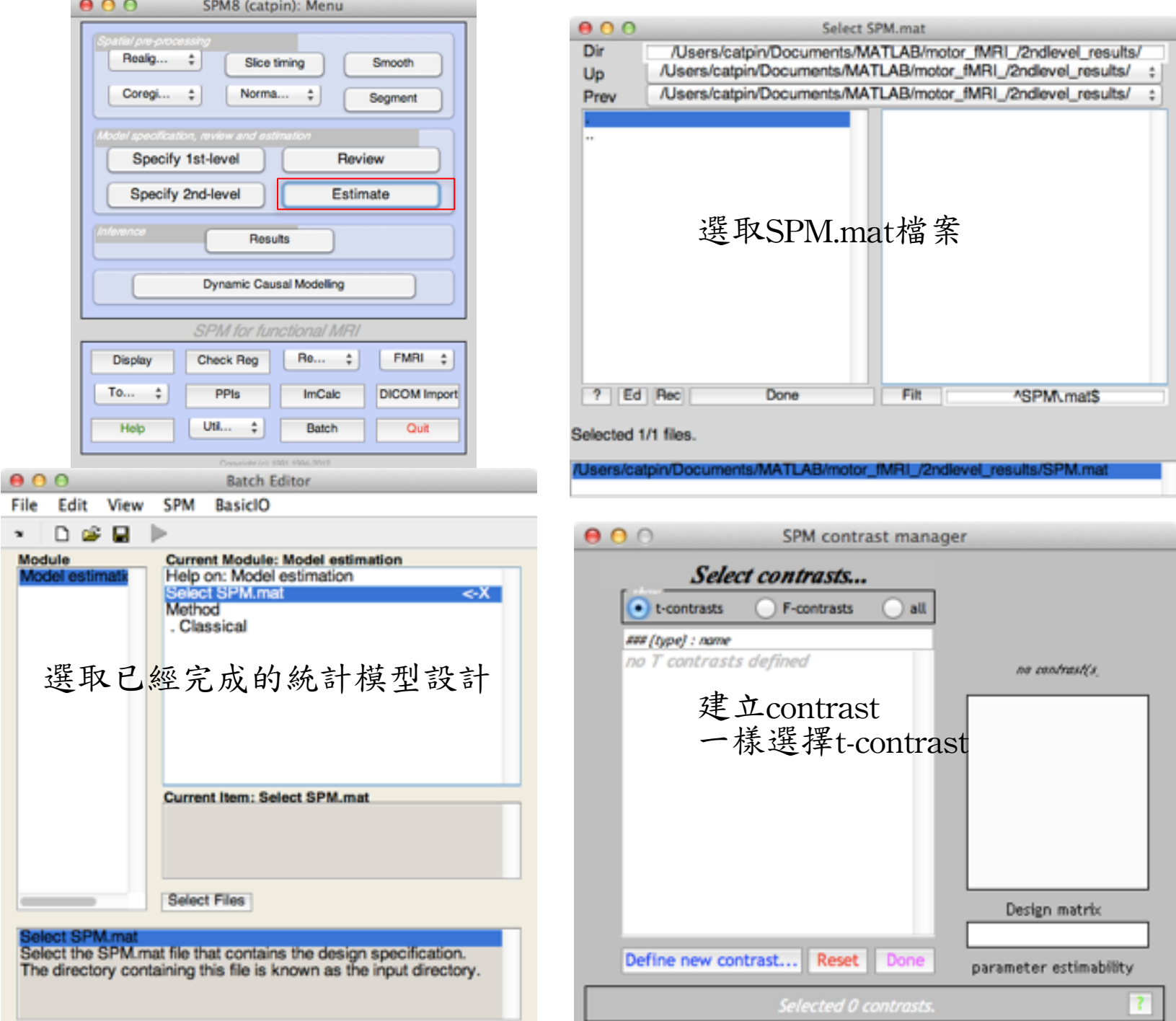

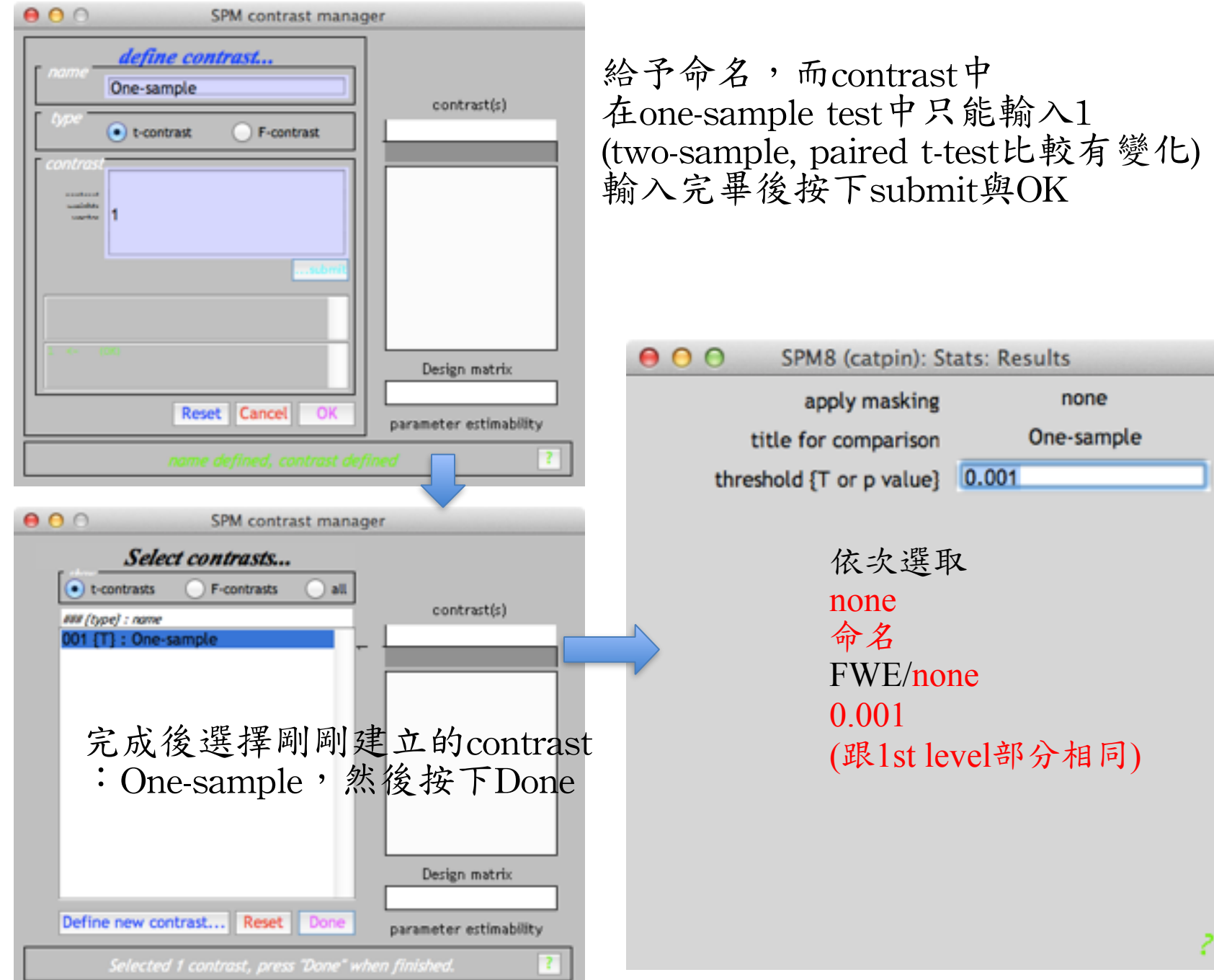

群組分析結果

- 結果呈現操控與1st level single subject analysis相同
- 在存放統計模型設計SPM.mat的資 料夾內也會有一個spmT\_0001.img 結果圖,可以利用xjview或其他軟 體開啟繪圖。
- 結果呈現後可以改變不同之 contrast、不同之統計校正 (FWE)、 改變不同p-value threshold,以獲取不同之結果呈現
- 接著就是結果解釋

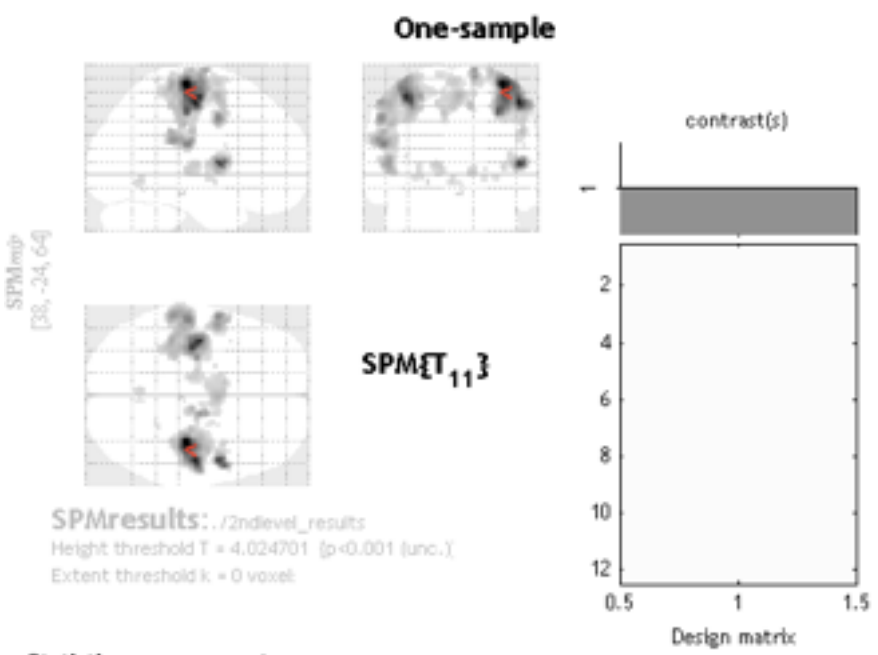

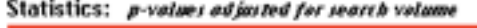

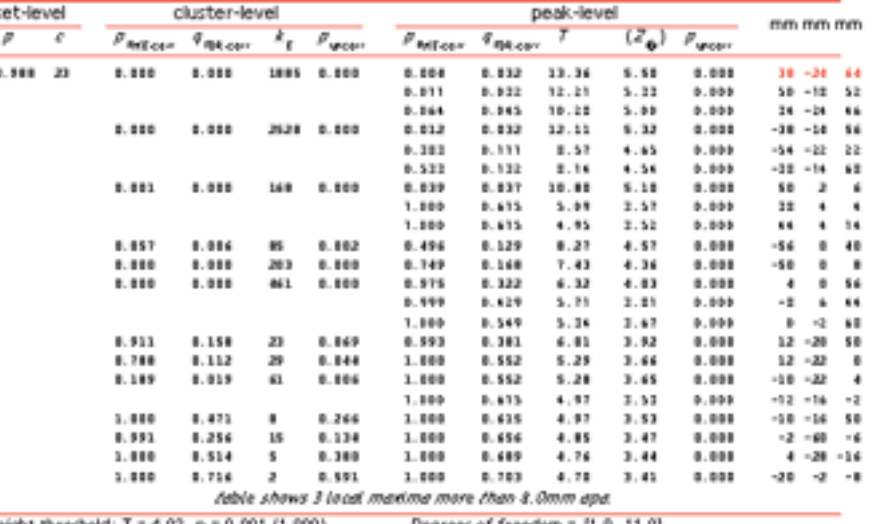

Height threshold: T = 4.02, p = 0.001 (1.000) Extent threshold: k = 0 voxels, p = 1.000 (1.000) Expected voicels per cluster, (k) = 6.984 Expected number of clusters, (c) = 35.23 FWEp: 10.532, FDRp: 10.281, FWEc: 168, FDRc: 61 Degrees of freedom = [1.0, 11.0] PANM = 10.0 10.3 9.4 mm mm mm; 5.0 5.1 4.7 (voxels) Volume: 1820576 = 227572 vocals = 1746.3 resels Voxel size: 2.0 2.0 2.0 mm mm mm; (resel = 121.30 voxels) Page 1

## 如果操作上遇到問題

- 看看操作說明,再試著以範例資料分析一次, 檢驗步驟是否正確
- 先分析品質佳之資料並確立其流程,再應用 至群組中之其他資料
- 寫信詢問此系列課程的講師們
- SPM與xjview均有其討論區及電子郵件群 組,可留言詢問,以解決您的疑問

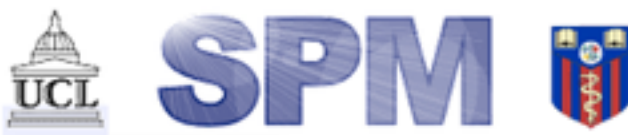

By members & Cuniversity College London Wellcome Trust Centre for Neuroimaging Introduction | Software | Documentation | Courses | Email list | Data | Extensions

### **Discussion List**

### **Introduction**

The SPM discussion list is an electronic mailing list for discussion and help with the methodology, implementation and use of Statistical Parametric Mapping and the SPM package. The list is not moderated, but is monitored and owned by members of the Wellcome Trust Centre for Neuroimaging.

Much of the approach and use of SPM is described in the documentation. Subscribers are urged to consult these sources. and any local expertise, before using the discussion list as a helpline. A response from one of the SPM authors cannot be guaranteed, due to resource limitations. Experienced list members are therefore encouraged to address issues within their experience, posting their responses & discussion to the list for general enlightenment.

### **Searching archives**

- Archives of SPM messages.
- · Search SPM archives.

### **Subscription**

The list is run at the UK's automated JISCmail service.

To subscribe or unsubscribe to the SPM list:

Enter your details at http://www.jiscmail.ac.uk/cgi-bin/webadmin?SUBED1=spm&A=1

To send a message to all the people currently subscribed to the SPM list:

Just send a mail to <som@jiscmail.ac.uk> after subscription.

If you have difficulties, then have a look to the frequently asked questions about JISCmail or email the list owner at <fil.spm@ucl.ac.uk>, for assistance.

http://www.fil.ion.ucl.ac.uk/spm/support/
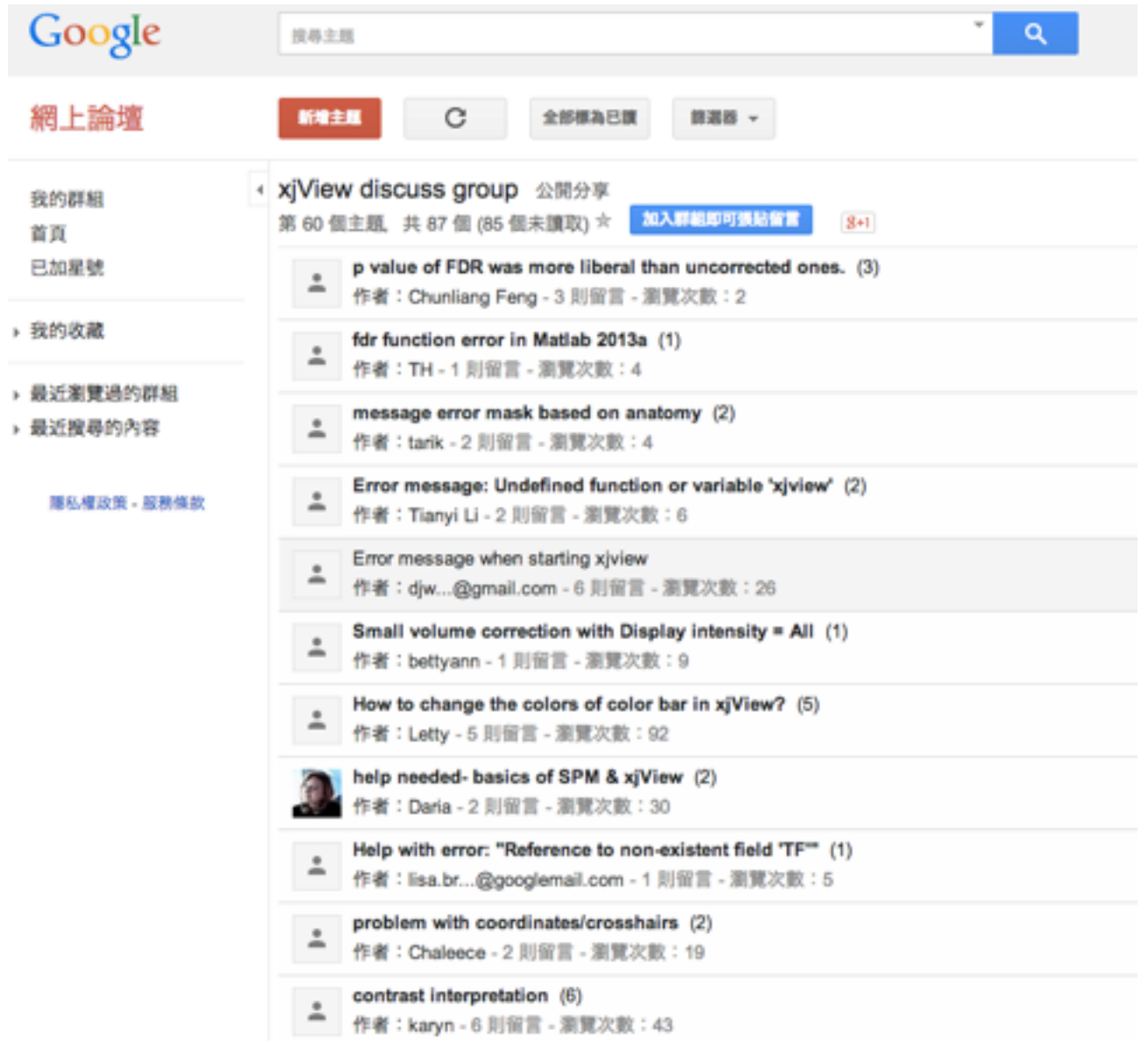

• https://groups.google.com/forum/#!forum/xjview-discuss-group

Two sample *t*-test

SPM8 (lady): Menu  $\Box$ J. A SPM8 (lady): Graphics File Edit View Insert Tools Desktop Window SPM-Figure Realign (E... v Slice timina Smooth Coregister (... v Normalise (... v Segment SPM8 Specify 1st-level Review Welcome to SPM8 Specify 2nd-level Estimate **Results** Please refer to this version as "SPM8" in papers and communications. -----------------Dynamic Causal Modelling SPM is developed under the auspices of Functional Imaging Laboratory 選Specify<br>2nd-level SPM for functional MRI (FIL), The Wellcome Trust Centre for NeuroImaging, in the Institute of Neurology at University College London (UCL), UK. Display Check Reg Render.... v **FMRI**  $\checkmark$ ----------------PPIs **ImCalc DICOM** Import Toolbox: Batch Quit Help Utils.. Although SPM8 will read image files from previous versions of SPM, there are differences in the algorithms, templates and models used. Therefore, we recommend you use a single SPM version for any given **Ka SPIVIO** project. The SPM8 Release Notes can be found online: http://www.fil.ion.ucl.ac.uk/spm/software/spm8/

> Further information may be found at the SPMweb site: http://www.fil.ion.ucl.ac.uk/spm/ where details of the SPM email discussion list can be found: http://www.fil.ion.ucl.ac.uk/spn/support/ A PDF manual is also available in the 'man' folder of SPM and online:

http://www.fil.ion.ucl.ac.uk/spm/doc/manual.pdf -----------------

Help <sup>3</sup>

SPM is free but copyright software, distributed under the terms of the GNU General Public Licence as published by the Free Software Foundation (either version 2, as given in file spm LICENCE.man, or at your option, any later version). Further details on "copyleft" can be found at http://www.gnu.org/copyleft/.

Copyright (C) 1991, 1994-2013 Wellcome Trust Centre for Neuroimaging

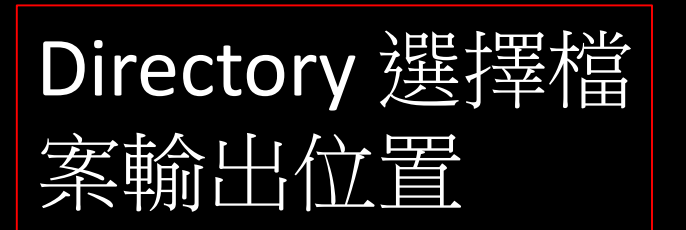

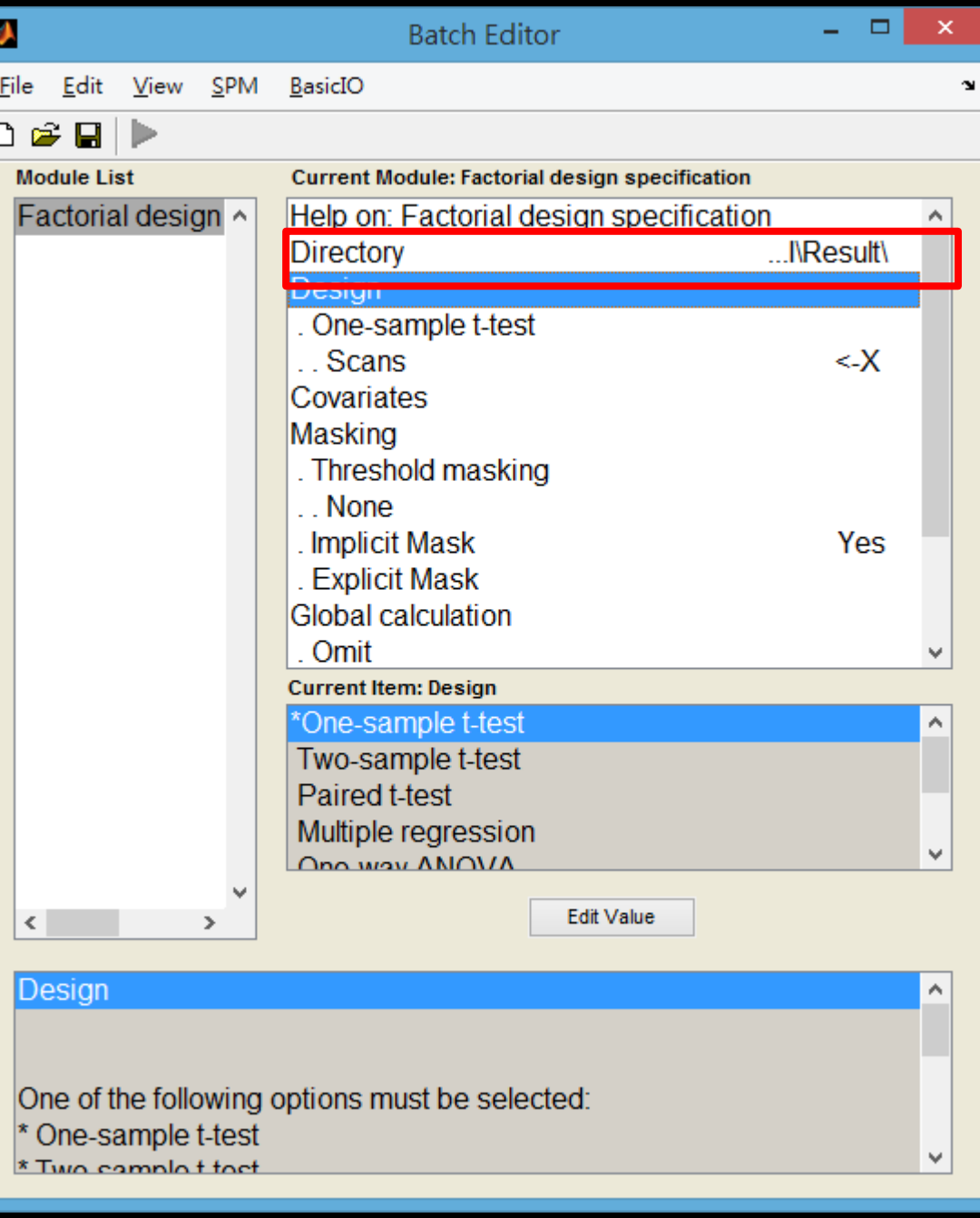

## 點選Design 選 擇 Two-sample t-test

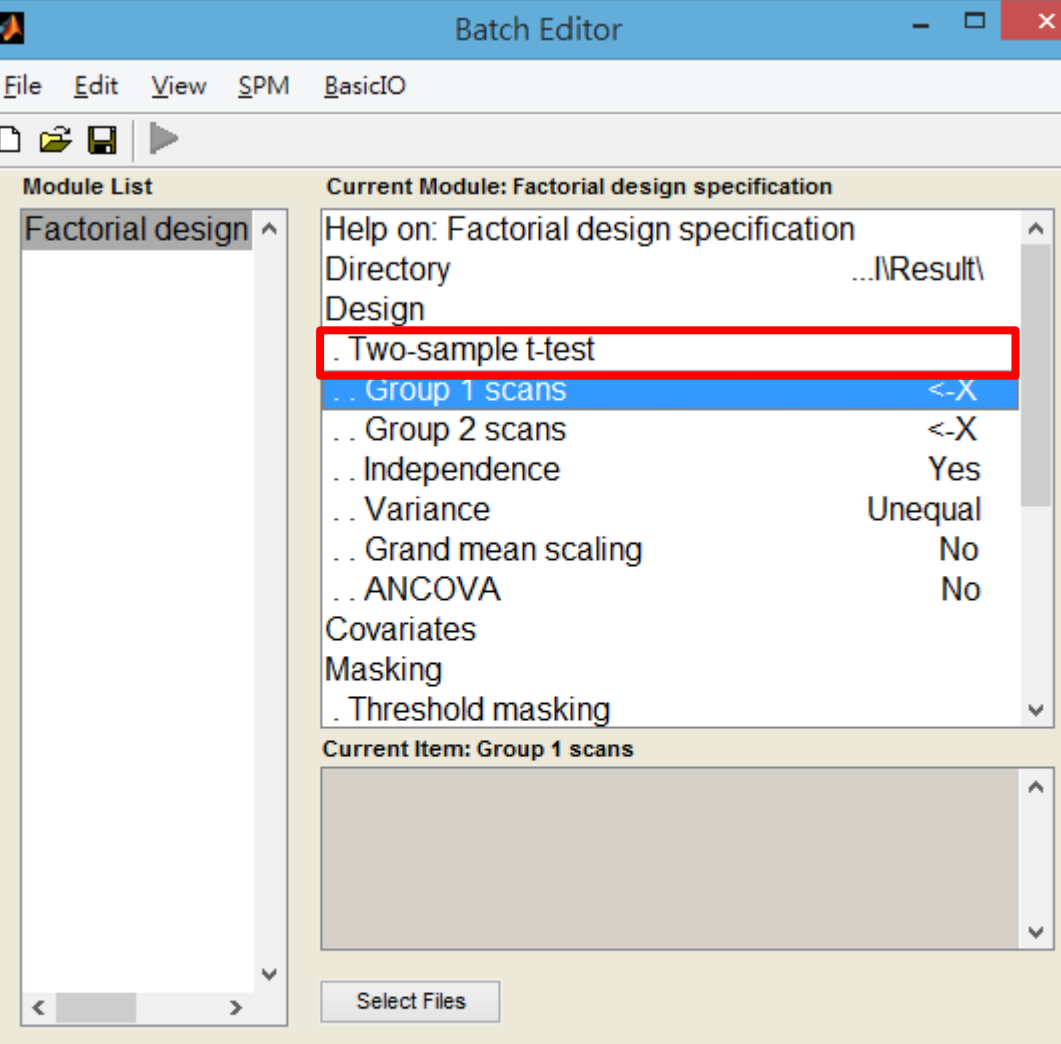

¥

 $\land$ 

٧

#### Group 1 scans

Select the images from sample 1. They must all have the same image dimensions, orientation, voxel size etc.

### Group 1 選 Control組 Group 2 選 Patient組

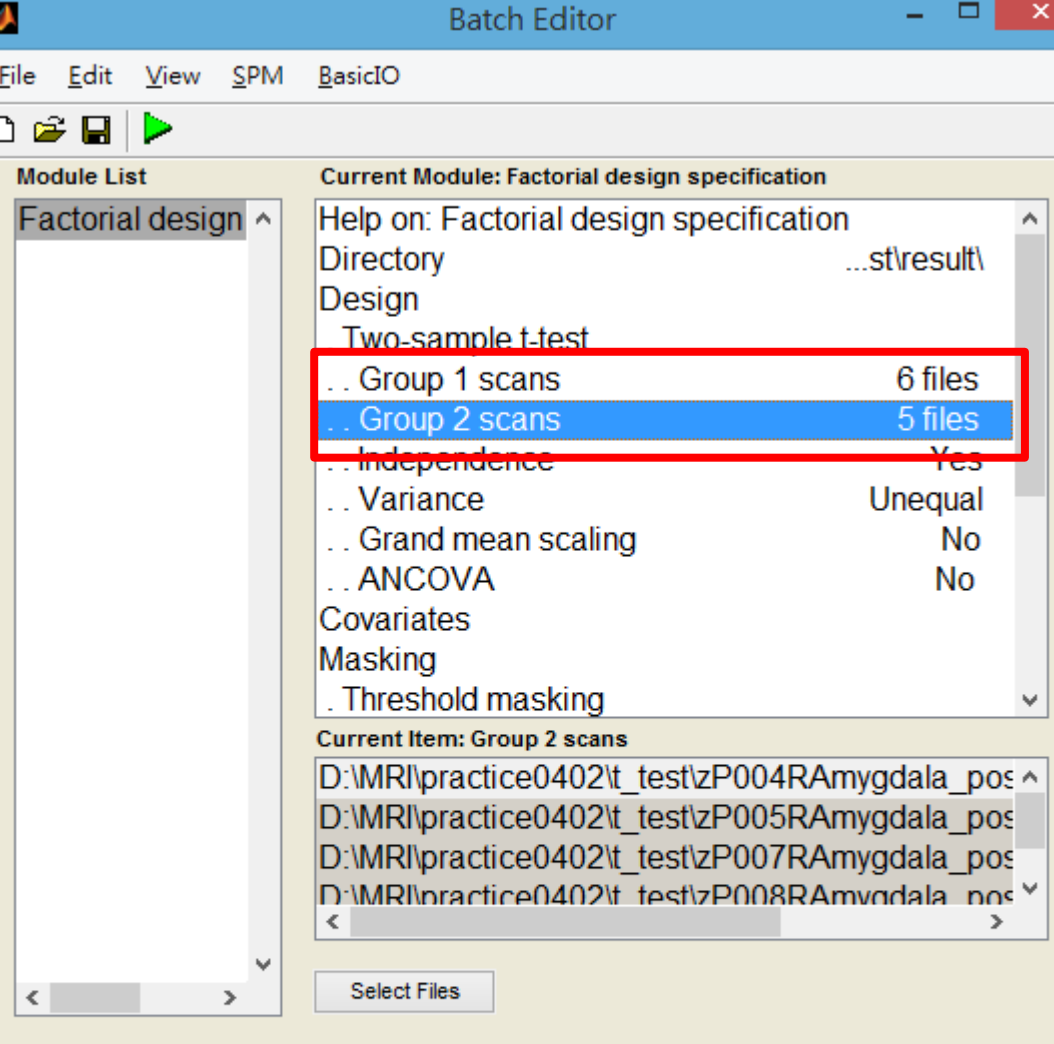

#### Group 2 scans

Select the images from sample 2. They must all have the same image dimensions, orientation, voxel size etc.

'N

### ANCOVA的部分 選No

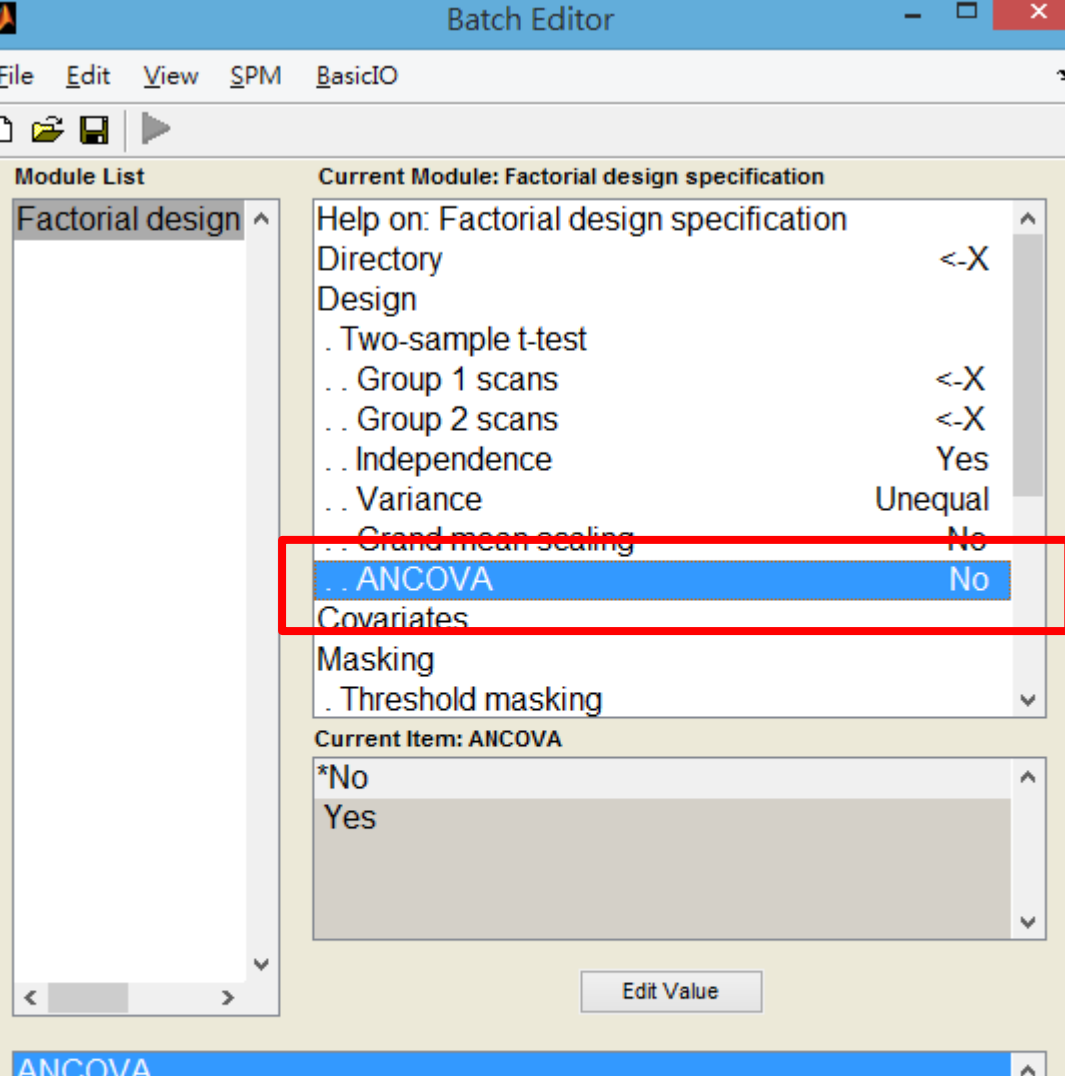

#### This option is only used for PET data.

Selecting YES will specify 'ANCOVA-by-factor' regressors. This includes eg. 'Ancova by subject' or 'Ancova by effect'. These options allow on different cubiects to have different relationships between local

### 點選Covariates 並選New:Covariate 目的在於排除共變數對 影像所造成的影響

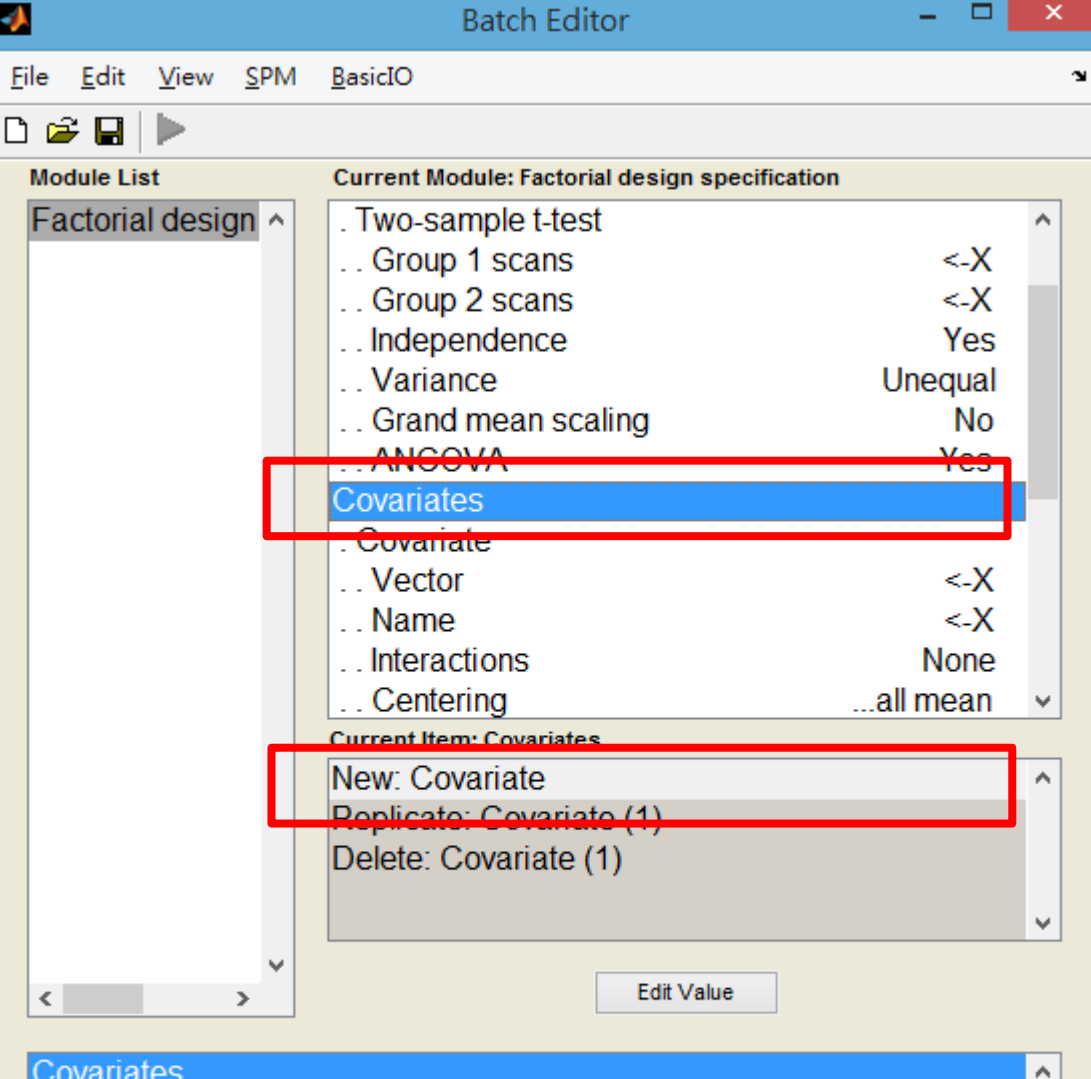

This option allows for the specification of covariates and nuisance variables. Unlike SPM94/5/6, where the design was partitioned into effects of interest and nuisance effects for the computation of adjusted data and the F-statistic (which was used to thresh out voxels where thara annoarad to bo no offacts of intoract). SDM doos not nartition tha

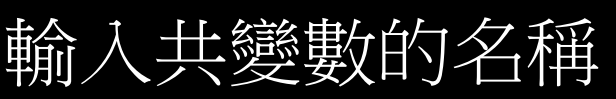

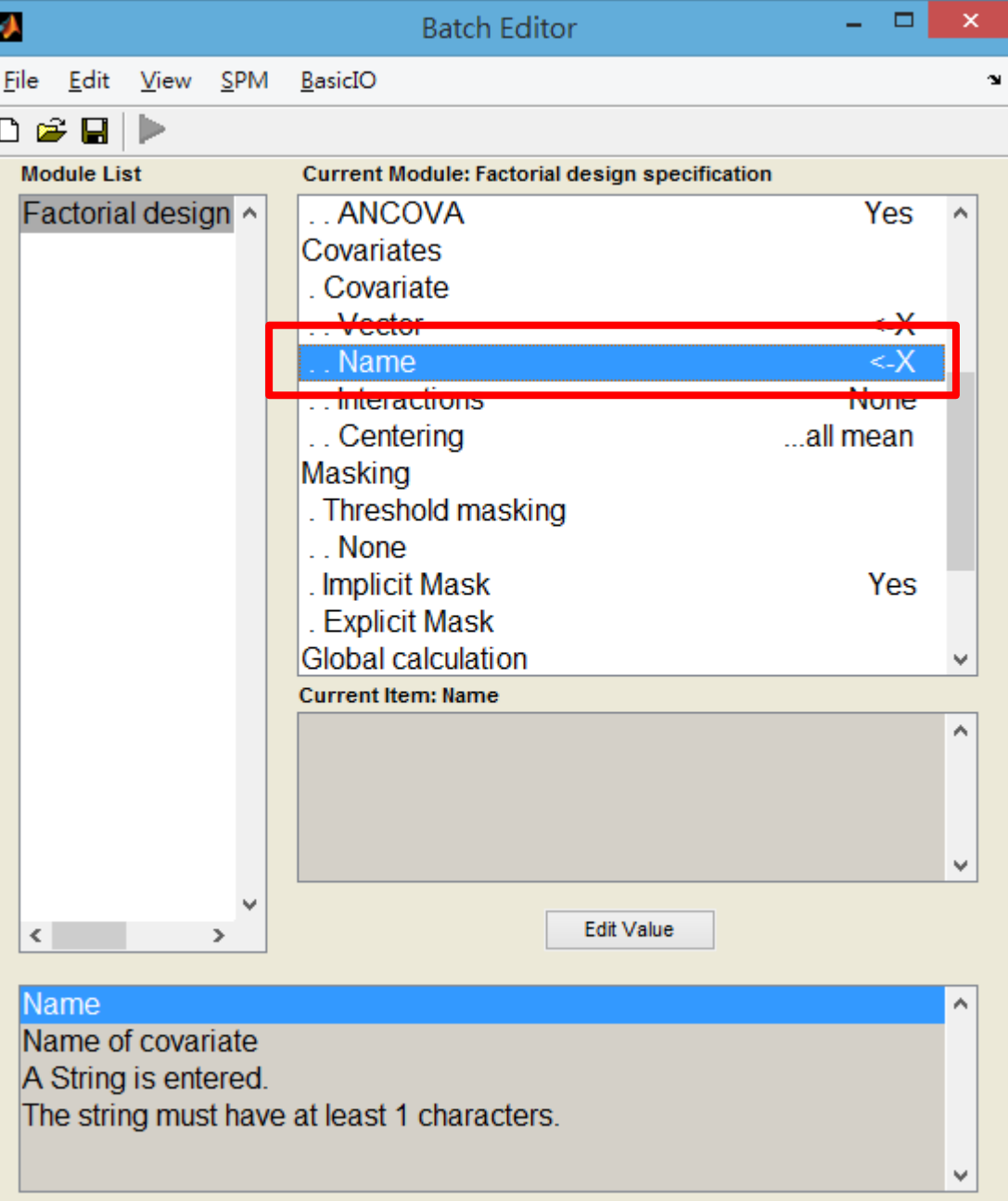

## 選No centering 才不會做多餘的 計算

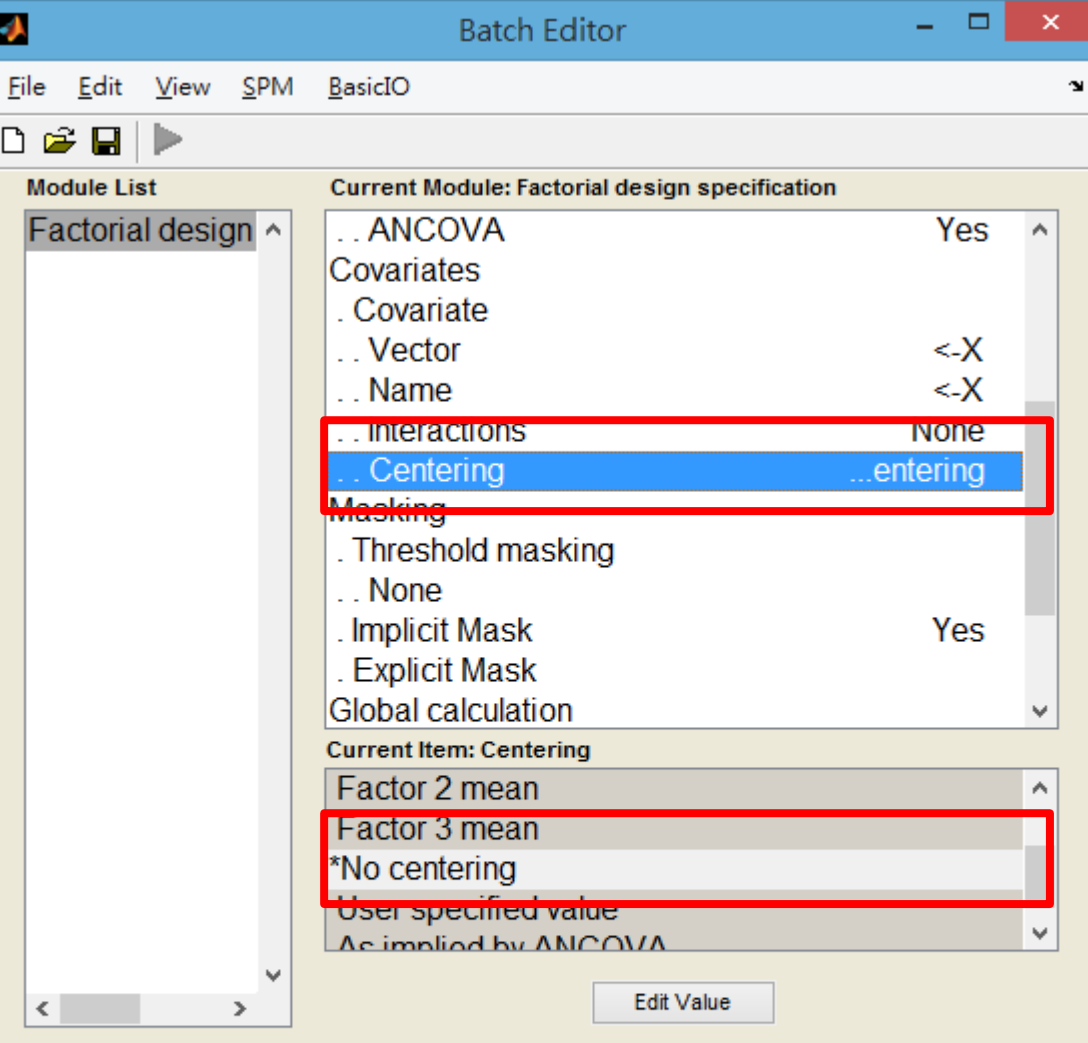

#### Centering

The appropriate centering option is usually the one that corresponds to the interaction chosen, and ensures that main effects of the interacting factor aren't affected by the covariate. You are advised to choose this option, unless you have other modelling considerations.

v

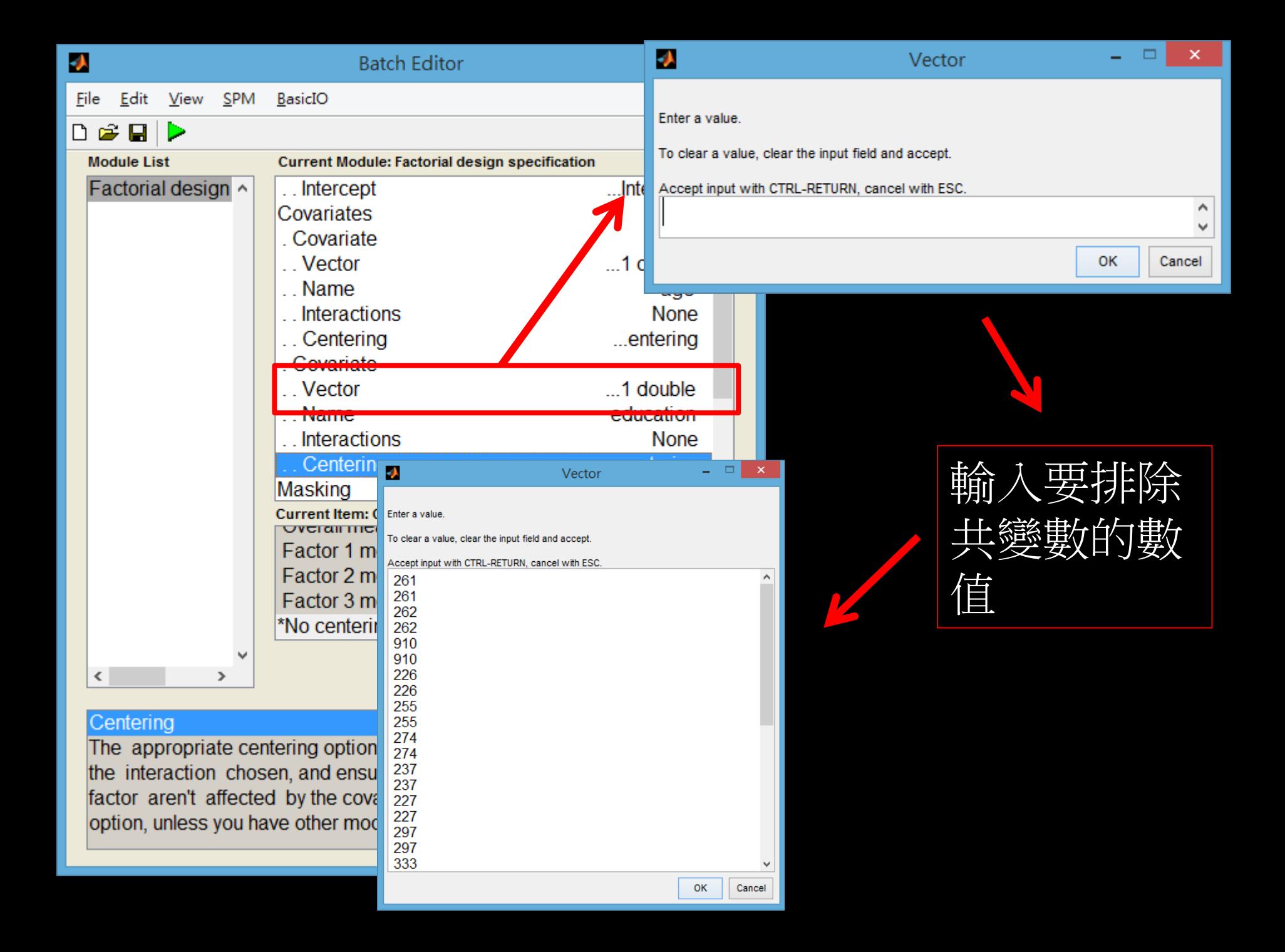

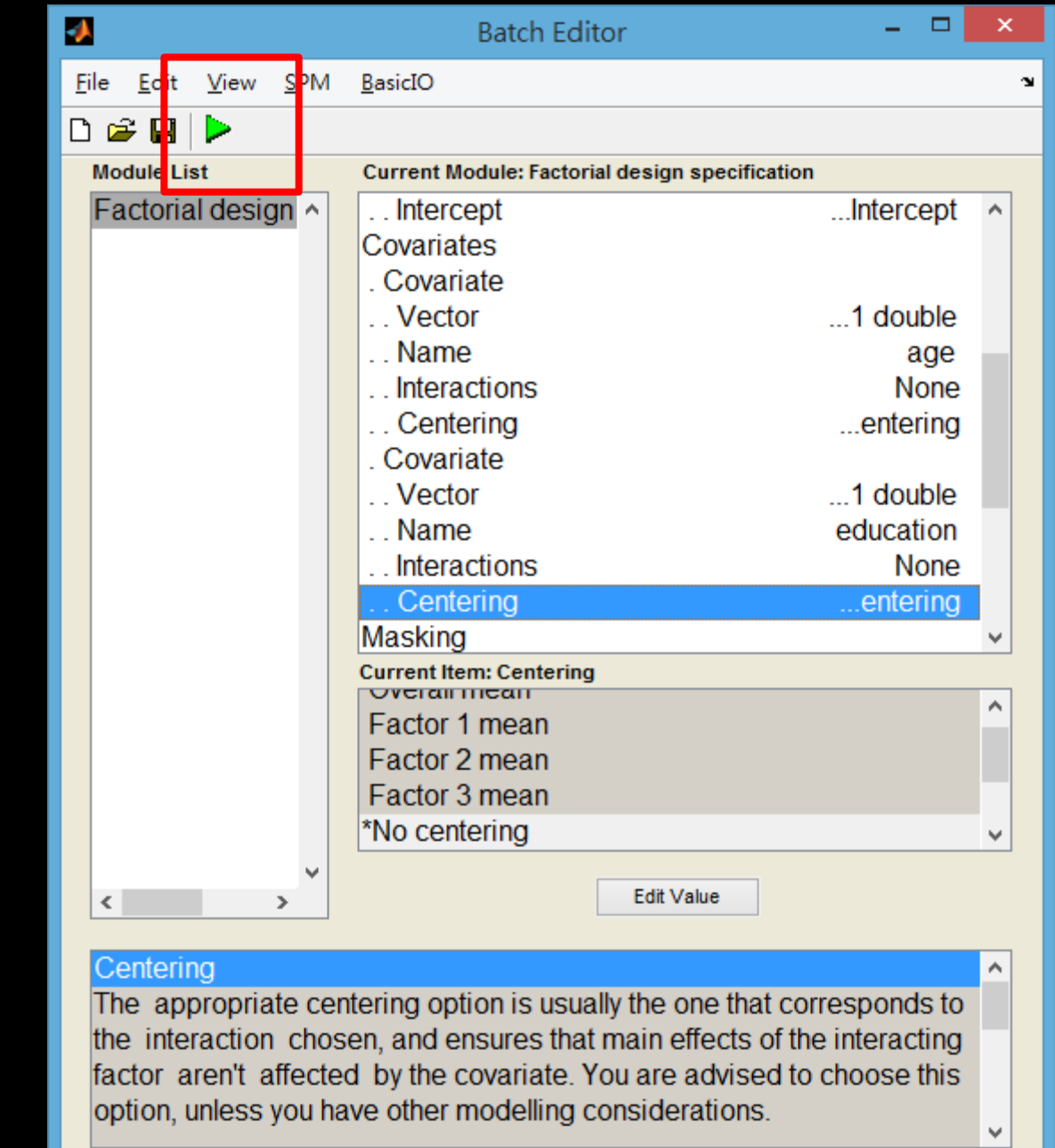

**RUN** 

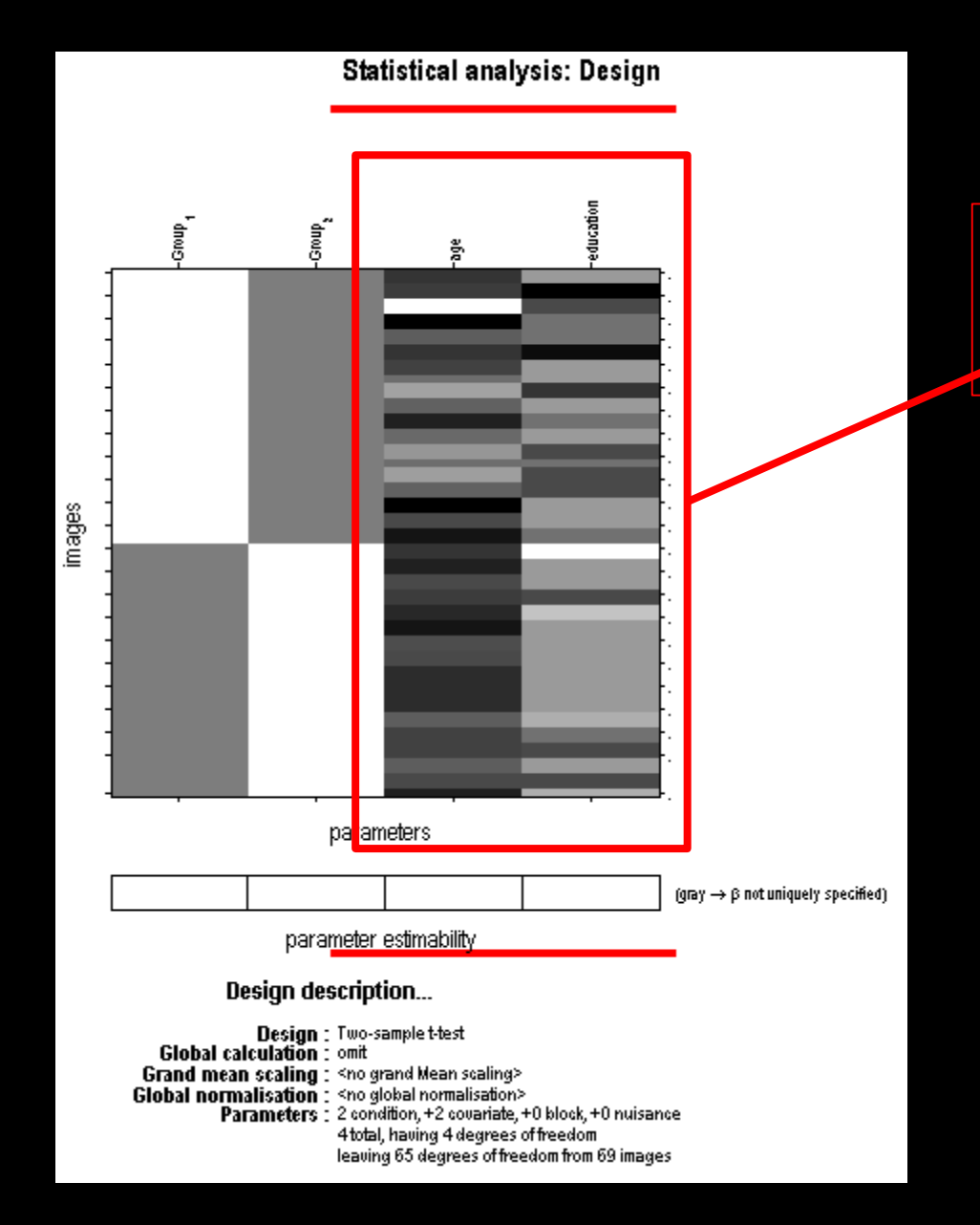

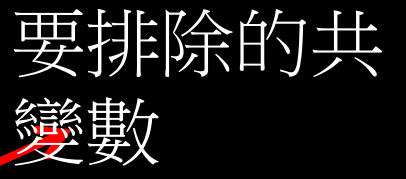

# 選Estimate

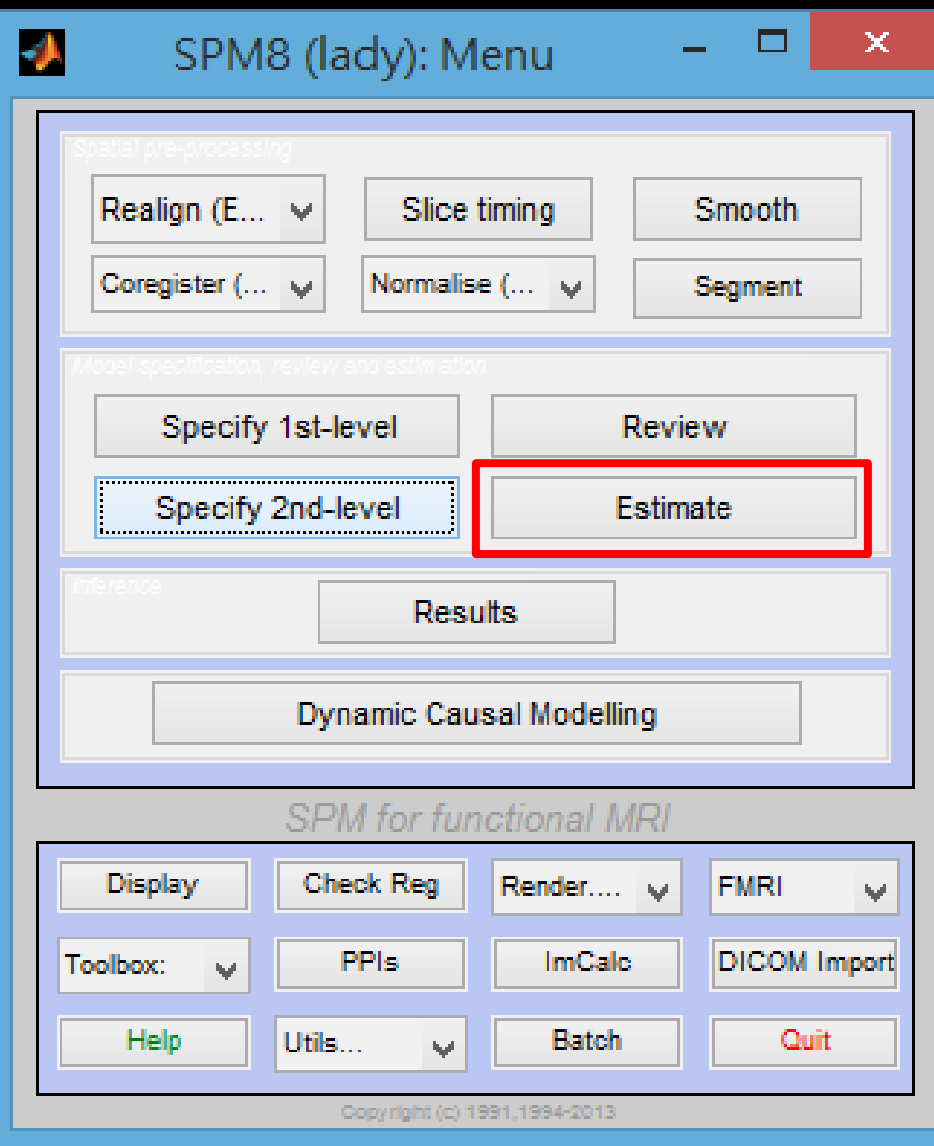

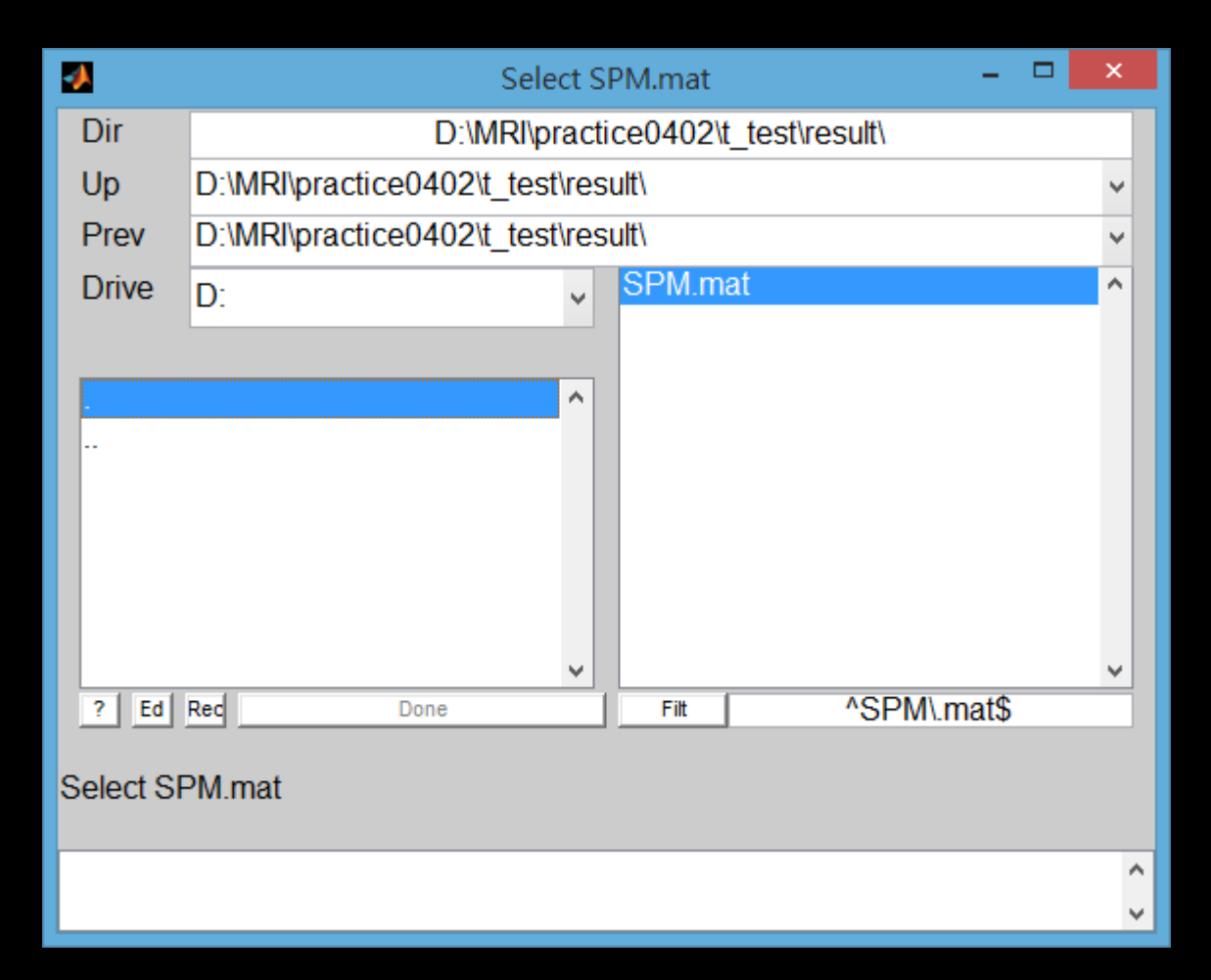

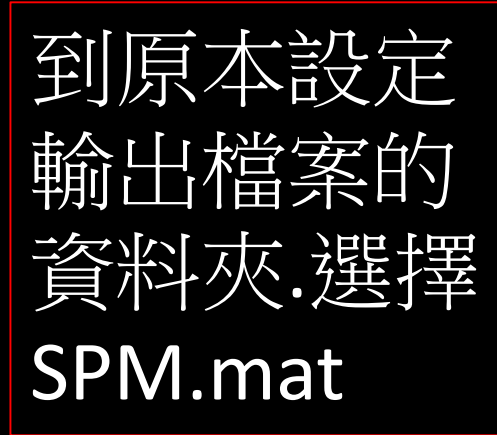

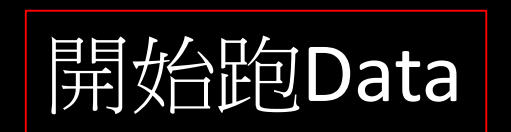

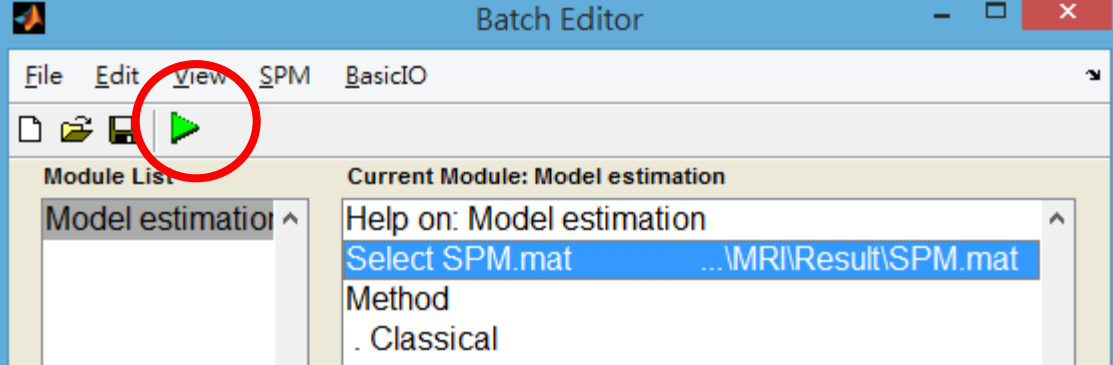

點選Result

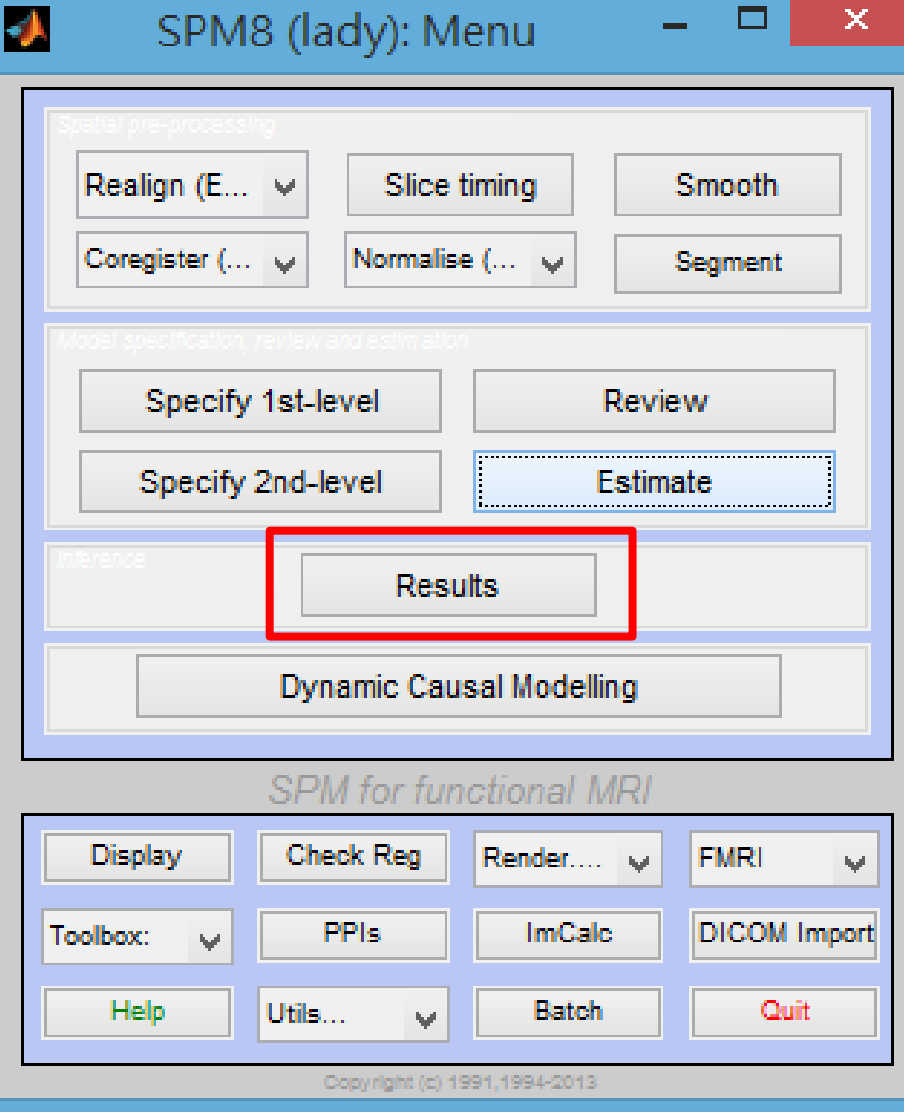

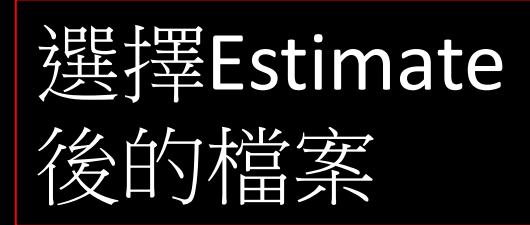

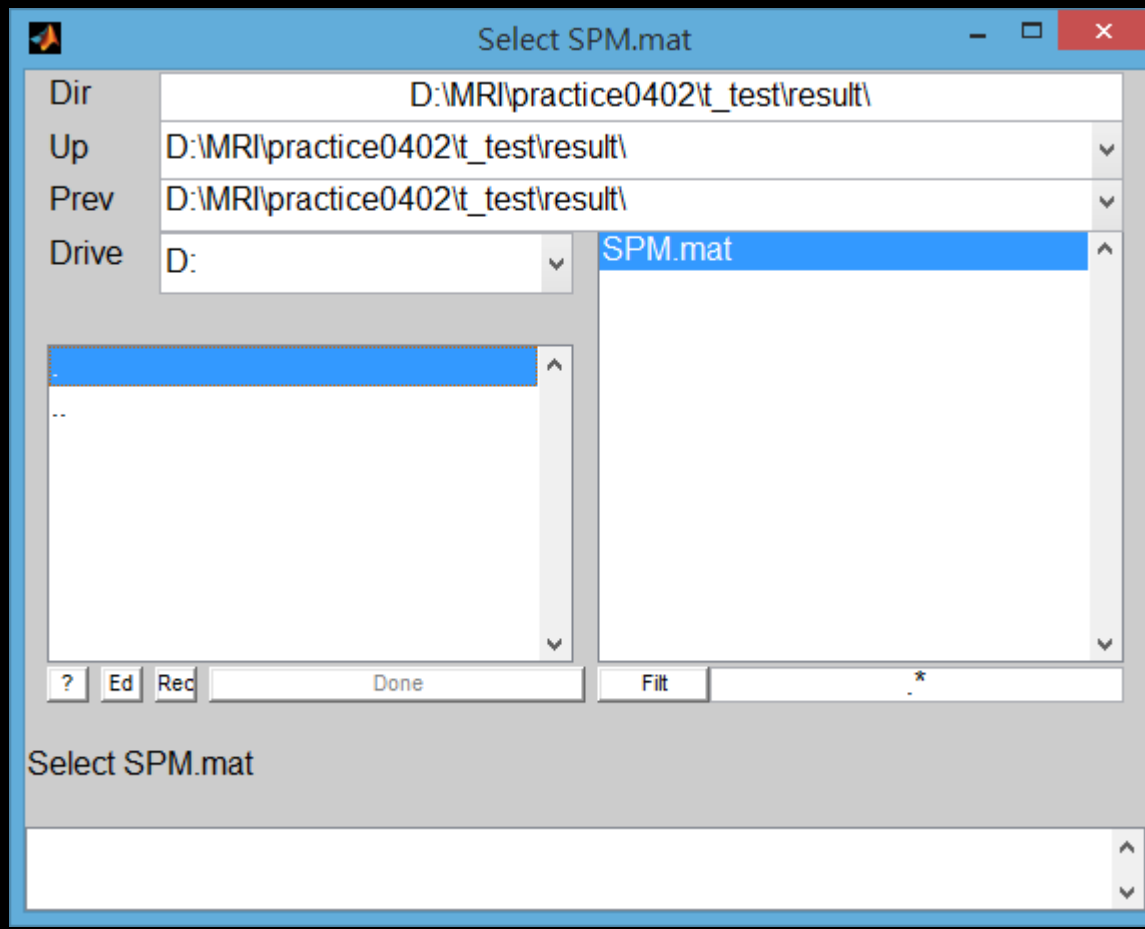

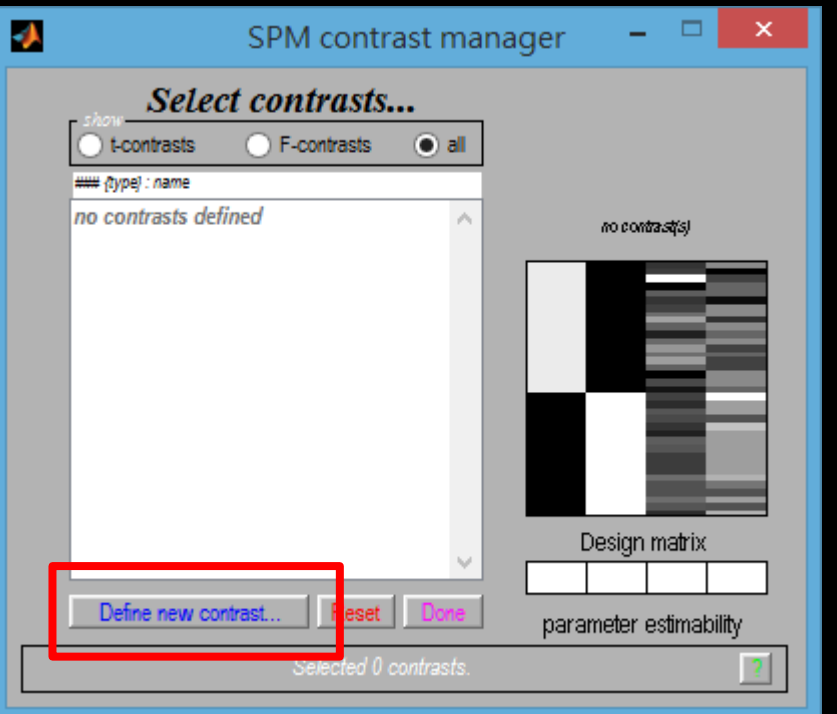

影像的權重給[1 -1] or [-1 1] [1 -1] Group 1> Group 2 [-1 1] Group 1< Group 2 Covariate因為要排除所以給0

最後權重設為 [1 -1 0 0] or [-1 1 0 0]

### 按Define new contrast

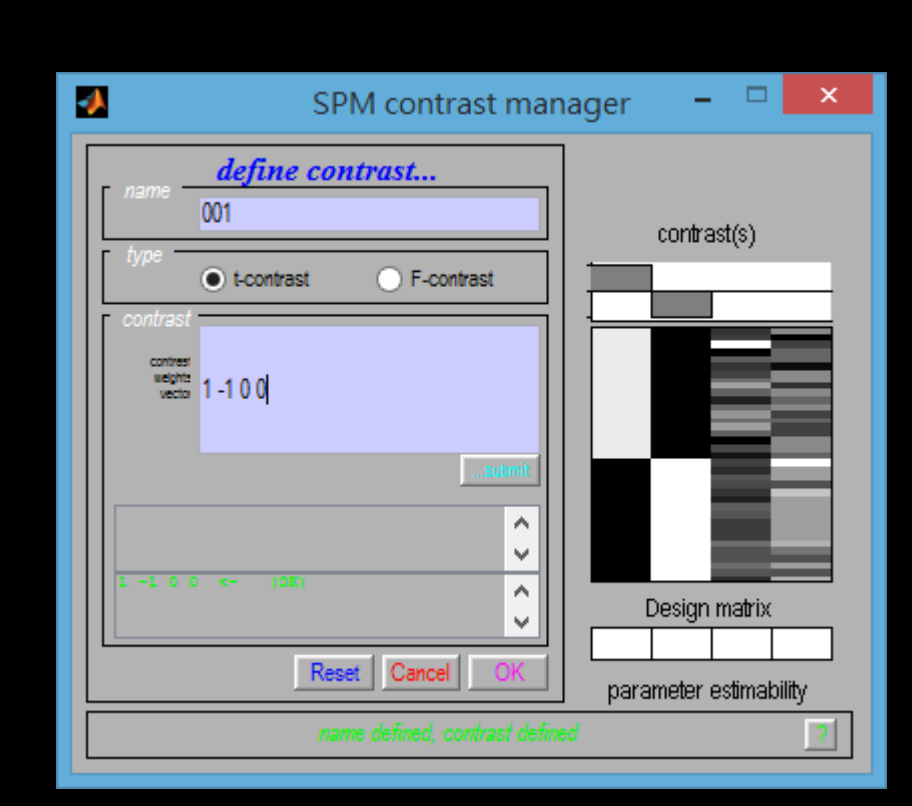

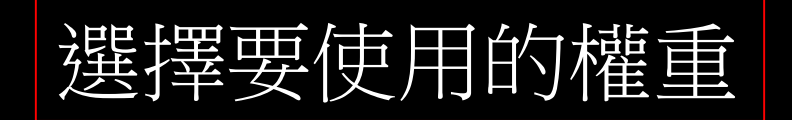

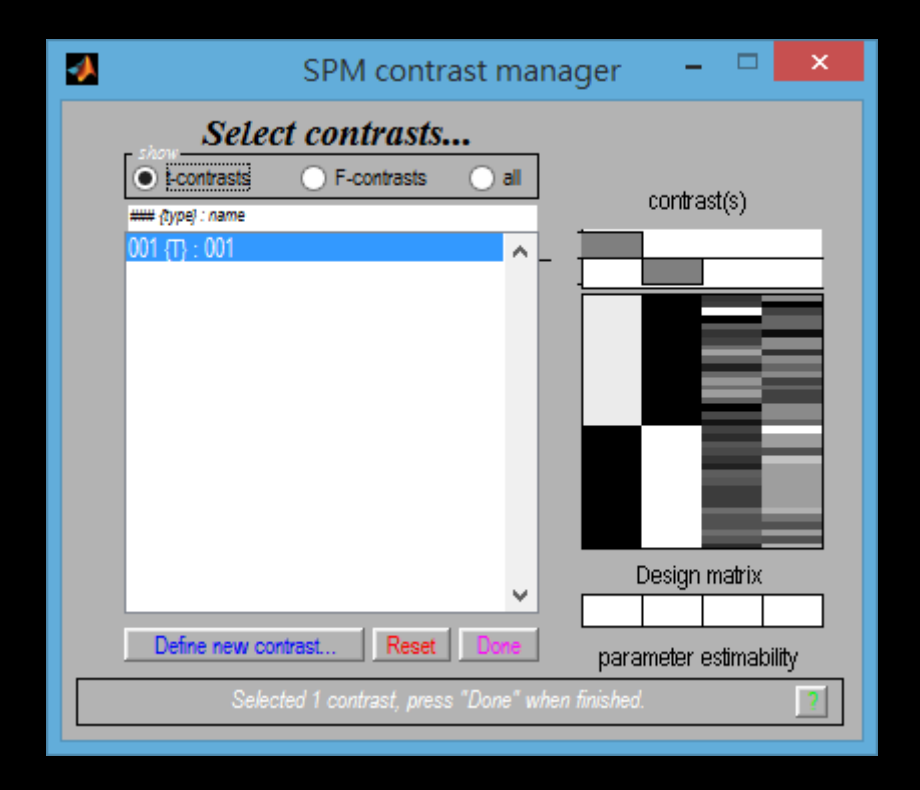

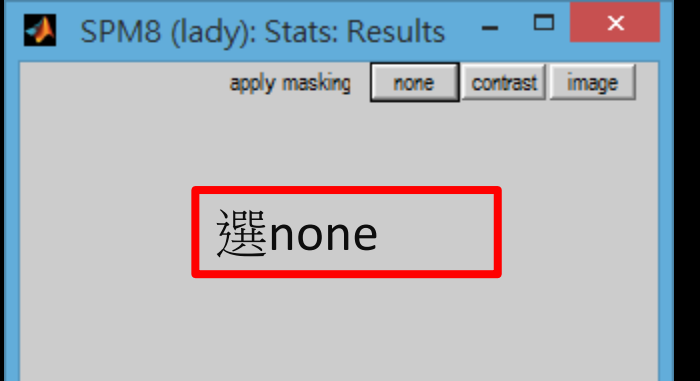

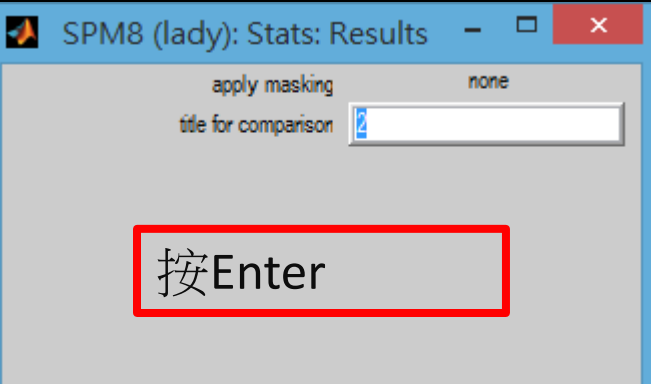

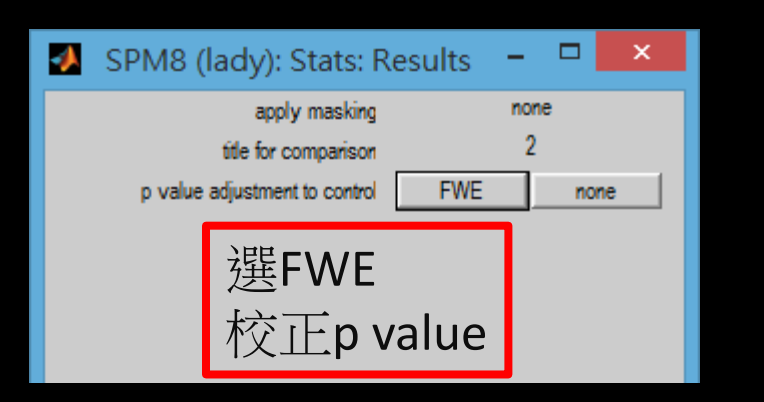

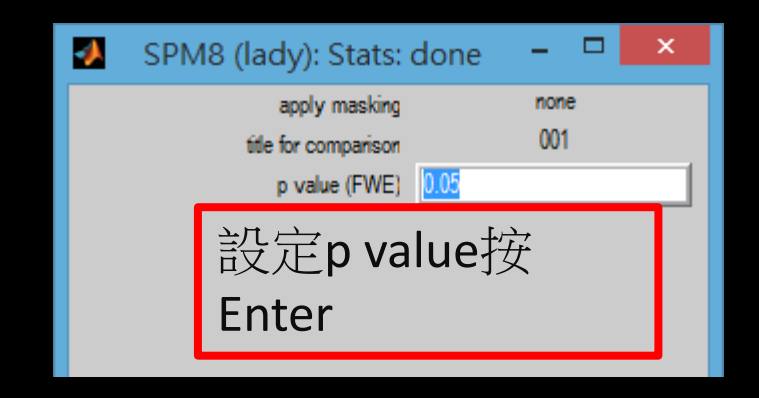

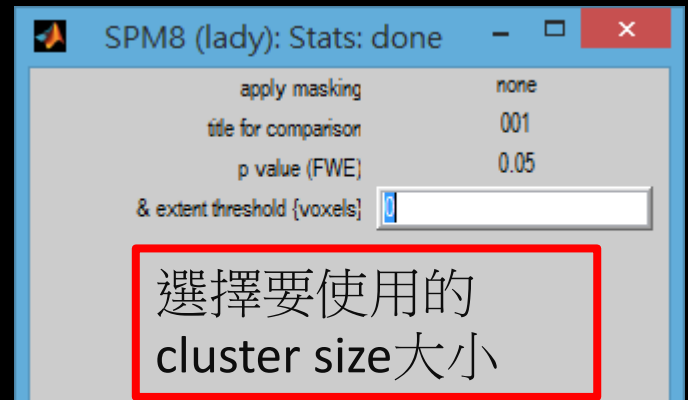

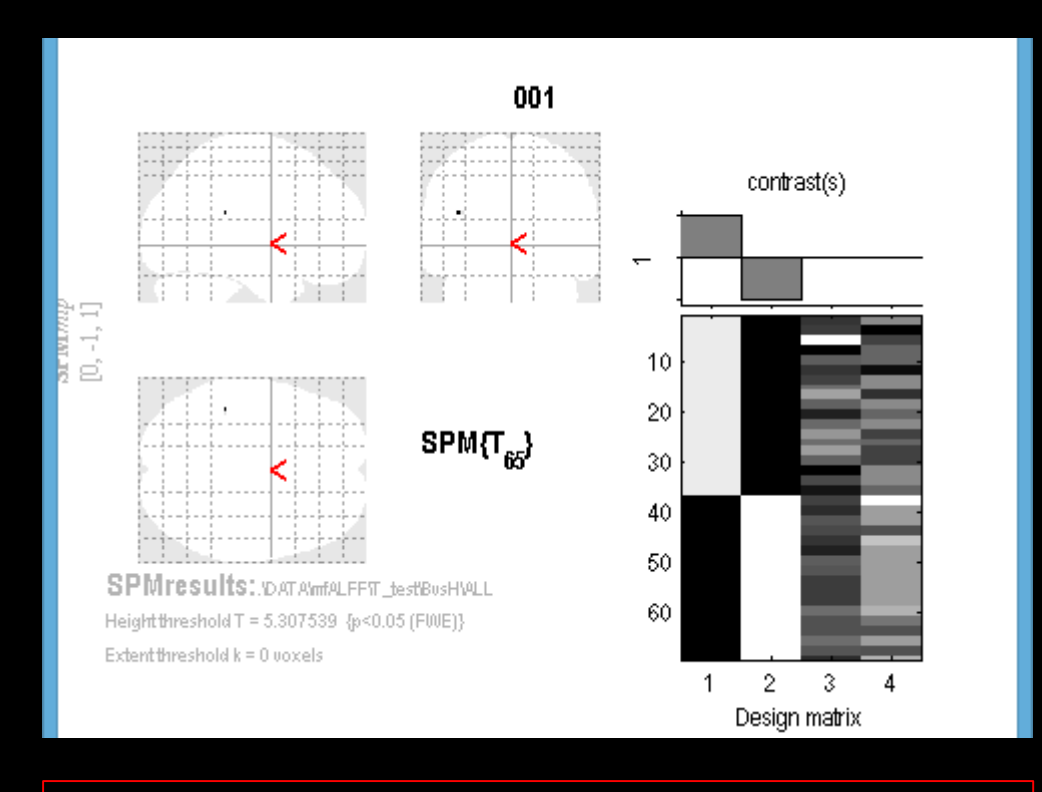

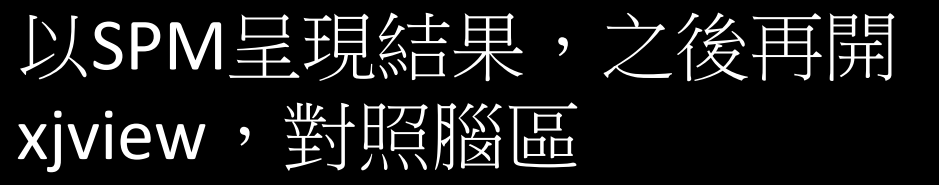

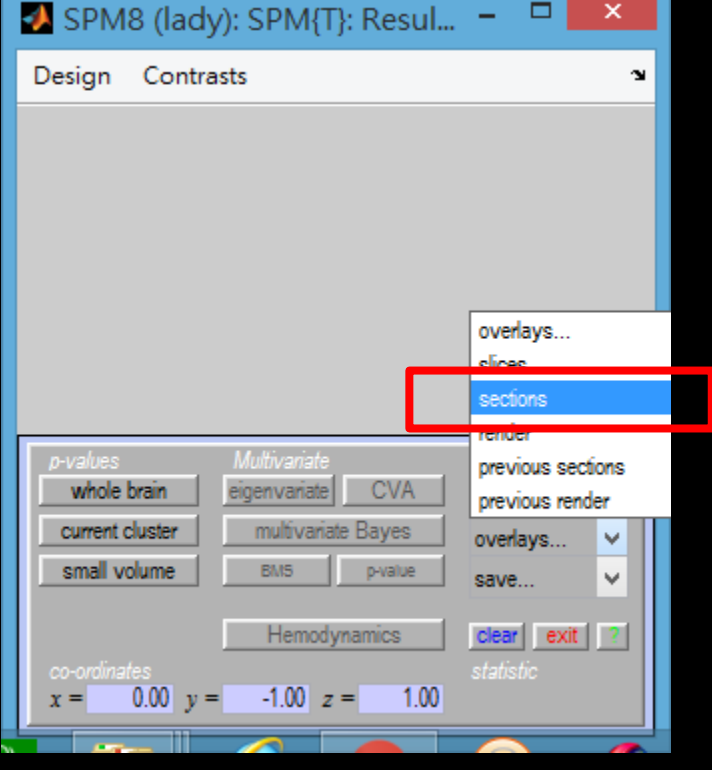

S

### $Overlayers \rightarrow sections \rightarrow$ REST-Template->ch2.nii

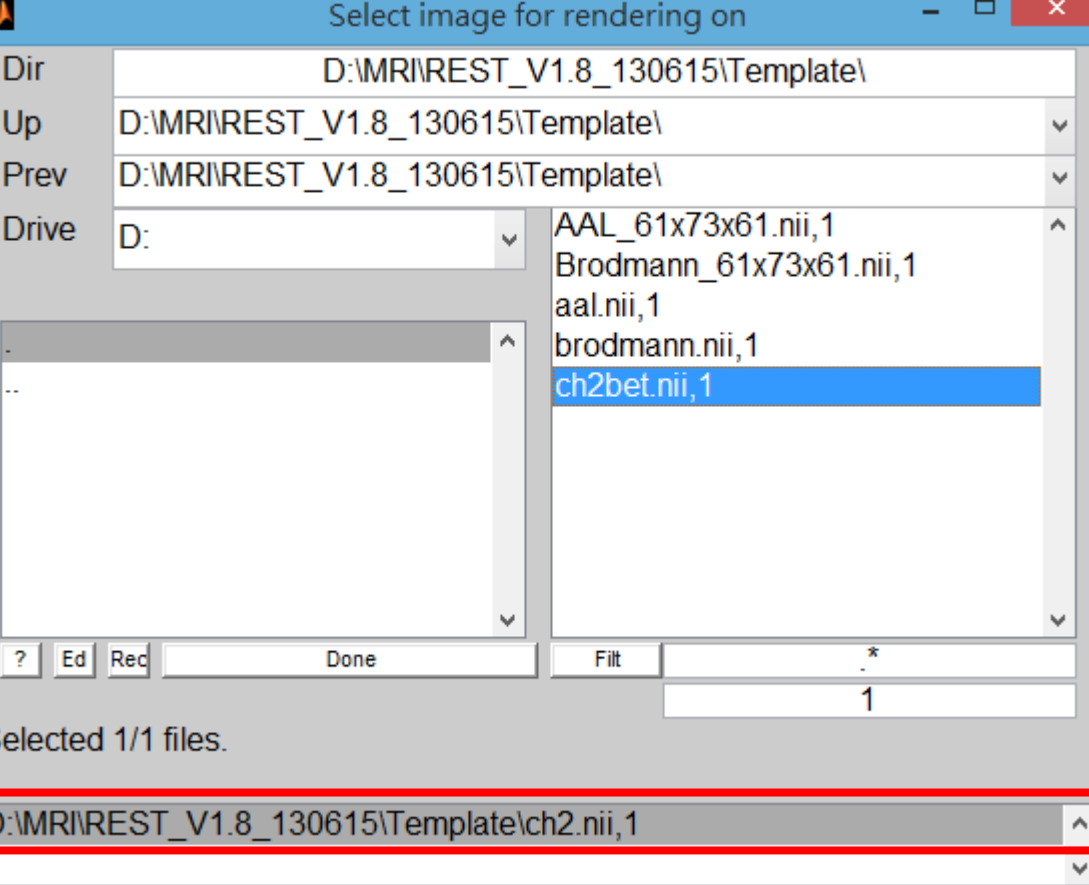

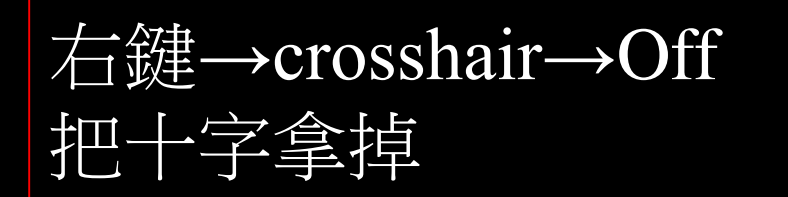

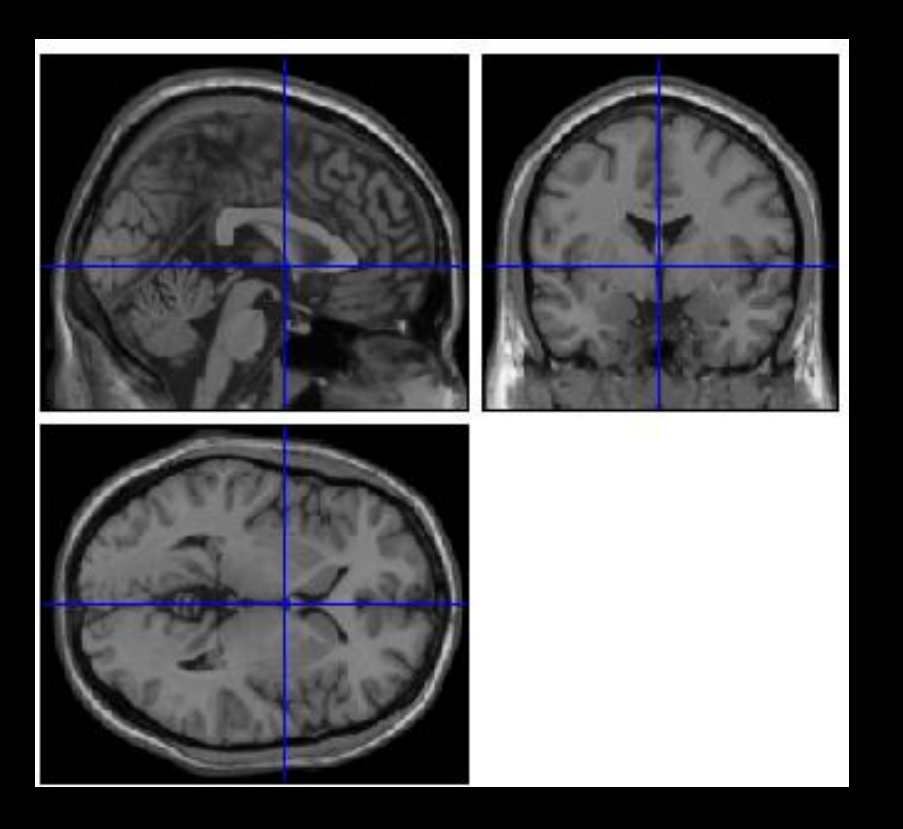

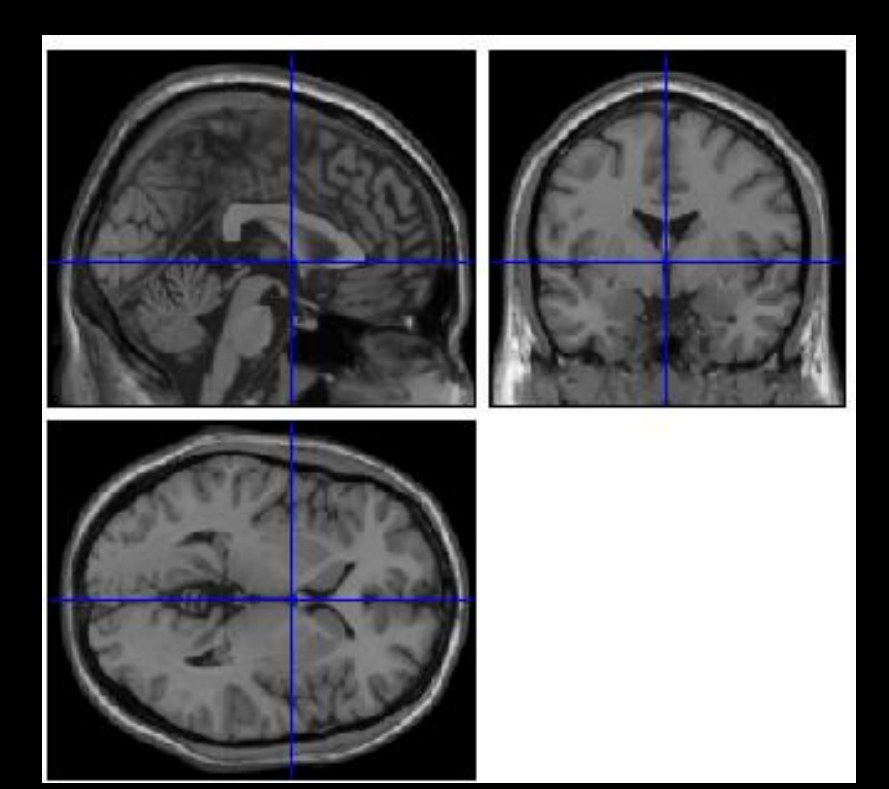

Multiple Regression

SPM8 (lady): Menu  $\Box$ J. A SPM8 (lady): Graphics File Edit View Insert Tools Desktop Window SPM-Figure Realign (E... v Slice timina Smooth Coregister (... v Normalise (... v Segment SPM8 Specify 1st-level Review Welcome to SPM8 Specify 2nd-level Estimate **Results** Please refer to this version as "SPM8" in papers and communications. -----------------Dynamic Causal Modelling SPM is developed under the auspices of Functional Imaging Laboratory 選Specify<br>2nd-level SPM for functional MRI (FIL), The Wellcome Trust Centre for NeuroImaging, in the Institute of Neurology at University College London (UCL), UK. Display Check Reg Render.... v **FMRI**  $\checkmark$ ----------------PPIs **ImCalc DICOM** Import Toolbox: Batch Quit Help Utils.. Although SPM8 will read image files from previous versions of SPM, there are differences in the algorithms, templates and models used. Therefore, we recommend you use a single SPM version for any given **Ka SPIVIO** project. The SPM8 Release Notes can be found online: http://www.fil.ion.ucl.ac.uk/spm/software/spm8/

> Further information may be found at the SPMweb site: http://www.fil.ion.ucl.ac.uk/spm/ where details of the SPM email discussion list can be found: http://www.fil.ion.ucl.ac.uk/spn/support/ A PDF manual is also available in the 'man' folder of SPM and online:

http://www.fil.ion.ucl.ac.uk/spm/doc/manual.pdf -----------------

Help <sup>3</sup>

SPM is free but copyright software, distributed under the terms of the GNU General Public Licence as published by the Free Software Foundation (either version 2, as given in file spm LICENCE.man, or at your option, any later version). Further details on "copyleft" can be found at http://www.gnu.org/copyleft/.

Copyright (C) 1991, 1994-2013 Wellcome Trust Centre for Neuroimaging

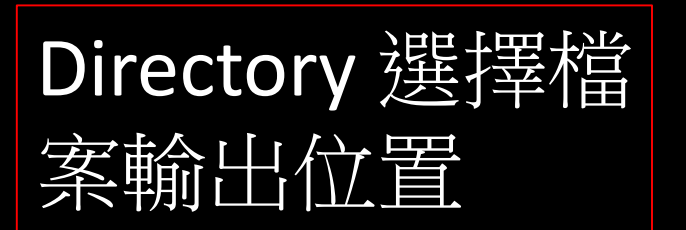

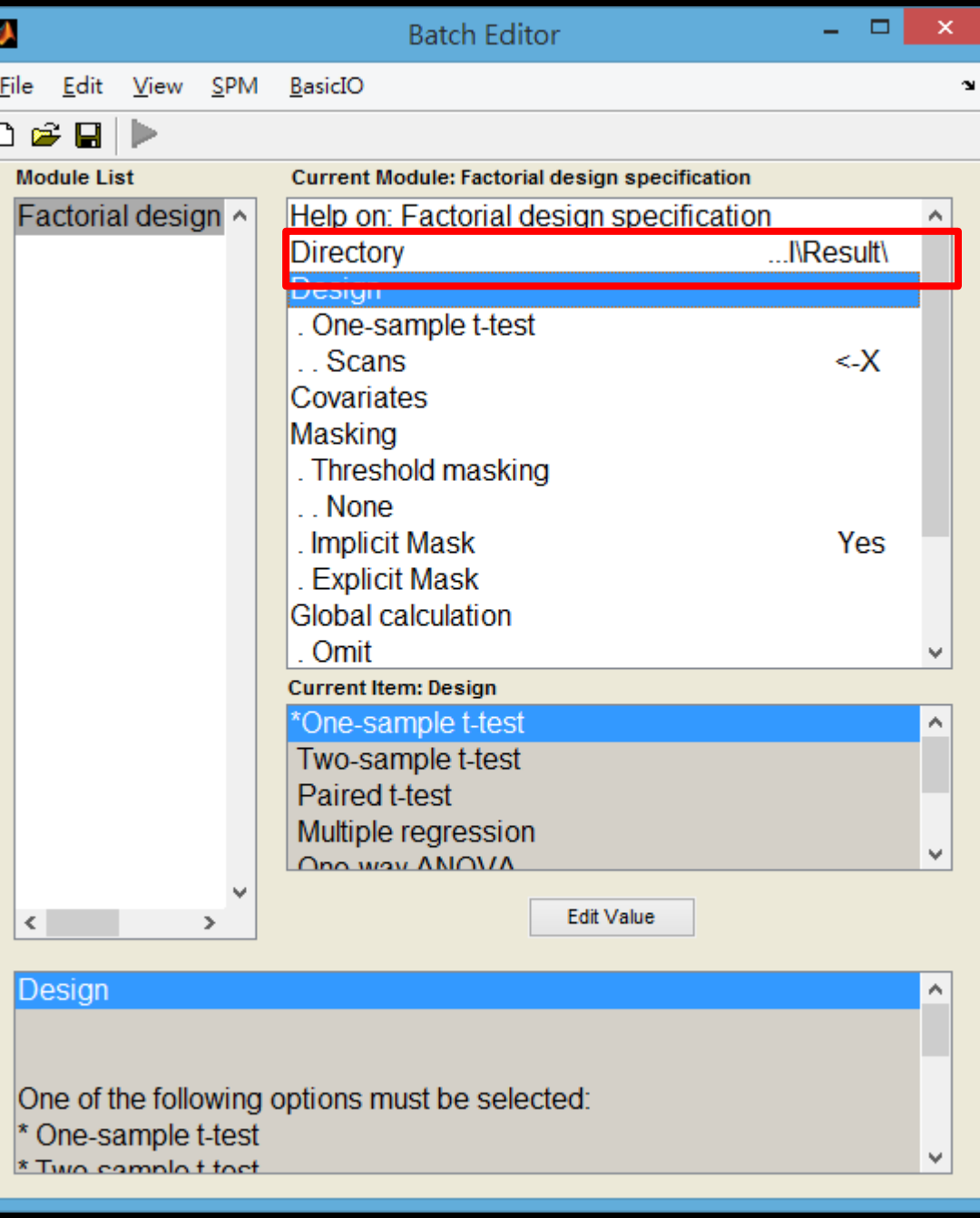

## Design去選 Multiple regression

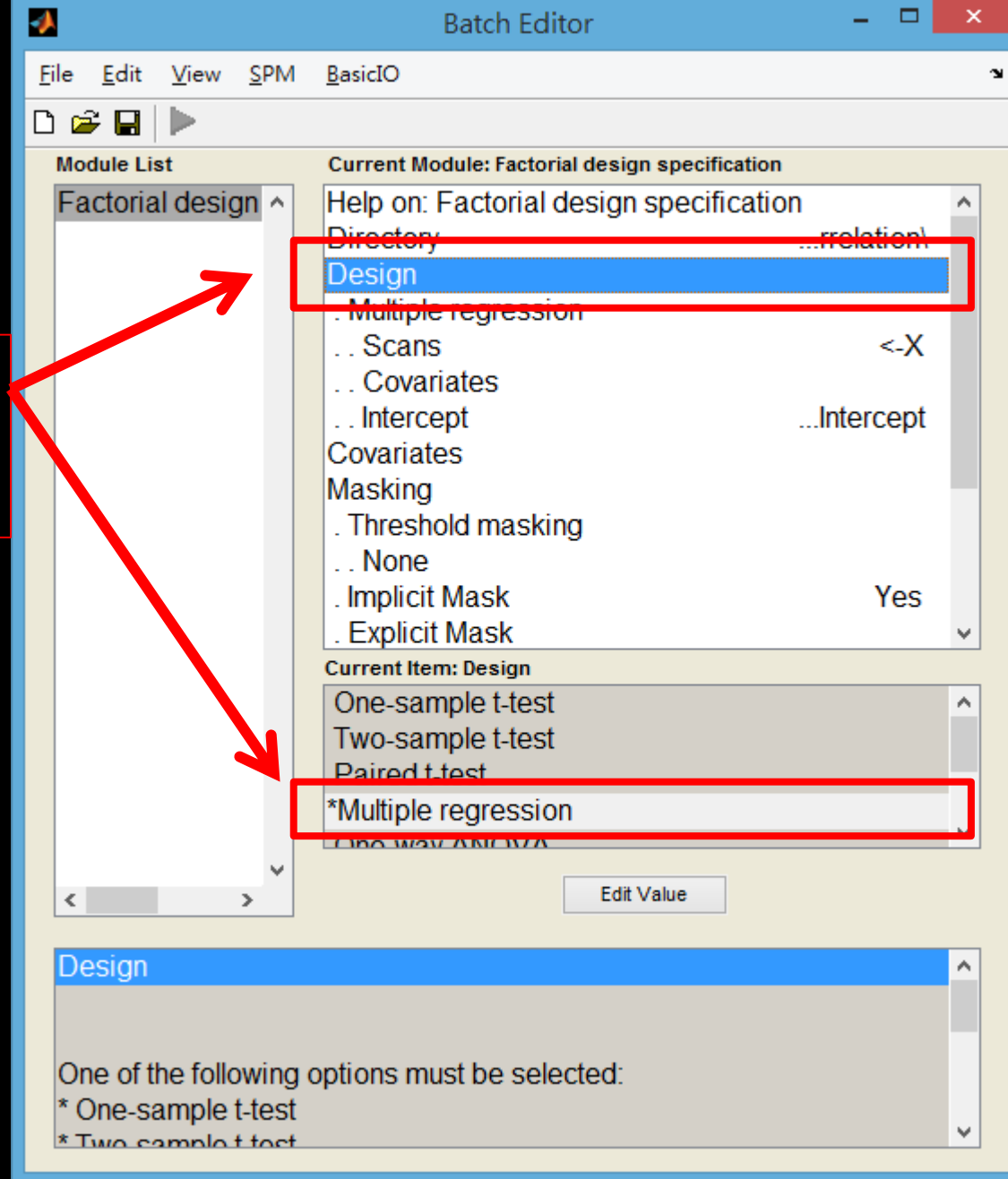

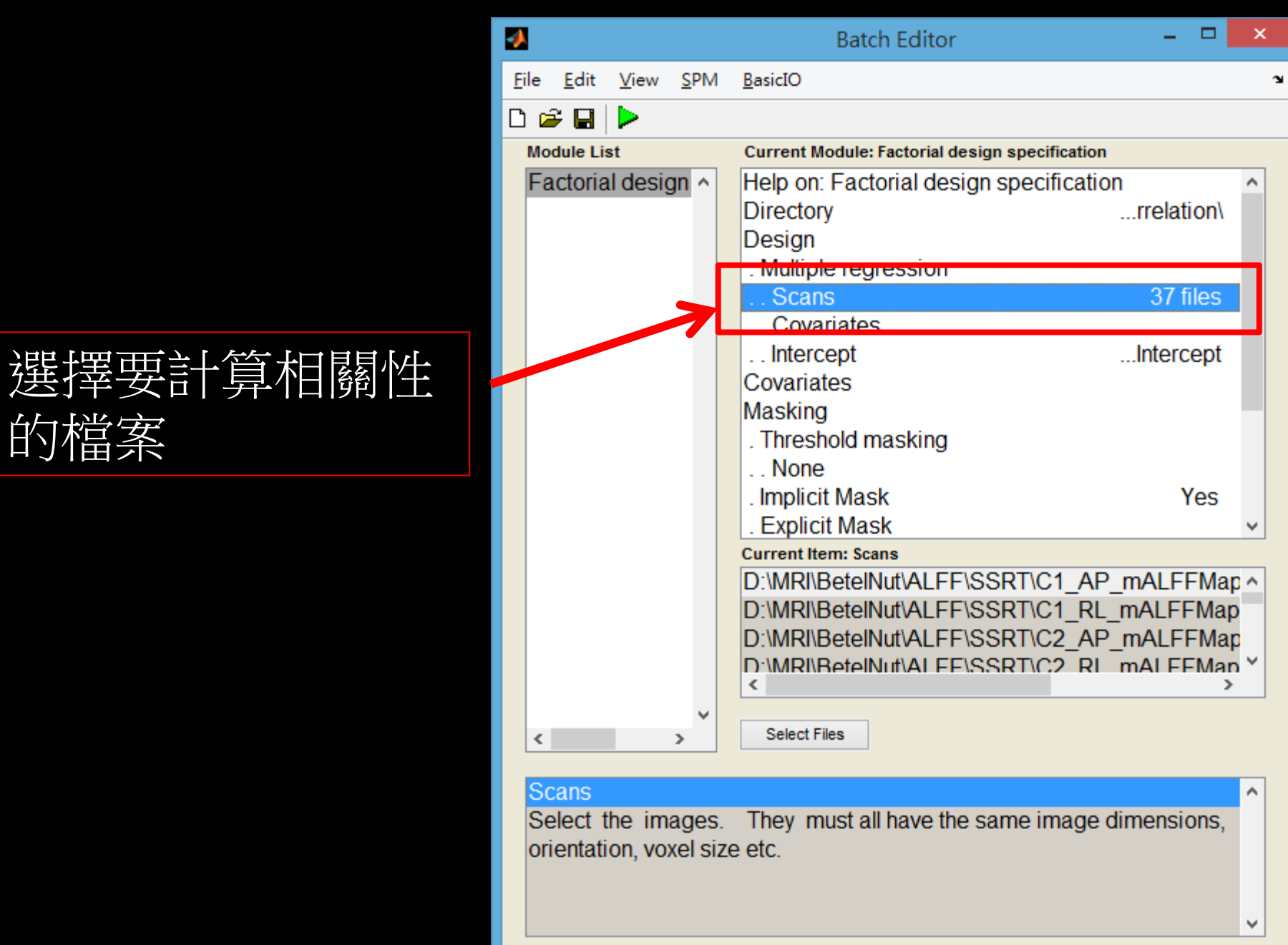

### **黑白選Covariates** 並選New:Covariate

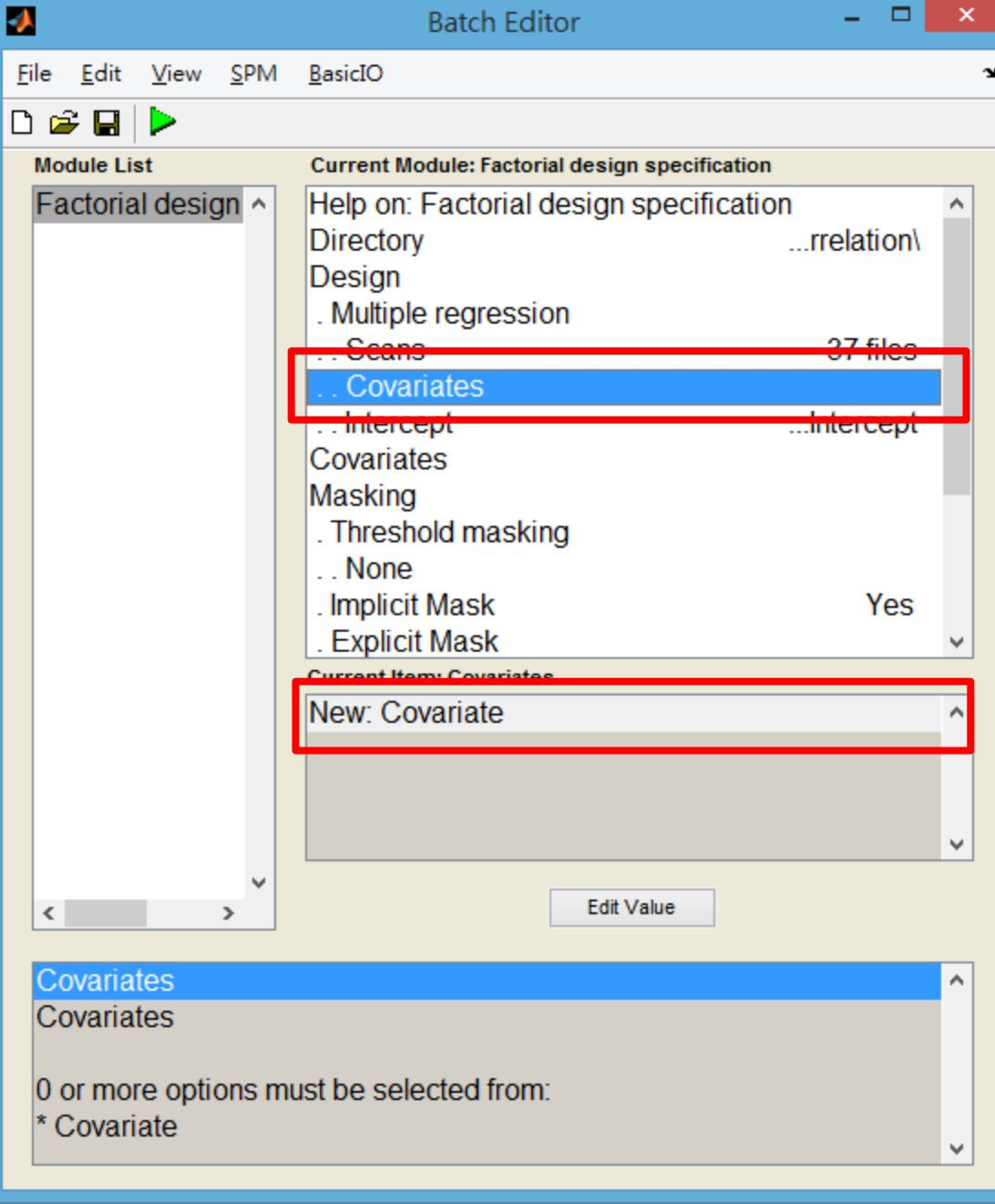

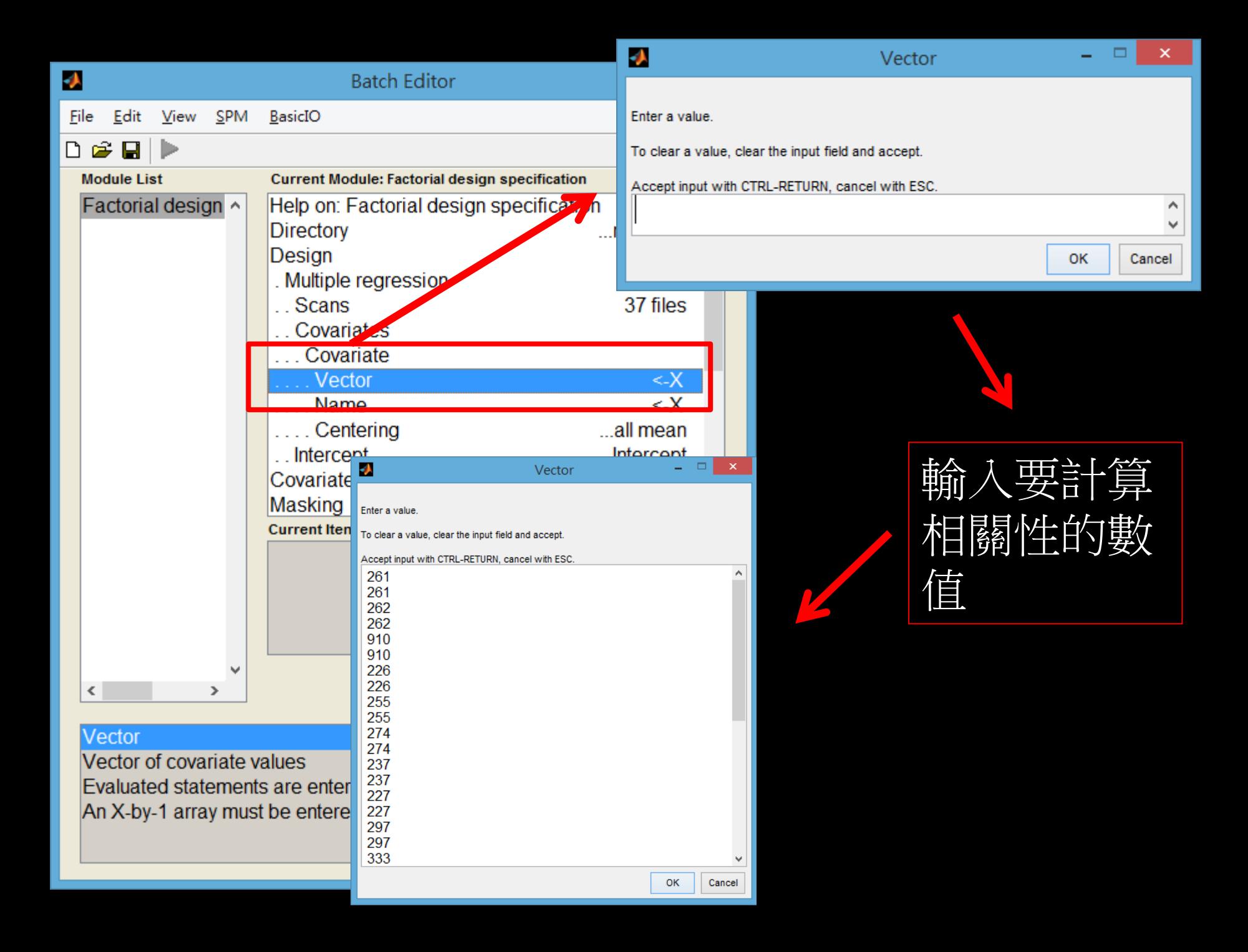

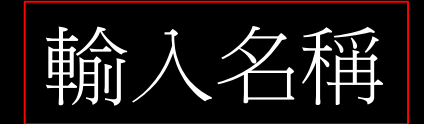

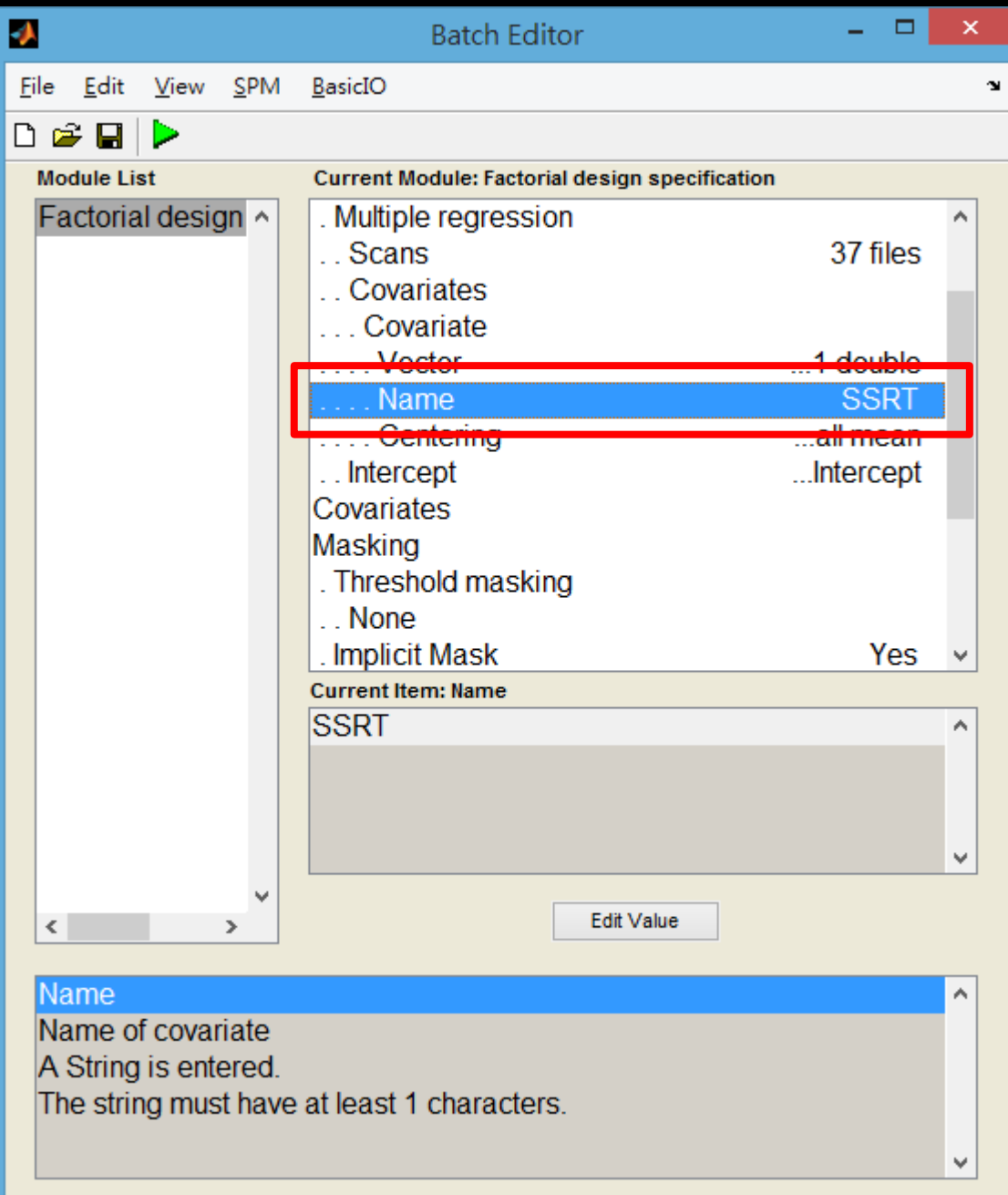

## 選No centering 才不會做多餘的 計算

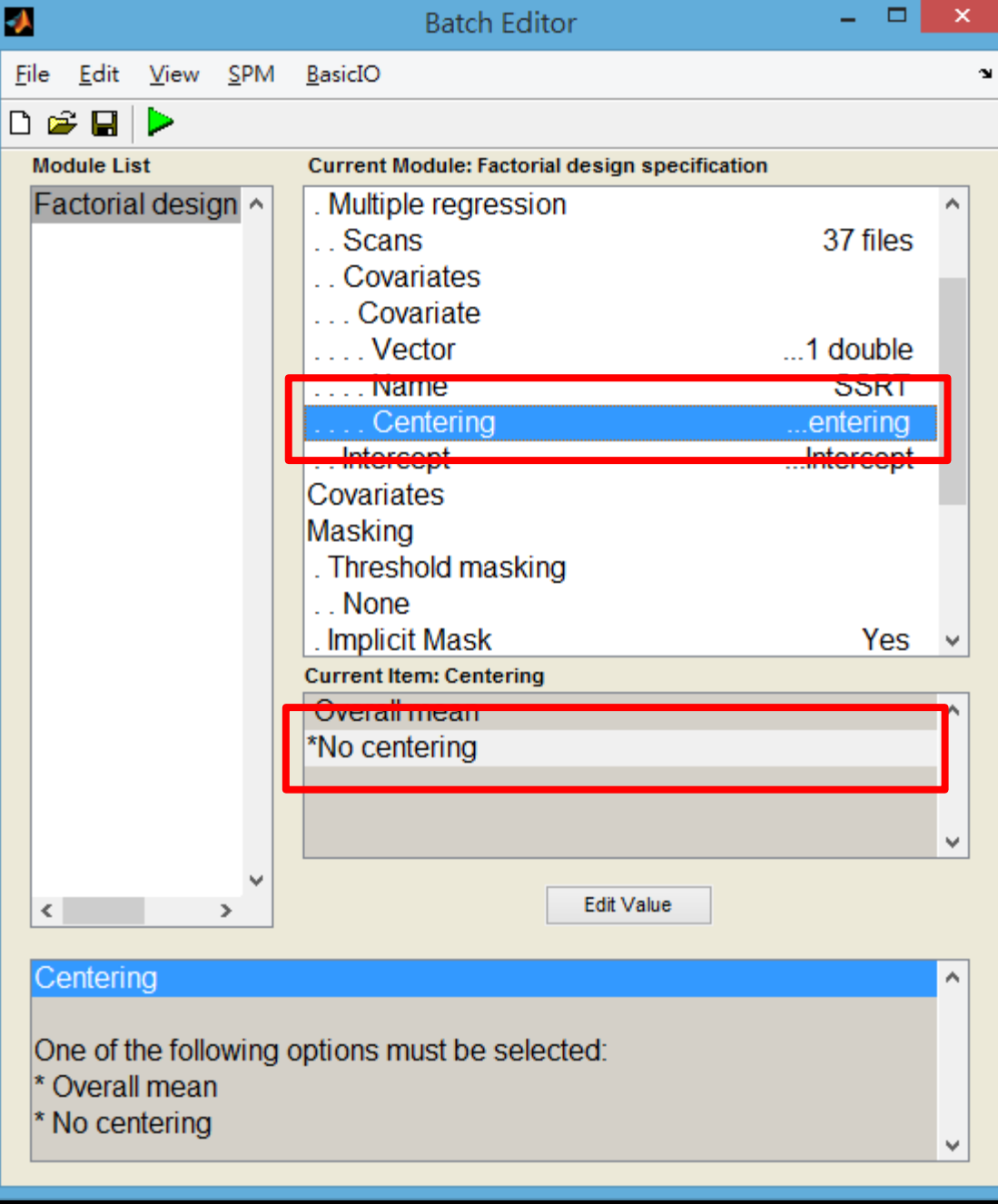

### 點選下面(不包含在 multiple regression裡面) 的Covariates 並選New:Covariate

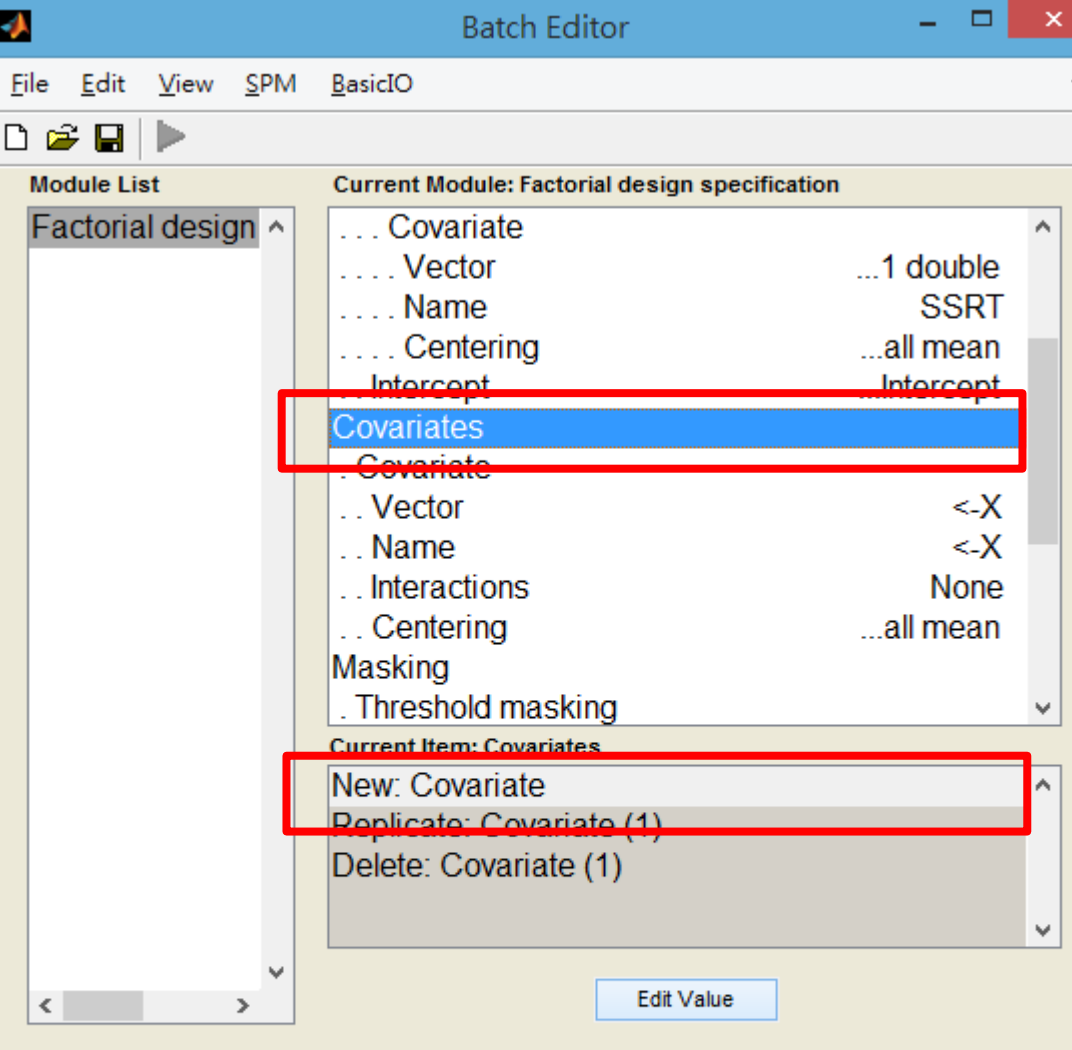

#### Covariates

This option allows for the specification of covariates and nuisance variables. Unlike SPM94/5/6, where the design was partitioned into effects of interest and nuisance effects for the computation of adjusted data and the F-statistic (which was used to thresh out voxels where there appeared to be no effects of interest). SDM does not partition the

A

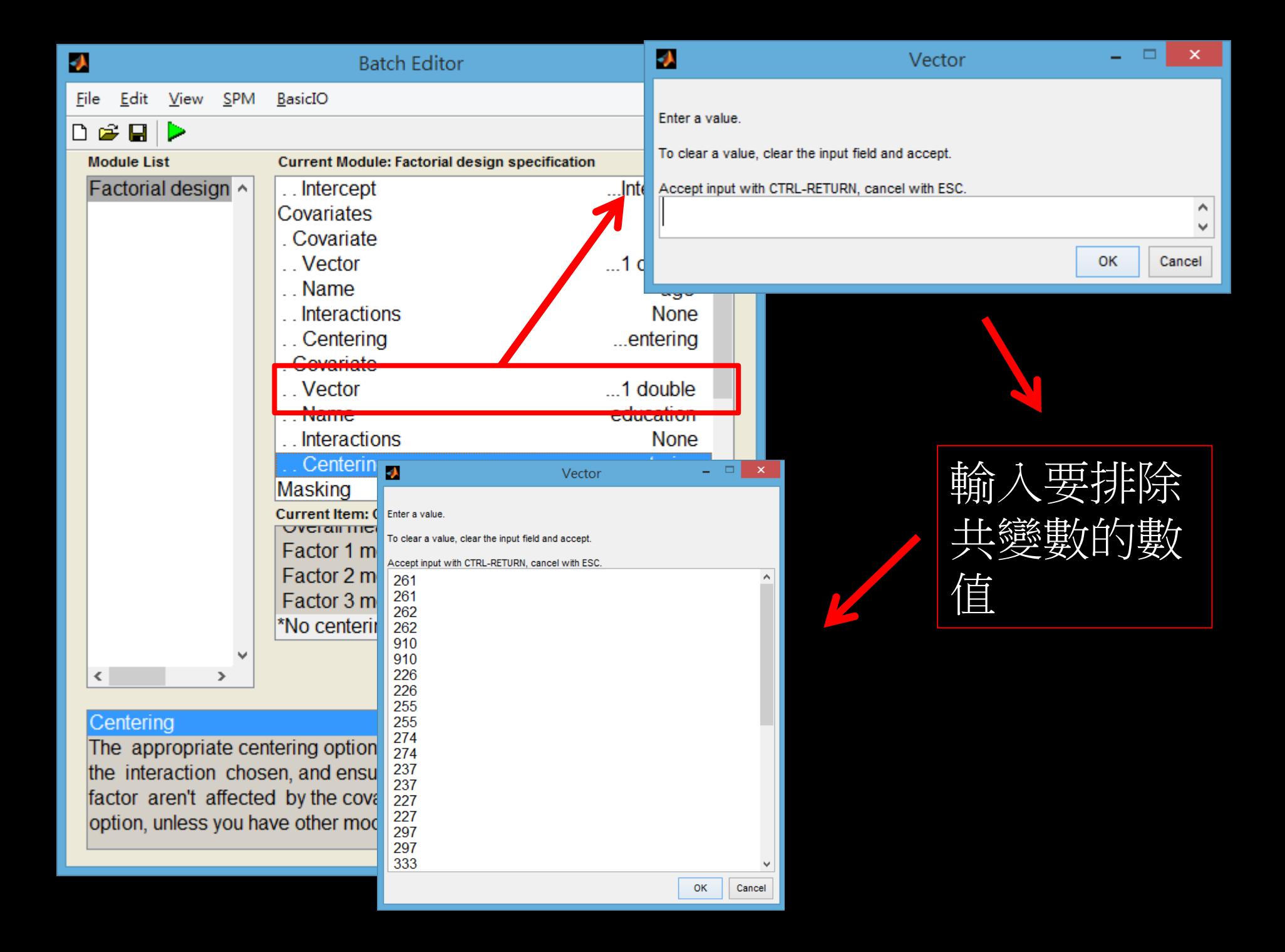

## 選No centering 才不會做多餘的 計算

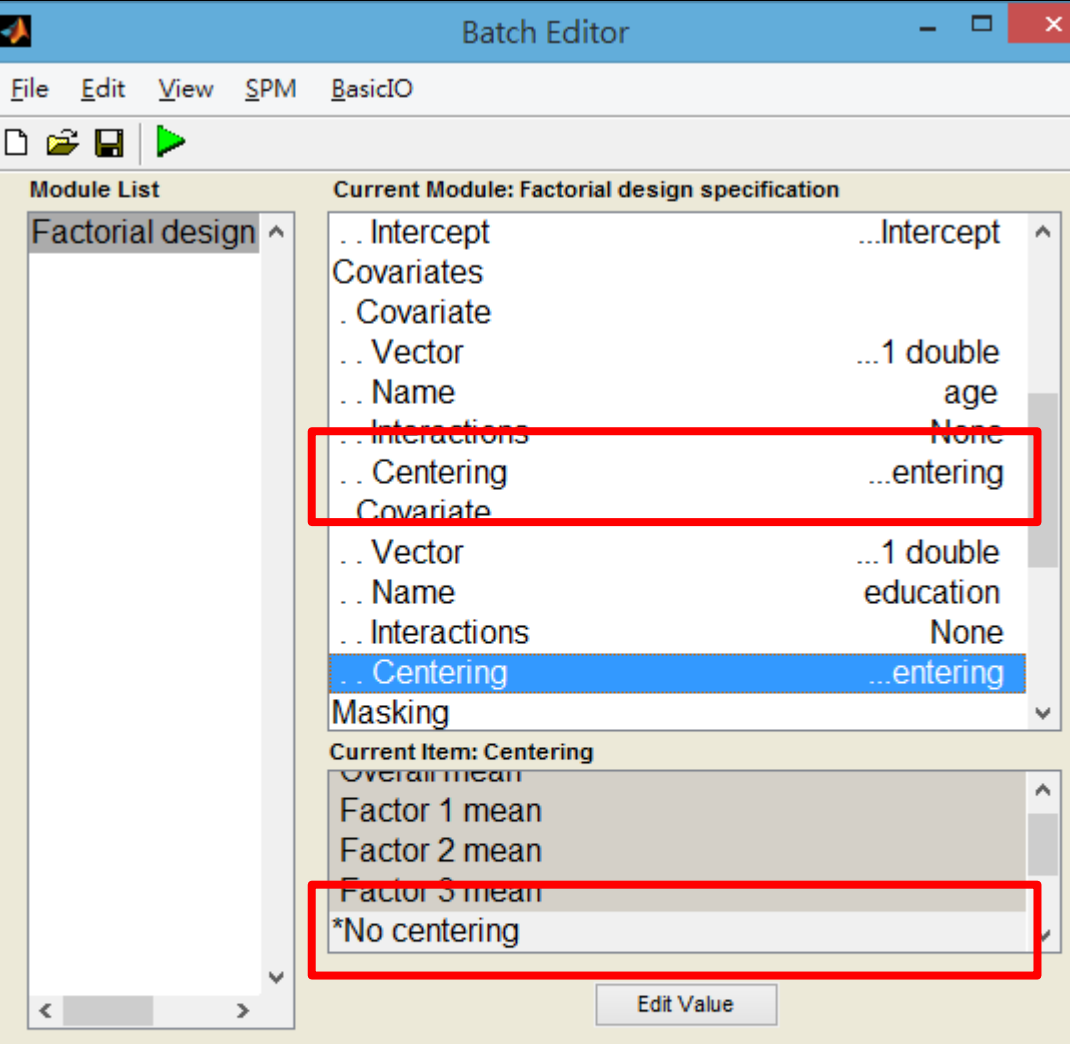

#### Centering

The appropriate centering option is usually the one that corresponds to the interaction chosen, and ensures that main effects of the interacting factor aren't affected by the covariate. You are advised to choose this option, unless you have other modelling considerations.

Α

٧

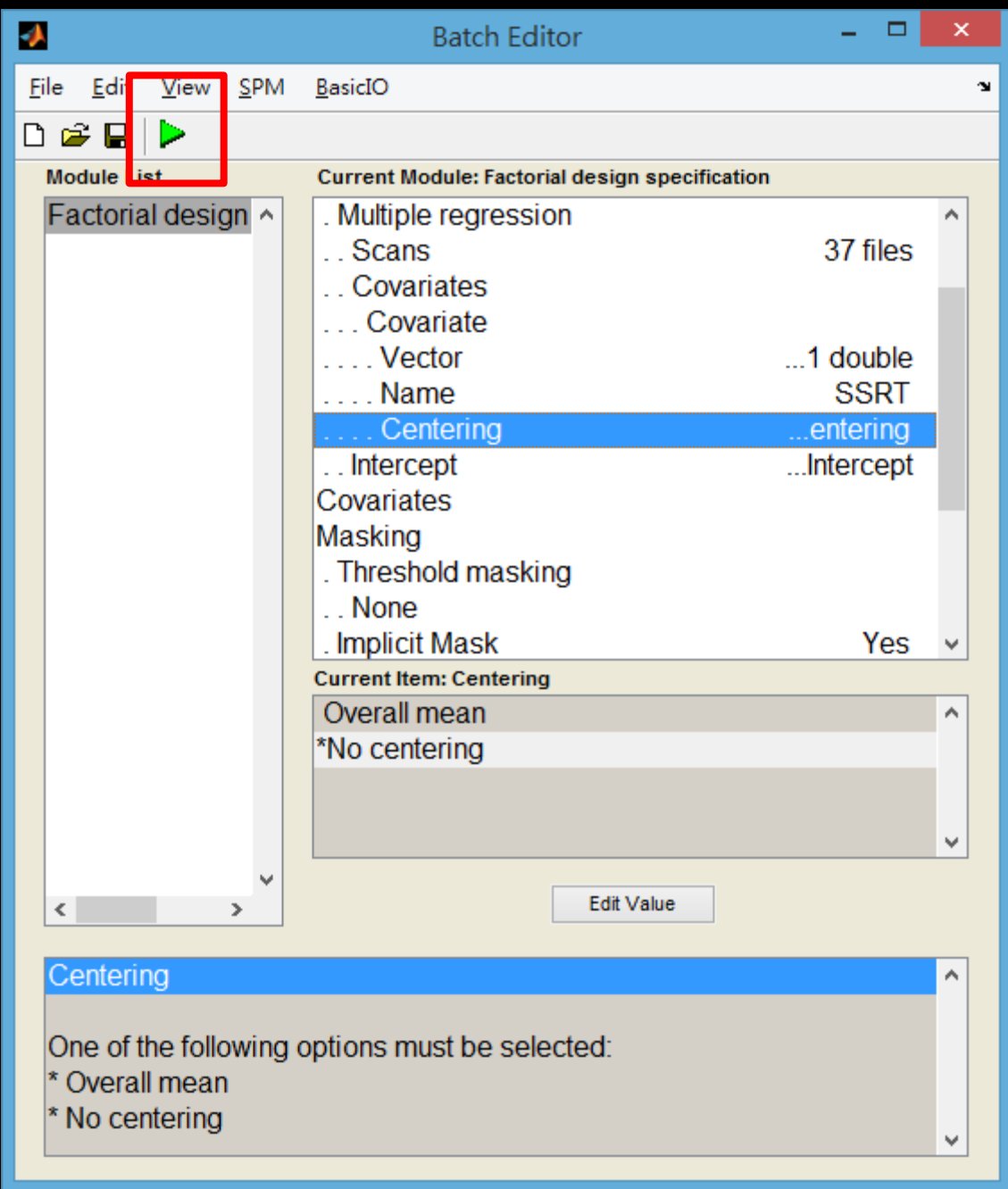
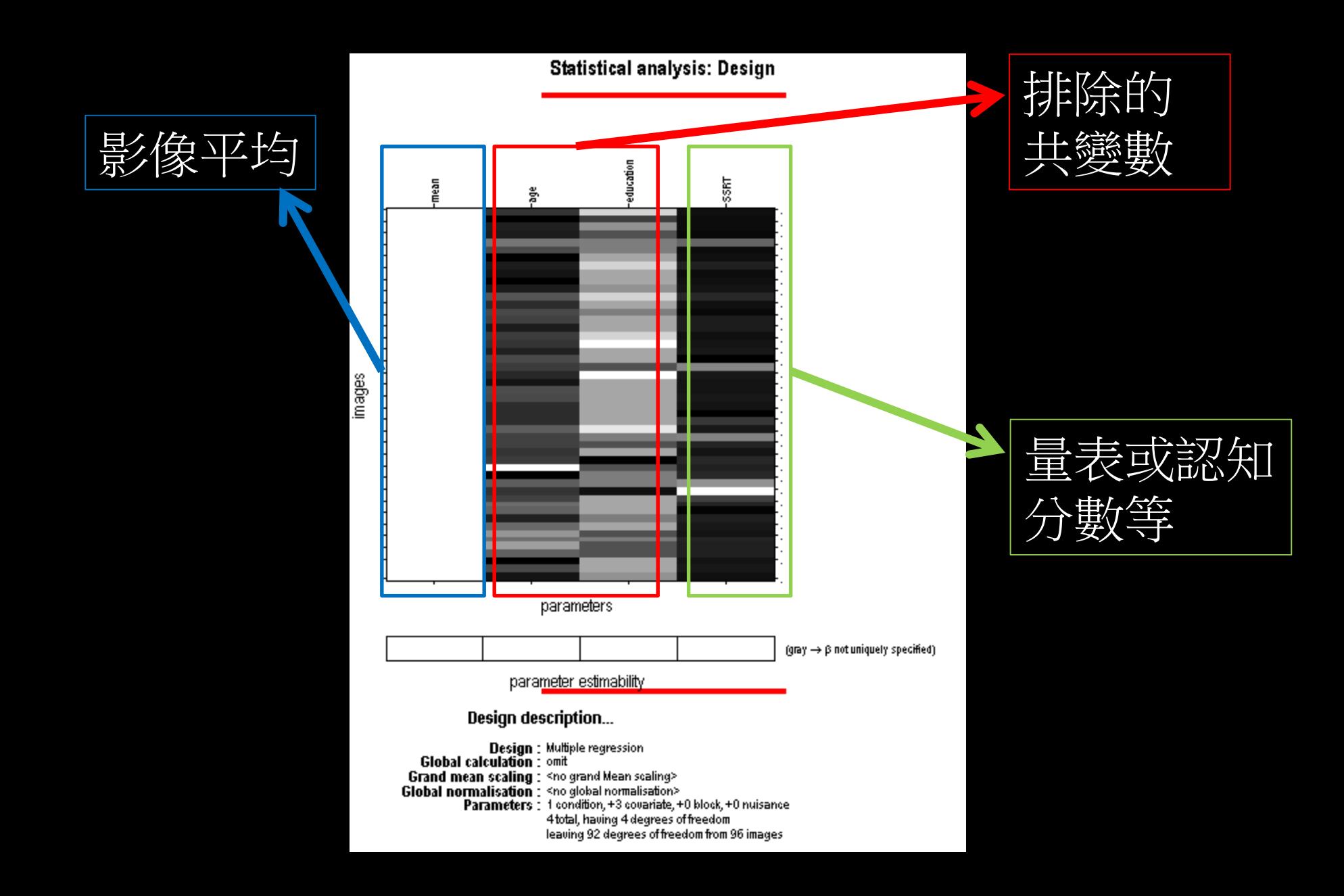

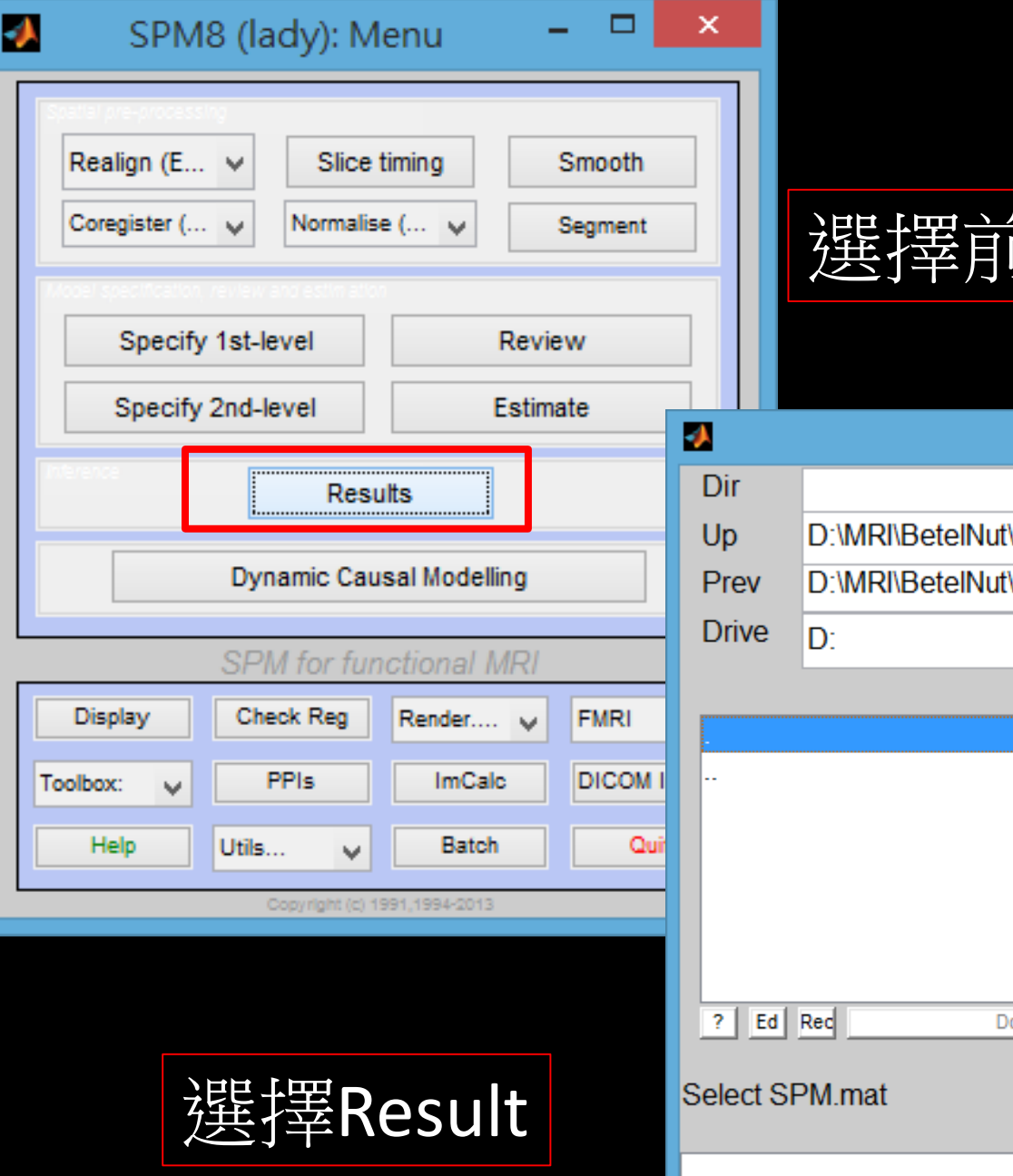

## 選擇前面計算出來的檔案

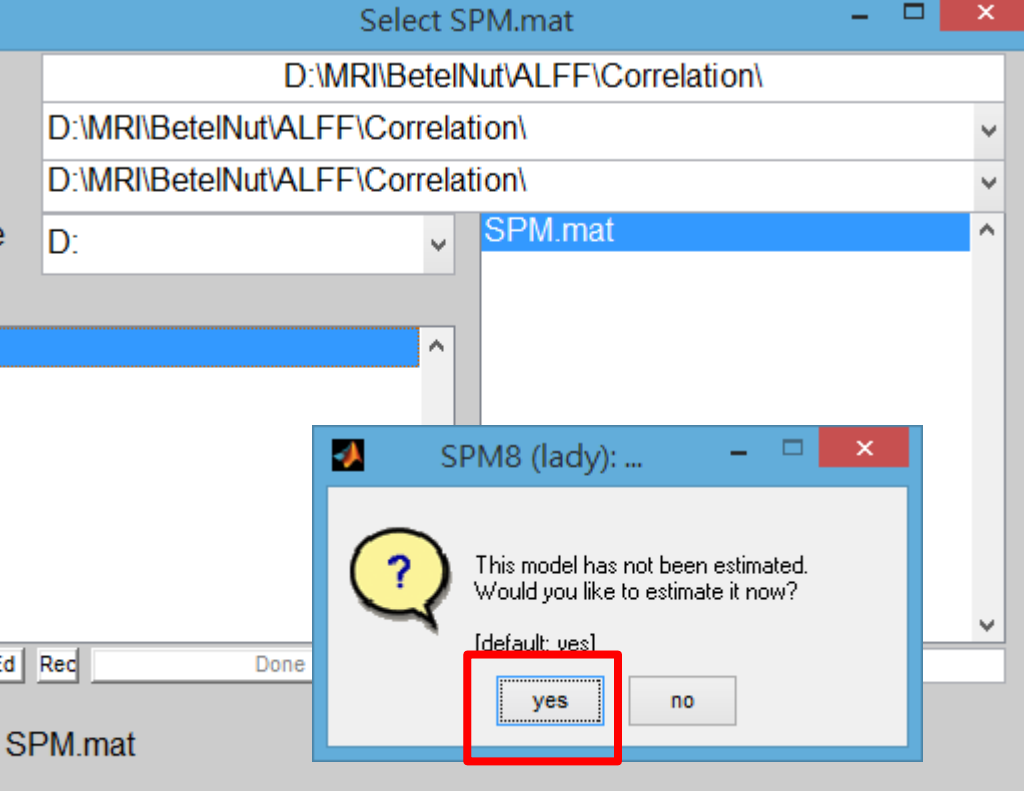

٨  $\checkmark$ 

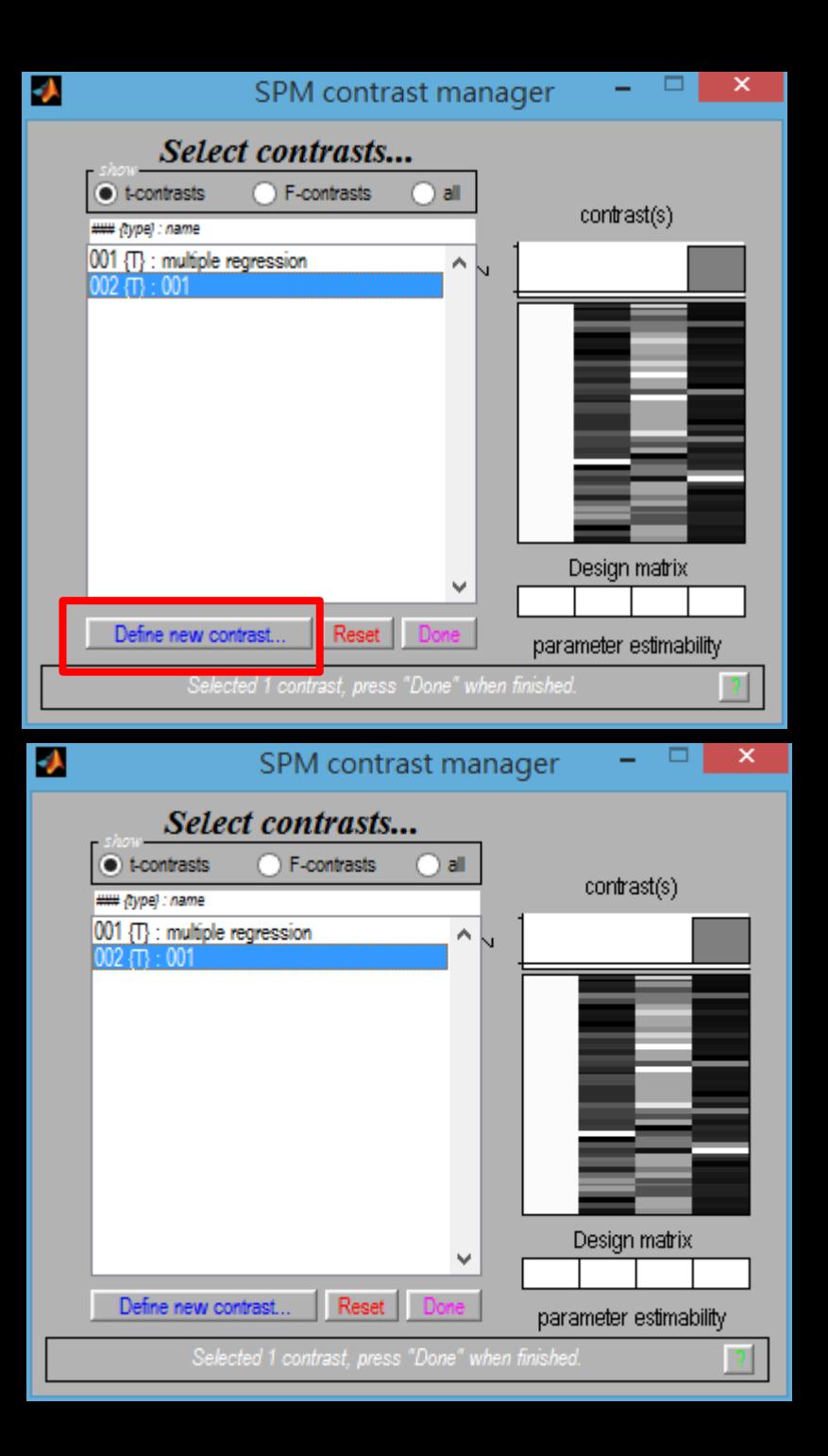

Contrast輸入[0 0 0 1] 可同時看到正相關及負 相關 把我們要排除的 covariate權重設0,量表 分數的權重輸入1J. SPM contrast manager × define contras 001 t-contrast F-contrast no contract(s) tont: 0001 ۸ ٧ ۸ Design matrix Reset Cance

name defined, contrast not defined

parameter estimability

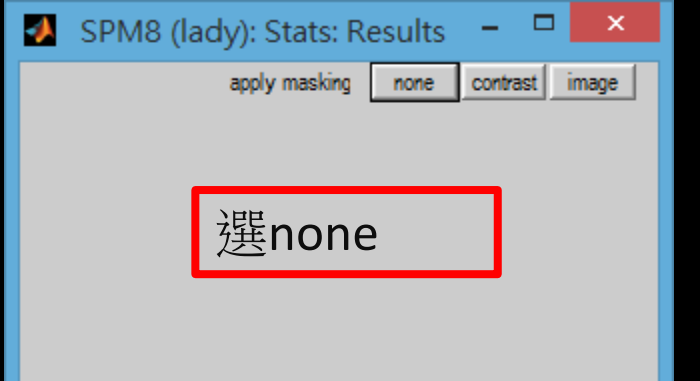

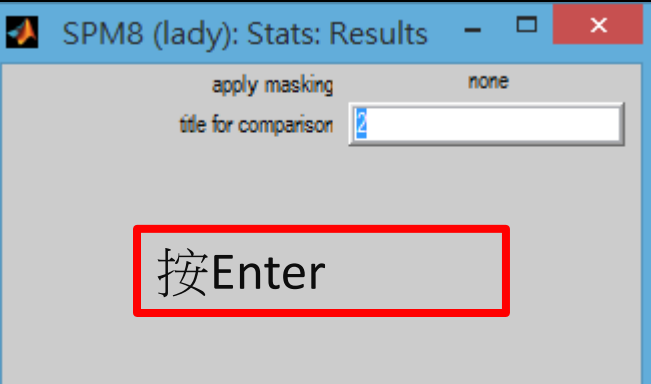

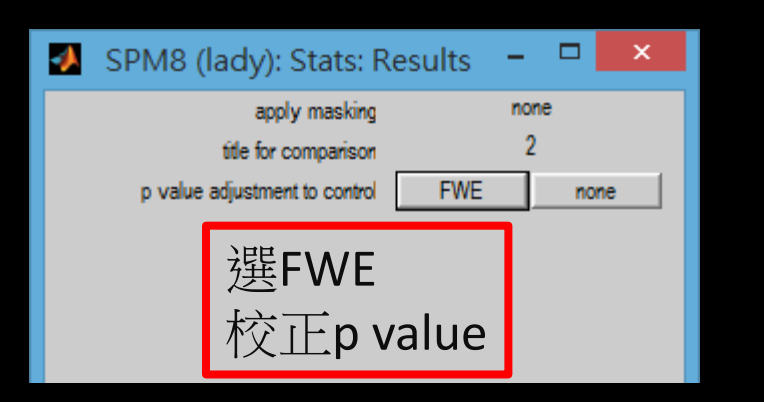

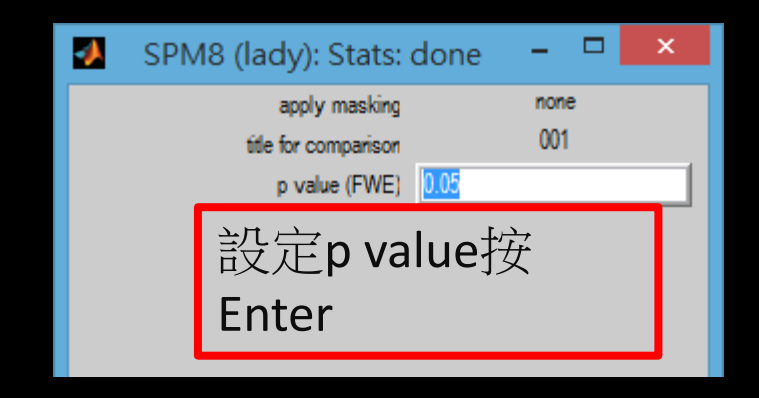

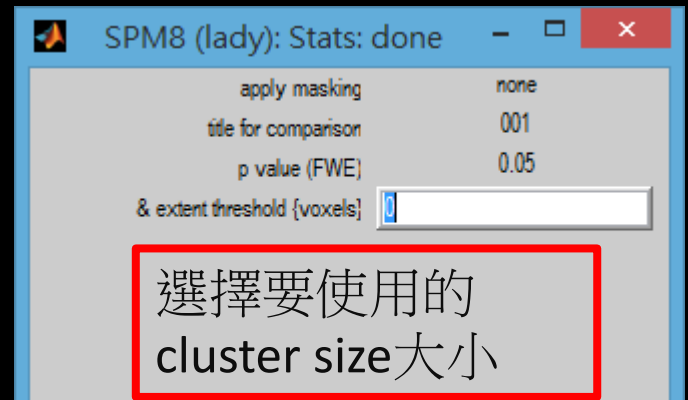

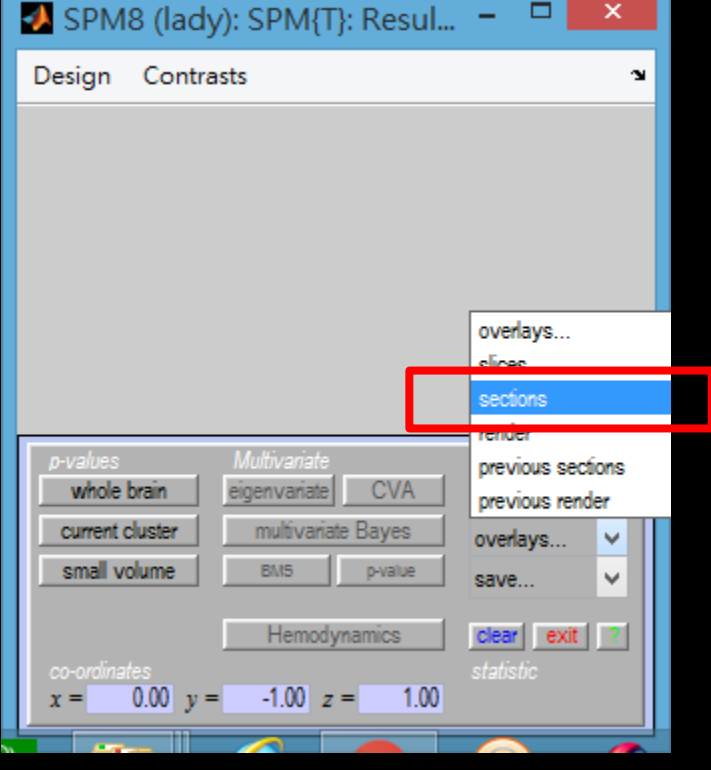

S

## $Overlayers \rightarrow sections \rightarrow$ REST-Template->ch2.nii

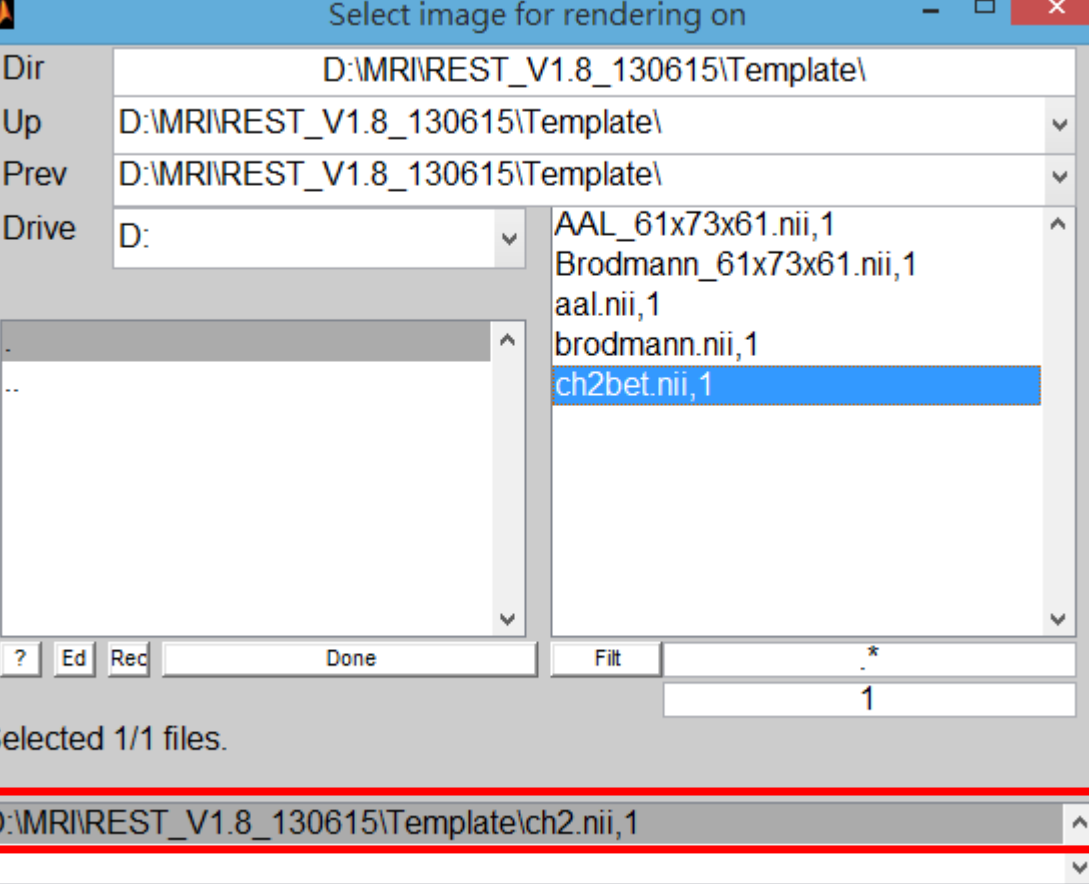

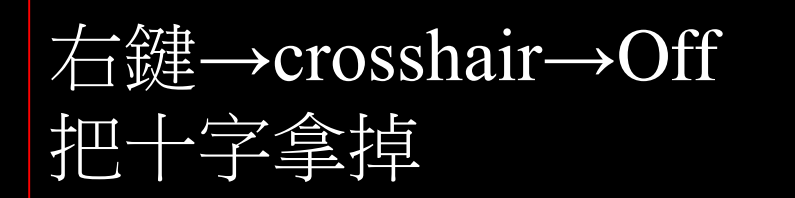

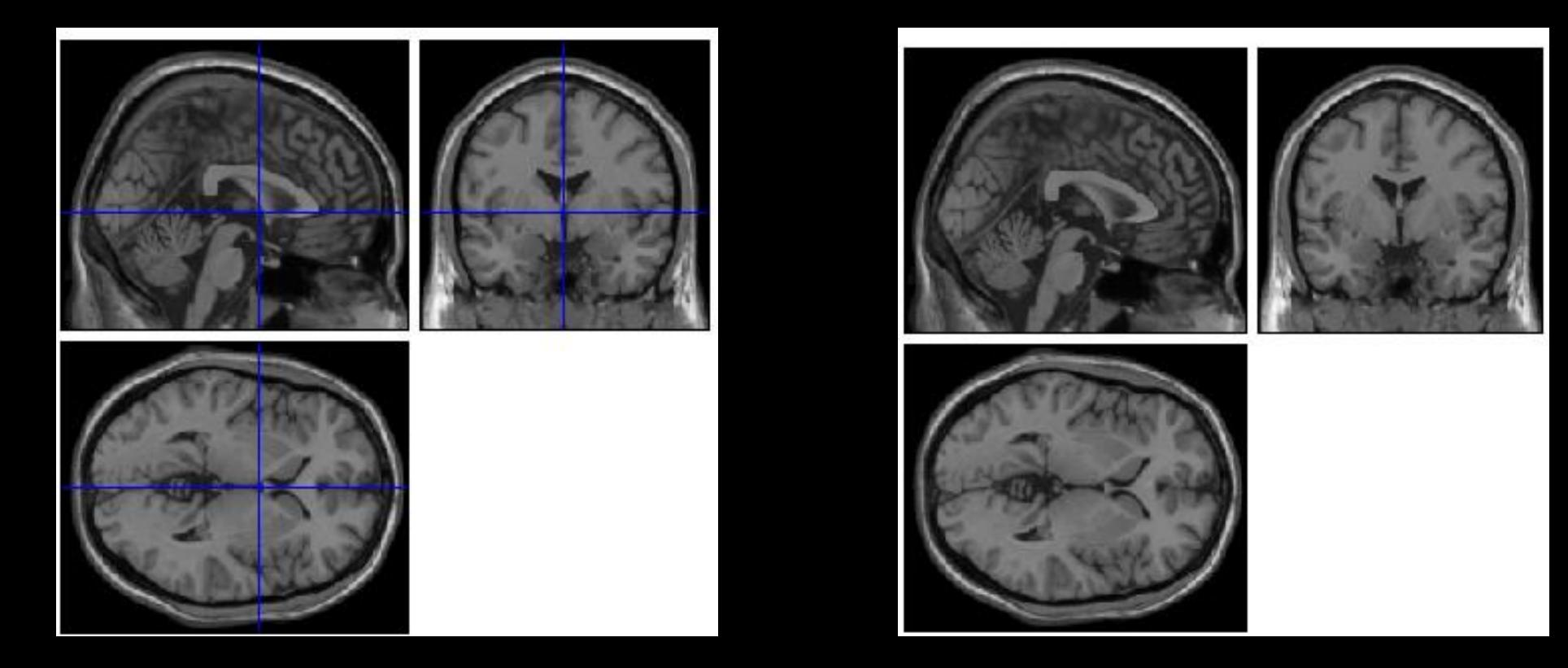

如果沒結果就用xjview FDR校正p value